# NeuroBlate<sup>®</sup> SYSTEM

## INSTRUCTIONS FOR USE

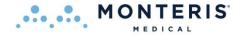

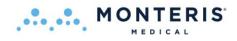

## **NeuroBlate**<sup>®</sup>

## SYSTEM

## **INSTRUCTIONS FOR USE**

**CAUTION** – Federal (U.S.A.) law restricts this device to sale by or on the order of a physician.

Carefully read all instructions prior to use. Observe all contraindications, warnings, and cautions noted in these directions. Failure to do so may result in patient complications.

## TABLE OF CONTENTS

| TABLE OF | CONTENTS                                                           | 2  |
|----------|--------------------------------------------------------------------|----|
| 1. SYST  | EM DESCRIPTION                                                     | 6  |
| 1.1.     | NEUROBLATE <sup>®</sup> SYSTEM DESCRIPTION                         | 6  |
| 1.2.     | NEUROBLATE OPTIC LASER DELIVERY PROBES & PROBE DRIVER DESCRIPTIONS | 10 |
| 1.2.1    | Laser Delivery Probes (LDP)                                        |    |
| 1.2.2    | 2. SideFire® Optic 3.3 Directional Laser Probe                     |    |
| 1.2.3    | 8. FullFire® Optic Diffusing Tip Laser Probes                      |    |
| 1.2.4    | Laser Delivery Probe Selection                                     | 14 |
| 1.2.5    | 5. Robotic Probe Driver (RPD)                                      |    |
| 1.3.     | OPERATING MODES                                                    | 17 |
| 2. INDI  | CATIONS FOR USE                                                    |    |
|          |                                                                    |    |
| 3. CON   | TRAINDICATIONS                                                     |    |
| 4. WAF   | NINGS, CAUTIONS, & SAFETY REQUIREMENTS                             |    |
| 4.1.     | IDENTIFICATION LABELS                                              | 21 |
| 4.2.     | EQUIPMENT LABELS                                                   | 22 |
| 4.3.     | GENERAL WARNINGS                                                   | 25 |
| 4.3.1    |                                                                    |    |
| 4.3.2    | P. Robotic Probe Driver and Laser Delivery Probe Warnings          | 29 |
| 4.4.     | GENERAL CAUTIONS                                                   |    |
| 4.4.1    |                                                                    |    |
| 4.4.2    |                                                                    |    |
| 4.5.     | GENERAL SAFETY REQUIREMENTS                                        |    |
| 4.6.     | LASER SAFETY                                                       |    |
| 4.7.     | Inspection, Cleaning, Disinfection, Sterilization                  |    |
| 4.8.     | OPERATING CONDITIONS                                               |    |
| 4.9.     | STORAGE CONDITIONS                                                 |    |
| 5. MRI   | CONDITIONAL STATUS                                                 |    |
| 5.1.     | MR IMAGE PROBE Void                                                | 36 |

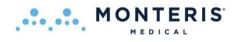

| 6. | POTEN                    | TIAL HARMS OR HAZARDS                                                                      |     |
|----|--------------------------|--------------------------------------------------------------------------------------------|-----|
| 7. | NEURO                    | BLATE® SYSTEM SETUP                                                                        | 39  |
|    | 7.1. N                   | IRI PROTOCOLS AND DICOM IMAGE TRANSFER SETUP                                               |     |
|    |                          | O2 TANKS                                                                                   |     |
|    | -                        | IRI SHIELD PENETRATION FOR NEUROBLATE CABLING                                              | -   |
|    | 7.4. N                   | EUROBLATE SYSTEM CONTROL WORKSTATION:                                                      |     |
|    | 7.4.1.                   | Software Boot Up and Launch Screen                                                         |     |
|    | 7.5. N                   | euroBlate Fusion-S™ Software Application                                                   | 49  |
|    | 7.5.1.                   | Workflow Task Icons and Description                                                        |     |
|    | 7.5.2.                   | Main Menu Bar Options                                                                      |     |
|    | 7.5.3.                   | Toolbar and System Status Description                                                      |     |
|    | 7.5.4.                   | Hardware Interfaces                                                                        |     |
|    | 7.5.5.                   | MR Thermal Data Transfer                                                                   |     |
|    | 7.5.6.                   | Initiating Data Transfer Interface                                                         |     |
|    | 7.5.7.                   | Thermal Monitoring Slice Planes                                                            |     |
| 8. | NEURO                    | BLATE® SYSTEM PROCEDURE WORKFLOW                                                           | 58  |
|    | 8.1. S                   | YSTEM START-UP AND PROCEDURE PRE-PLANNING                                                  | 58  |
|    | 8.1.1.                   | Fusion-S Software Start Screen                                                             | 58  |
|    | 8.1.2.                   | Load and Register Image Data within Registration Task                                      | 60  |
|    | 8.1.3.                   | Create Region of Interest (ROI) Volumes within the Volumes Task                            | 65  |
|    | 8.1.4.                   | Saving a Plan                                                                              | 67  |
|    | 8.1.5.                   | Opening a Saved Plan                                                                       |     |
|    | 8.2. C                   | PERATING ROOM: PRE-PROCEDURE PREPARATION                                                   |     |
|    | 8.2.1.                   | Sterile Probe Delivery Platform                                                            |     |
|    | 8.2.2.                   | Anesthesia                                                                                 | 69  |
|    | 8.2.3.                   | Head Fixation                                                                              |     |
|    | 8.2.4.                   | Image-Guided Surgery (IGS) System Registration (Non-Sterile)                               |     |
|    | 8.2.5.                   | Prepping and Sterile Draping for Trajectory Guidance Devices                               |     |
|    | 8.2.6.                   | Image-Guided Surgery (IGS) Registration - Sterile                                          |     |
|    | 8.2.7.                   | Laser Delivery Probe (LDP) Platform Attachment                                             |     |
|    | 8.2.7.1.                 |                                                                                            |     |
|    |                          | Skull Bone Anchor such as Monteris Mini-Bolt                                               |     |
|    | 8.2.8.                   | Create a Pathway to the Intended Target                                                    |     |
|    | 8.2.9.                   | Laser Delivery Probe Length and Depth Stop Setting                                         |     |
|    |                          | Laser Delivery Probe Length and Depth Stop Setting when Using a Probe Driver               |     |
|    |                          | Laser Delivery Probe Length and Depth Stop Setting when no Probe Driver is Used            |     |
|    |                          | REP FOR TRANSFER TO MRI                                                                    |     |
|    |                          | NTERFACE PLATFORM (IP) ATTACHMENT/DETACHMENT                                               |     |
|    |                          |                                                                                            |     |
|    | 8.5.1.                   | Workflow using Skull Bone Anchor and Robotic Probe Driver (RPD)                            |     |
|    | 8.5.2.                   | Linear and Rotary Diagnostic Tests                                                         |     |
|    |                          | ASER DELIVERY PROBE                                                                        |     |
|    | 8.6.1.<br>8.6.2.         | Setting the Laser Delivery Probe (LDP) Depth Stop                                          |     |
|    | 8.6.2.<br>8.6.3.         | Laser Delivery Probe Connections<br>Cooling Test and Laser Aiming Beam (Pilot Light) Check |     |
|    | 8.6.3.<br>8.6.4.         | Laser Delivery Probe (LDP) Insertion                                                       |     |
|    |                          | Isert Task                                                                                 |     |
|    | 8.7. Ir<br><i>8.7.1.</i> | Probe Placement MRI                                                                        |     |
|    | 8.7.1.<br>8.7.2.         | Software Rendered Probe to Actual Probe Position Match                                     |     |
|    | 8.7.2.<br>8.7.3.         | SideFire Probe Beam Direction                                                              |     |
|    | 8.7.3.<br>8.7.4.         | Acquire Probe Dearn Direction<br>Acquire Probe Void Scan (GE MRI only)                     |     |
|    | 0.7.4.                   | require risse volu seuri (se with only)                                                    | 104 |

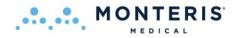

| 8   | .8.    | THERMAL DELIVERY AND MONITORING IN TREAT WORKFLOW TASK            |     |
|-----|--------|-------------------------------------------------------------------|-----|
|     | 8.8.1. | Enable the MRI for Real Time Transfer                             |     |
|     | 8.8.2. | Position Thermal Monitoring Planes in Fusion-S                    |     |
|     | 8.8.3. |                                                                   |     |
|     | 8.8.3. | 1. GE Thermal Sequence Prescription Procedure                     |     |
|     | 8.8.3. | 2. Philips MRI Thermal Sequence Prescription Procedure            |     |
|     | 8.8.4. | Initiate Thermal Monitoring in Fusion-S                           |     |
|     | 8.8.4. | 1. For Philips MRI Only (for all other MRI types skip to 8.8.4.2) |     |
|     |        | 2. Initiate Thermal Monitoring for all Other MRI Types            |     |
|     | 8.8.4. | 3. Initiate Delivery of Laser Energy to Tissue                    |     |
| 9.  | ELECT  | RICAL SYSTEM REQUIREMENTS AND TECHNICAL DATA                      |     |
| 10. | TECH   | NICAL SUPPORT                                                     |     |
| 11. | CONT   | ACT INFORMATION                                                   |     |
| 1   | 1.1.   | DISTRIBUTOR/REP CONTACT:                                          |     |
| 1   | 1.2.   | MANUFACTURED BY:                                                  | 145 |
| 12. | TIPS A | AND TROUBLESHOOTING                                               |     |

Patent Notice under 35 U.S.C. §287(a): Monteris Medical products and associated processes are subject to the United States patents and pending applications.

NeuroBlate, Monteris Medical, SideFire, FullFire, AtamA, AutoLITT, Monteris Mini-Bolt, the M Logo, the N Logo, the A Logo and Fusion-S Pro are trademarks of Monteris Medical. ©2021 Monteris. All Rights Reserved. <sup>™</sup> and <sup>®</sup> denote Trademarks and Registered Trademarks of Monteris Medical Corporation.

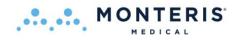

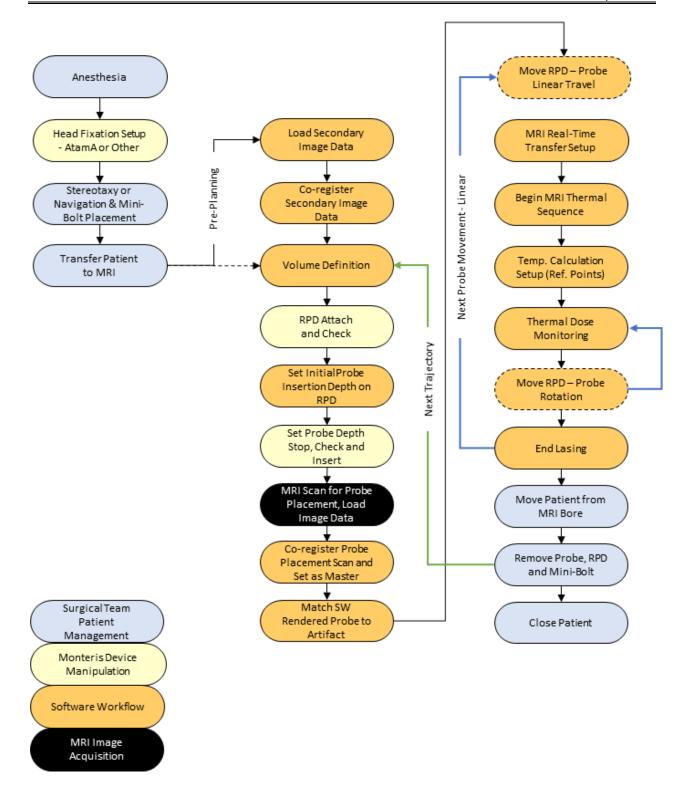

## Flowchart 1: NeuroBlate® System Procedure Overview

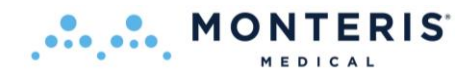

## 1. System Description

## 1.1. **NEUROBLATE® SYSTEM DESCRIPTION**

The Monteris NeuroBlate<sup>®</sup> System enables MRI-guided neurosurgical ablation. The NeuroBlate System hardware and disposable accessories are outlined in Table 1.1.

## Table 1.1: NeuroBlate System Product List

| Component                                              | Catalog<br>Number | Description                                                                                                    | Other Information                                            |
|--------------------------------------------------------|-------------------|----------------------------------------------------------------------------------------------------|--------------------------------------------------------------|
| NeuroBlate System                                      | NB102             | For use with Siemens, IMRIS, GE, or Philip                                                                                                    | os MRI                                                       |
| Interface Platform                                     |                   | Resides behind the patient head during<br>MR thermal imaging to manage the<br>electronic connections for the Probe<br>Driver and Laser Delivery Probe as well<br>as the cooling connection.                       | MRI Conditional<br>(1.5T/3.0T)                               |
| System Electronics Rack<br>and Components              |                   | A rolling cabinet which resides in an<br>equipment area adjacent to the MRI<br>containing the system control<br>computers, electronic hardware, laser<br>light source and CO <sub>2</sub> cooling<br>components.  | MR Unsafe                                                    |
| Control Workstation<br>containing Fusion-S<br>Software |                   | A system workstation which resides in<br>the MRI control area and includes a<br>laser foot pedal, keyboard, mouse and<br>display for the graphic user interface                                                   | MR Unsafe                                                    |
| NeuroBlate Robotic Probe<br>Driver (RPD)               | RPD-01            | Lower profile Control device to manage<br>linear translation and rotational<br>manipulation of the Laser Probe during<br>the NB procedure. Attaches to the<br>Interface Platform and appropriate<br>bone anchors. | MRI Conditional<br>(1.5T/3.0T)<br>Sterile<br>Single Use Only |

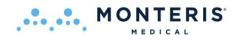

| Component                                                                                                    | Catalog<br>Number                                                                              | Description                                                                                                    | Other Information                                            |
|----------------------------------------------------------------------------------------------------|------------------------------------------------------------------------------------------------|----------------------------------------------------------------------------------------------------|--------------------------------------------------------------|
| SideFire <sup>®</sup> Optic 3.3<br>Directional Laser Probe<br>#000 (133mm)<br>#00 (154mm)<br>#1 (175mm)<br>#2 (196mm)<br>#3 (217mm)<br>#4 (238mm)<br>#5 (259mm) | NBP-000-01<br>NBP-001-01<br>NBP-101-01<br>NBP-201-01<br>NBP-301-01<br>NBP-401-01<br>NBP-501-01 | Gas-cooled, directional laser delivery<br>probe (LDP) used to deliver controlled<br>energy to the intended target zone.<br>The appropriate probe length is<br>determined by the Fusion-S software.<br>3.3mm Outside Diameter                                                         | MRI Conditional<br>(1.5T/3.0T)<br>Sterile<br>Single Use Only |
| FullFire® Optic 3.3<br>Diffusing Tip Laser Probe<br>#000 (133mm)<br>#00 (154mm)<br>#1 (175mm)<br>#2 (196mm)<br>#3 (217mm)<br>#4 (238mm)<br>#5 (259mm)           | DTP-000-01<br>DTP-001-01<br>DTP-101-01<br>DTP-201-01<br>DTP-301-01<br>DTP-401-01<br>DTP-501-01 | Gas-cooled, diffusing laser delivery<br>probe (LDP) used to deliver thermal<br>energy in all directions from the probe<br>tip to the intended target zone.<br>The appropriate probe length is<br>determined by the Fusion-S software.<br>3.3mm Outside Diameter                      | MRI Conditional<br>(1.5T/3.0T)<br>Sterile<br>Single Use Only |
| FullFire® Optic 2.2<br>Diffusing Tip Laser Probe<br>#000 (133mm)<br>#00 (154mm)<br>#1 (175mm)<br>#2 (196mm)<br>#3 (217mm)<br>#4 (238mm)<br>#5 (259mm)           | FFS000-01<br>FFS002-01<br>FFS122-01<br>FFS222-01<br>FFS322-01<br>FFS422-01<br>FFS522-01        | Smaller Diameter, Gas-cooled, diffusing<br>laser delivery probe (LDP) used to<br>deliver thermal energy in all directions<br>from the probe tip to the intended<br>target zone.<br>The appropriate probe length is<br>determined by the Fusion-S software.<br>2.2mm Outside Diameter | MRI Conditional<br>(1.5T/3.0T)<br>Sterile<br>Single Use Only |

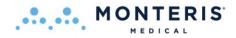

Monteris Medical also offers an array of optional disposable and reusable devices (Table 1.2) which can be used for Laser Probe delivery and skull anchoring as well as head stabilization. These devices are not required for the use of the NeuroBlate System but have been validated to work properly with the NeuroBlate System.

## Table 1.2: Optional Products Validated for Use with the NeuroBlate System

| Item                                       | Catalog<br>Number | Description                                                                                                    | Other Information                                                         |
|--------------------------------------------|-------------------|----------------------------------------------------------------------------------------------------|---------------------------------------------------------------------------|
| Monteris <sup>®</sup> Mini-Bolt            | CMB033<br>CMB022  | The Monteris <sup>®</sup> Mini-Bolt assembly is<br>a disposable, rigid skull fixation<br>device designed to provide a stable<br>platform to deliver neurosurgical<br>devices or instruments. | MRI Conditional<br>(1.5T/3.0T)<br>Provided Non-Sterile<br>Single Use Only |
| AtamA <sup>®</sup> Stabilization<br>System | ATB002-XX         | MR compatible head fixation device for patient immobilization and transfer.                                                                                                    | MRI Conditional<br>(1.5T/3.0T)                                            |

The NeuroBlate System is compatible with multiple 1.5 T or 3.0T MRI equipment. Please contact your Monteris Representative for facility specific MRI equipment compatibility or refer to the Instructions for Use Supplement (80575 – Compatible MRI Systems Supplement) at <u>www.Monteris.com</u>.

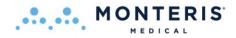

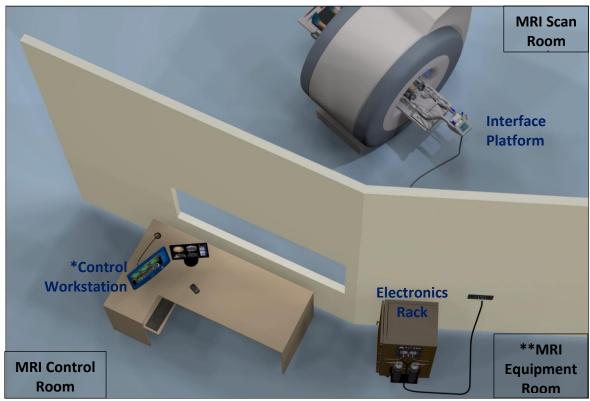

Figures 1.1 and 1.2 below depict the set-up of NeuroBlate System within the MRI suite.

\* The Control Workstation may be Gen 3 as illustrated in figure 1.1 or Gen 4 as shown in Figure 7.4 on page 47.

\*\* Note, at the HCP request, the Electronics Rack can also be co-located in the MRI Control Room

## Figure 1.1: Typical Layout of the NeuroBlate System within the MRI Suite

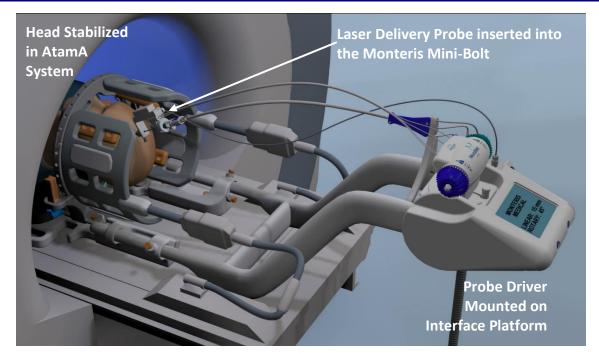

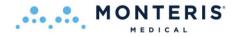

## Figure 1.2: NeuroBlate Components in the MRI Environment

## **1.2.** NEUROBLATE OPTIC LASER DELIVERY PROBES & PROBE DRIVER DESCRIPTIONS

## **1.2.1.** Laser Delivery Probes (LDP)

The NeuroBlate System family of Laser Delivery Probes are single-use (disposable) patient interface components used to deliver laser interstitial thermal therapy. The Probe is considered MR Conditional at 1.5T and 3T. The Probe allows for gas cooling during simultaneous laser application and thermal imaging. The LDP's are available in multiple lengths and configurations in two outside diameters: 3.3 and 2.2 mm. The appropriate length is determined with the surgical planning and/or stereotactic platform used for the procedure. The appropriate probe configuration and diameter is determined by the physician depending on the clinical need.

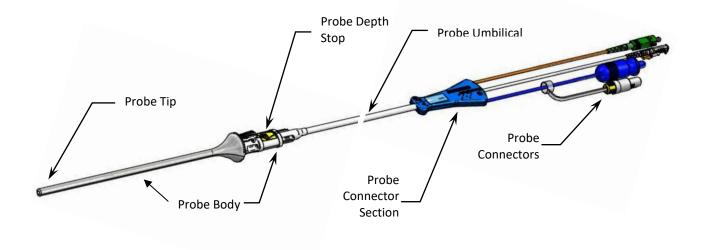

#### Figure 1.3: NeuroBlate Laser Delivery Probe

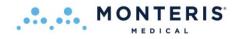

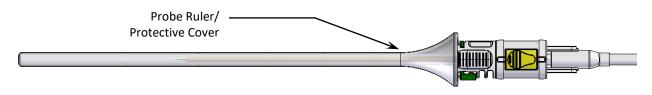

## Figure 1.4: Laser Delivery Probe Body – Ruler/Protective Cover

The LDP assembly (see Figures 1.3, 1.4 and 1.5) is comprised of:

- 1) Removable Ruler/Protective Cover
- 2) LDP Tip (Sapphire Capsule)
- 3) Probe Locking Interface and Depth Stop
- 4) LDP connectors including Temperature Sensor, Laser Fiber, CO<sub>2</sub> Cooling, Probe Detection

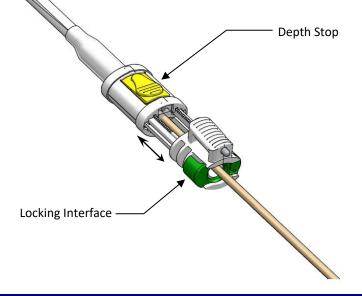

#### Figure 1.5: LDP Locking Interface and Depth Stop

The Laser Delivery Probe Locking Interface attaches to the Robotic Probe Driver Follower or an appropriate skull anchoring device. To remove the Ruler/Protective Cover, press the green button on the Locking Interface (Figure 1.5). The Depth Stop (Figure 1.5) is adjustable (see double arrow in Figure 1.5) to allow the LDP tip to be set to the desired depth for insertion into the brain.

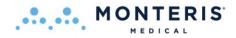

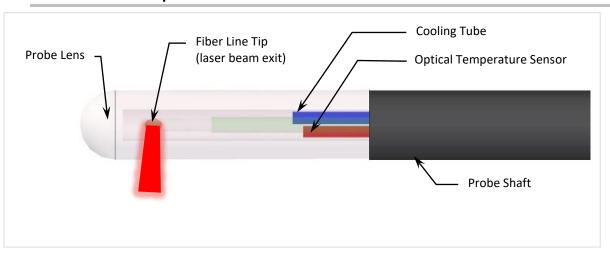

## 1.2.2. SideFire® Optic 3.3 Directional Laser Probe

## Figure 1.6: Detail of the SideFire® Optic 3.3 Directional Laser Probe Tip (SFP)

The SideFire<sup>®</sup> Optic 3.3 Directional Laser Probe tip (Figure 1.6) is comprised of a clear sapphire lens and the LDP Shaft. The internal components of the LDP can be visualized through the LDP lens.

- An optical fiber terminates inside the lens at the Fiber Line tip and emits controlled laser energy in a uniform direction at approximately 78 degrees from the long axis of the SFP.
- An integrated cooling line circulates CO<sub>2</sub> gas inside the LDP tip to cool during laser delivery.
- A fiber optic temperature sensor measures the temperature of the LDP tip and delivers this information to the Fusion-S software.

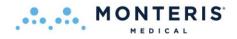

## **1.2.3.** FullFire<sup>®</sup> Optic Diffusing Tip Laser Probes

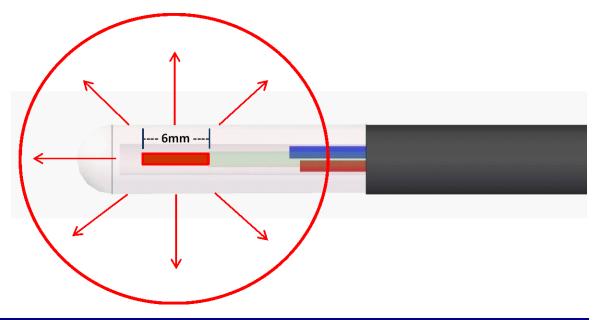

## Figure 1.7: Detail of the Distal End of the FullFire® Optic Diffusing Tip Laser Probe

The FullFire® Optic 3.3 and smaller diameter FullFire™ Optic 2.2 Diffusing Tip Laser Probes are comprised of the same components and mechanical interfaces as the SideFire® Optic 3.3 Directional Laser Probe. The FullFire probe is differentiated by laser energy dispersion in all directions/dimensions (see representative red arrows in Figure 1.7) and emanating from a 6mm long emission area (Figure 1.7).

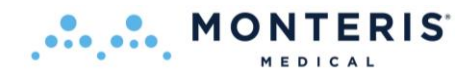

## **1.2.4.** Laser Delivery Probe Selection

Selection of the SideFire<sup>®</sup> Optic Directional Laser Probe (SFP) versus the FullFire<sup>®</sup> Optic Diffusing Tip Laser Probe should be determined by the size and shape of the intended ablation area. The SideFire probe provides support for the ablation of irregular shapes based on its ability to selectively ablate with a directional beam. If the safest trajectory does not place the LDP near the center of the target area but closer to one edge, SideFire may be the best choice for focal energy delivery to prevent unwanted heating outside of the target region. The FullFire probe provides support for the ablation of symmetrical areas with a diffuse beam. The SideFire probe allows conformal control of the ablation area. FullFire probe may create a concentric ablation area.

If the target and path to target demands a smaller diameter probe, the FullFire<sup>®</sup> Optic 2.2 is a suitable LDP ablation tool. The selection of a 2.2 probe follows the same considerations noted above. The reduced diameter 2.2 probe achieves target accuracy only if the pathway is first created to the target with an alignment mandrel.

There may be situations in which both LDP energy emission types (SideFire and FullFire) will be used in succession to achieve optimal thermal dose conformance to the target area. The FullFire probe may be used to ablate initially, followed by insertion of the SideFire probe to ablate additional areas.

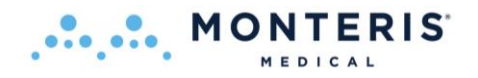

## **1.2.5.** Robotic Probe Driver (RPD)

The Robotic Probe Driver (RPD) is mounted to the NeuroBlate System Interface Platform (IP) and connected to an appropriate skull bone anchor. The RPD Position Feedback Plug (Figure 1.8) connects to the Interface Platform to communicate the Laser Delivery Probe position in the brain to the system user interface. The RPD rotates or translates (extends or retracts) the NeuroBlate Laser Delivery Probe. The RPD provides linear translation of up to 40 mm and total rotation of 340°.

The RPD is comprised of two components: the Commander and the Follower (Figure 1.8) connected by an umbilical cable. A Rotary Test Adapter is included with the RPD and is used during Self-Test to simulate the attachment of a Laser Delivery Probe during the procedure.

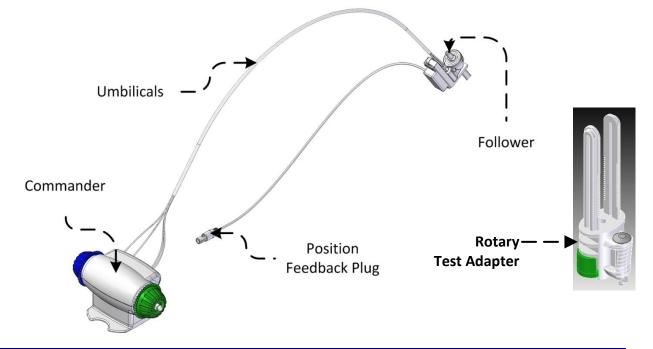

## Figure 1.8: Robotic Probe Driver Components

- The RPD Commander can be used to manipulate the Laser Probe (translation and rotation) during the procedure in two ways:
  - Manual the knobs can be manipulated by pressing them in toward the main body of the Commander and turning (knobs will not turn unless pressed in)
    - blue knob controls linear translation
    - green knob controls rotation
  - Remote the knobs can be managed from the Control Workstation by manipulating the software rendered LDP in the graphical user interface (GUI) of the Fusion-S software.

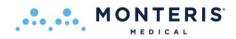

Figure 1.9 illustrates how the RPD attaches to a skull bone anchor with a thumb screw.

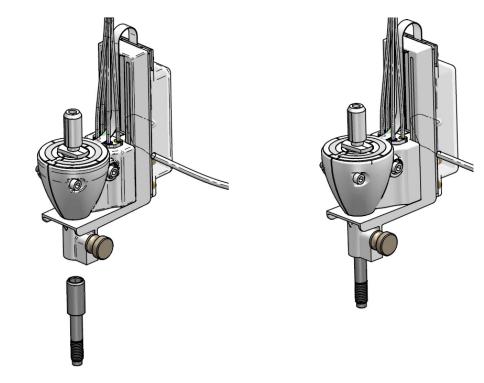

Figure 1.9: Attachment of the RPD Follower to a skull bone anchor

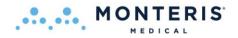

## **1.3. OPERATING MODES**

The NeuroBlate System has 2 modes of operation, Active and Standby. These modes are defined by 5 essential functions the system can provide and more specifically, the state of each function. The system is in Active mode if at least one Essential Function is activated (shown "in operation" on the system Control Workstation screen). The five essential functions are:

- 1. DICOM file transfer from MRI (receive)
- 2. Probe cooling
- 3. Probe (Probe Driver) linear and rotary travel
- 4. Laser *Ready* (enabled for laser emission) or *Laser* (laser emission is active)
- 5. Emergency Stop\*
  - a. Disables Probe Cooling, Probe linear and rotary Travel and Laser
  - b. Sounds alarm

\* Emergency Stop switch (red buttons) are located on the NeuroBlate Control Workstation, Electronics Rack and on a box setting on floor or shelf inside the MRI scan room.

The system is in **Active mode** if at least one essential function is activated as noted, or at least one of the following:

- Receiving files through the Ethernet connection
- Probe is cooling
- Probe (via RPD) is in motion (linear or rotary)
- Laser is shown in *Ready* mode on the Control Workstation screen (enabled for laser emission)
- Laser is shown as *Laser* mode on the Control Workstation screen and audible beeping is heard (laser emission is active)
- Emergency Stop has been pressed/engaged

The system is in **Standby mode** if the system is fully turned on but none of the Essential Functions are in active mode, meaning:

- Not receiving any files through Ethernet connections
- Probe is not cooling (or not commanded to cool)
- Probe is not in motion (or not commanded to move in either linear or rotary axis)
- Laser is in "Standby" mode (or disabled)
- Emergency Stop has not been engaged

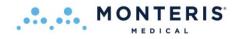

## 2. Indications for Use

The Monteris Medical NeuroBlate System is a neurosurgical tool and is indicated for use to ablate, necrotize, or coagulate intracranial soft tissue, including brain structures (e.g., brain tumor, radiation necrosis, and epileptogenic foci as identified by non-invasive and invasive neurodiagnostic testing, including imaging), through interstitial irradiation or thermal therapy in medicine and surgery in the discipline of neurosurgery with 1064 nm lasers.

The Monteris Medical NeuroBlate System is intended for planning and monitoring thermal therapies under MRI visualization. It provides MRI-based trajectory planning assistance for the stereotaxic placement of MRI compatible (conditional) NeuroBlate Laser Delivery Probes. It also provides near real-time thermographic analysis of selected MRI images.

When interpreted by a trained physician, this System provides information that may be useful in the determination or assessment of thermal therapy. Patient management decisions should not be made solely on the basis of the NeuroBlate System analysis.

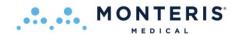

## 3. Contraindications

The following are contraindications that apply to the NeuroBlate System:

- Patients who are contraindicated for MRI, including patients who may have contraindications due to implanted medical devices.
- Patients who the physician determines are not appropriate candidates for laser interstitial thermal therapy (LITT).
- Patients who are not candidates for invasive surgical procedures in the brain.

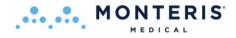

## 4. Warnings, Cautions, & Safety Requirements

CAUTION: Alerts you to situations that may result in system or equipment damage, failure in a procedure, or incorrect results e.g., any special care to be exercised by the user for the safe and effective use of the device.

WARNING: Alerts you to situations that may result in serious adverse reactions, bodily harm or irreparable damage to the system or equipment, e.g., potential safety hazards, limitations in use, and steps that should be taken if such events occur. Additionally, an appropriate warning is provided when there is reasonable evidence of an association of a serious hazard with the use of the device. A causal relationship need not have been proved.

Symbols displayed on the NeuroBlate System or documentation are below.

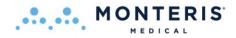

## 4.1. IDENTIFICATION LABELS

| MR                  | <b>MRI Unsafe</b> - item is <b>NOT</b> MRI compatible and is known to pose a hazard in MR environments. This equipment should not be taken into the MRI room within the 5 Gauss perimeter line. |              |                                                                                                    |  |
|---------------------|----------------------------------------------------------------------------------------------------|--------------|----------------------------------------------------------------------------------------------------|--|
| 1.5/3.0 T           | <b>MR Conditional</b> - the item poses no known hazards in a specified MRI Environment (e.g. 1.5T to 3.0 T)                                                                                     |              |                                                                                                    |  |
|                     | MRI Safe - the item poses no known h                                                                                                    | azards in A  | LL MR environments.                                                                                      |  |
| 4                   | High Voltage present. Electrical hazarc                                                                                                    | l. Authorize | ed personnel only.                                                                                       |  |
| $\triangle$         | Caution followed by text message.                                                                                                    | 8            | Follow instructions for use                                                                              |  |
| $\checkmark$        | Equipotentiality                                                                                                    | ×            | Keep away from sunlight                                                                                  |  |
| SN                  | Serial Number                                                                                                    |              | Protective earth                                                                                         |  |
|                     | Do Not Use if Package is Damaged                                                                                                    | Ŕ            | Type BF Applied Part                                                                                     |  |
| STERRAZE            | Do not re-sterilize                                                                                                    | $\otimes$    | Single Use                                                                                               |  |
| STERILE EO          | Sterilized Using Ethylene Oxide                                                                                                    |              | Laser Radiation                                                                                          |  |
| <b>**</b> *         | Manufacturer                                                                                                    | LOT          | Batch code                                                                                               |  |
|                     | Use-by Date                                                                                                    | SIZE         | Product Size                                                                                             |  |
| REF                 | Catalog Number                                                                                                    | PN:          | Part Number                                                                                              |  |
| ī                   | Consult Instructions for Use                                                                                                    | QTY:         | Number of Products                                                                                       |  |
| R <sub>k Only</sub> | For Prescription Use Only                                                                                                    | ~~           | Date of Manufacture                                                                                      |  |
|                     | For indoor use only                                                                                                    | 0            | RoHS: Restriction of the use of certain<br>hazardous substances in electrical and<br>electronic devices. |  |
| X                   | Electrical/electronic equipment in accordance with the Directive 2012/19/UE (WEEE). Do not dispose with domestic household wastes.                                                              |              |                                                                                                    |  |
| С<br>С              | Power Switch                                                                                                    | <b>H</b>     | AC Power Cord                                                                                            |  |
| <b>I</b><br>0       | Power On / Power Off                                                                                                    | *            | Foot Switch                                                                                              |  |
|                     | USB                                                                                                    | CW2          | Control Workstation 2<br>I/O Connection                                                                  |  |
| <b>◄</b> ≫          | Laser Fire Volume                                                                                                    | KVM1         | Keyboard Video Mouse 1                                                                                   |  |
| Ģ                   | DisplayPort                                                                                                    | KVM2         | Keyboard Video Mouse 2                                                                                   |  |

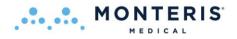

## 4.2. EQUIPMENT LABELS

#### Dornier Laser:

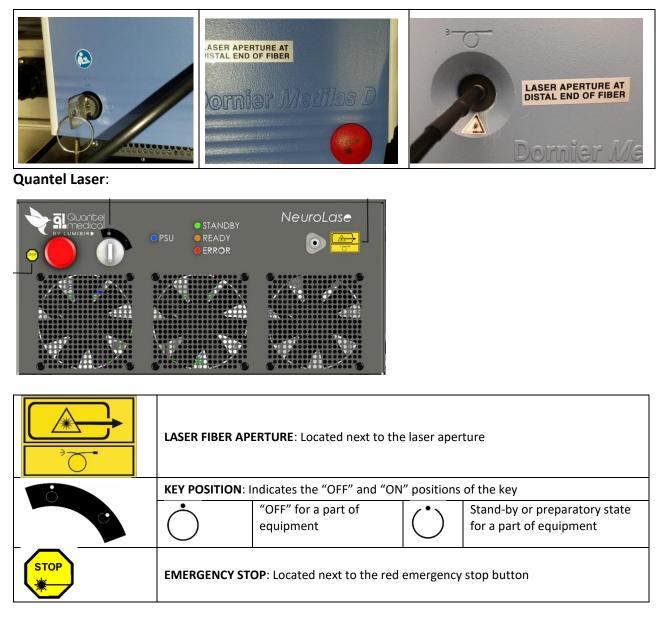

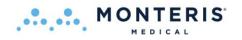

| 100 - 240V~<br>50/60 Hz                                                                                                    |                                                      | <b>DLTAGES</b> : Specification of voltages,<br>equencies, power and fuses                                       |
|----------------------------------------------------------------------------------------------------|------------------------------------------------------|----------------------------------------------------------------------------------------------------|
| 500 VA T5AH250V                                                                                                    |                                                      | Fuse                                                                                                    |
|                                                                                                    | $\sim$                                               | Alternative current                                                                                             |
| ASSET CLASS & 1 ( CLASS E LASSE R)<br>LASER CLASS & 1 ( CLASSE LASER 2<br>LASER Diode: 150 km 1, 21 km 20 km 20 | Specificatio<br>viewfinder)<br>- La:<br>- Wa<br>- Ma | ADIATION LASER<br>on of laser beam (treatment and<br>:<br>ser class<br>avelength<br>aximum power<br>posure time |
|                                                                                                    | Doorswitch                                           |                                                                                                    |
| $\geq$                                                                                                    | Footswitch                                           |                                                                                                    |
|                                                                                                    | Door Lamp                                            | relay/ RS232 COM                                                                                                |
| <ul> <li>WARNING: The system should only be used by qualified healthcare professionals trained by Quantel Medical or qualified Quantel Medical distributors.</li> <li>THE SYSTEM USER MANUAL IS AVAILABLE IN ELECTRONIC FORMAT.</li> </ul>                                                                                                    |                                                      |                                                                                                    |
| E-mail: contact@quantel-medical.fr Web site: www.quantel-medical.com<br>CAUTION: FEDERAL US LAW RESTRICTS THIS DEVICE TO SALE TO<br>OEM CUSTOMER.                                                                                                    |                                                      |                                                                                                    |
| DANGER: EXPLOSION HAZARD. DO NOT USE IN PRESENCE OF<br>FLAMMABLE ANESTETICS OR IN OXYGEN-RICH ATMOSPHERE.<br>CAUTION: ELECTRIC SHOCK HAZARD. DO NOT OPEN. REFER SERVICING<br>TO QUALIFIED SERVICE PERSONNEL.                                                                                                    |                                                      |                                                                                                    |

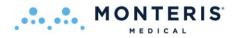

#### NeuroBlate System:

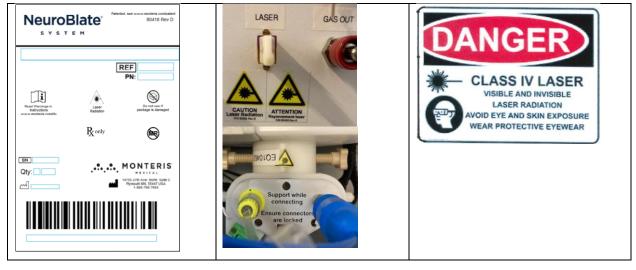

#### NeuroBlate System with Dornier Laser:

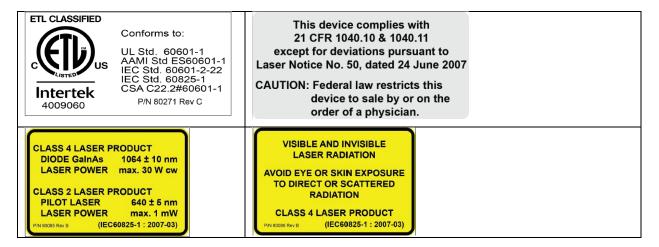

## NeuroBlate System with Quantel Laser:

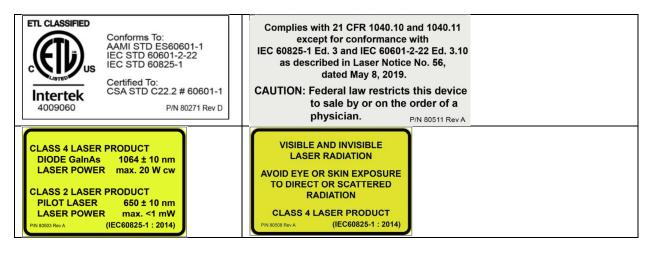

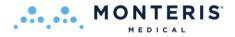

## 4.3. **GENERAL WARNINGS**

The following are general warnings that apply to the NeuroBlate System as a whole; please consult the complete NeuroBlate System IFU for device specific instructions for all accessories used (such as the Laser, Monteris AtamA, and system MRI) for warnings specific to those devices.

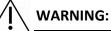

i

- Damaging the lens may result in malfunction that may increase the risk of CO<sub>2</sub> release and potential of lens material being left in the brain.
- Laser Delivery Probe advancement into, or laser ablation in cerebral vasculature or highly vascularized targets (especially in patients with predisposition to bleeding) may result in hemorrhage.
- Inserting the probe along the trajectory to the target tissue, and/or laser ablation near eloquent brain areas, may result in collateral damage to anatomical structures and related patient complications.
- Perioperative complications for brain surgeries such as MRI-guided neurosurgical ablation may include: sensory, cognitive, or motor deficits; hemorrhage; brain edema/swelling; seizures; general weakness/paralysis; pain; infection (e.g., meningitis or surgical site infection); bone fracture; allergic anaphylactic reaction; cardiac arrest; or death.
- The minimally invasive nature of the procedure may result in noticeable effects of edema/swelling—consider prophylactic steroid administration for all patients and use extreme caution in ablating targets greater than 20cc.
- Increased variability of heat conduction and MRI thermometry in areas of dissimilar tissues and heat sinks (e.g., near the brain surface, near bone, near large volumes of cerebral spinal fluid, near large blood vessels) may increase the risk of collateral damage to tissues adjacent to the targeted lesion.
- Image artifacts due to nearby devices (e.g., trajectory devices such as the Monteris Mini-Bolt) may impair MR thermal imaging and therefore the estimation of the tissue temperature near the surface of the brain. Such artifacts may result in an inability to monitor thermal damage which may lead to unintended tissue damage.
- Continued ablation in the presence of MR imaging artifacts may result in unintended tissue damage.
- Repeated insertions of a laser probe may increase the risk of surgical complications.
- The system must be operated by trained personnel under the direct supervision of a trained physician.

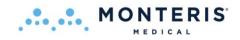

- Color perception is extremely important during temperature monitoring. Operators who are color blind or have impaired color perception may not be able to monitor temperature during the procedure, which may result in patient injury or death.
- Laser eye protection provided with the NeuroBlate system must be worn in the MRI Scanner room during operation of the laser.
- Using eye protection other than what was specifically provided with the NeuroBlate system may not provide adequate protection for the NeuroBlate laser wavelength.
- Use only the eye protection that was specifically provided with the NeuroBlate system as others may affect color perception and the interpretation of thermal images and indicators.
- Use only Monteris Medical approved (MRI compatible) accessories with this equipment. Failure to do so may result in improper performance and/or damage to the equipment with potential to cause harm.
- Only use Monteris Medical approved MRI sequences for thermal imaging in conjunction with this equipment. Failure to do so may result in improper thermal monitoring which may lead to patient injury.
- Ensure that all loaded image data contains the correct patient identification and image orientation markers prior to the commencement of the NeuroBlate procedure to ensure an unintended area of the brain is not targeted for thermal delivery which may lead to patient injury.
- Failure to determine an accurate baseline temperature may result in inaccurate temperature monitoring and thermal dose estimation with the potential to cause patient injury.
- MRI is contraindicated for patients with certain metallic, electronic or mechanical implants, devices or objects that must not enter the MRI scan room or serious injury may result. Follow institution guidelines in making this determination.
- The use of trajectory devices other than the Monteris Mini-Bolt with the Probe Drivers to insert the Laser Delivery Probe is untested and may result in probe failures such as laser fiber breakage, probe lens separation or cooling failures. These failures may require additional surgical intervention or lead to patient injury.
- CO<sub>2</sub> tank valves must be closed before replacing; otherwise serious operator injury may result.
- Extreme care should be exercised during visual verification of image registration. Inaccurately registered image data sets may result in improper identification of the intended thermal treatment, which may lead to patient injury.

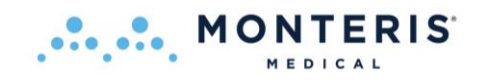

- To prevent patient injury, the patient head must be secured with a Head Fixation Device and remain fixed within magnet space for entire imaging portion of the outlined NeuroBlate System workflow.
- If the patient head position changes relative to the head fixation device or the initial MRI position set during the landmark procedure at any point during the NeuroBlate System procedure, new imaging must be acquired and set as the master series or thermal energy may be delivered in an unintended area causing patient injury.
- Every attempt should be made to keep fluids away from the Interface Platform (IP) and Portable Connector Module (PCM) by creating a plastic draping barrier. Fluid contact may interfere with the IP operation or cause failure of the device.
- Fluids must not come in contact with the MR coil connections at the head end of the MRI table. A fluid barrier must be placed over the coil connections to prevent patient or operator injury and damage to the MRI system.
- Creating an ablated area that extends beyond the monitored anatomy may exceed the NeuroBlate System's ability to monitor thermal dose, which may lead to patient injury.
- Never pull on the thinner tubular or cable sections of the laser, cooling, temperature sensor, and probe detection lines, as this may damage the components or cause unintended probe movement causing patient injury.
- A non-existent or weak visible laser aiming beam may be an indication of an improperly connected laser fiber. If this condition occurs, do not continue as it may result in equipment damage or injury to patient.
- Ensure there is a clear opening through the skull and dura to allow the Laser Probe to pass without resistance or trajectory deflection. Forcing the probe into the brain when resistance is felt may lead to probe tip fracture and result in patient injury.
- To prevent patient injury, do not mechanically clamp down the laser footswitch during laser energy delivery.
- To avoid equipment damage and patient injury, do not continue to deliver laser energy if no elevation in tissue temperature is observed.
- Failure to allow heated tissue to return to baseline temperature prior to stopping MR acquisition may result in inaccurate calculation of thermal dose levels which may lead to patient injury. Maintain MRI acquisition (which ensures internal probe cooling) while allowing all tissue within the ablation zone to cool to baseline temperature.

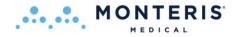

As part of the operation of the NeuroBlate System, the user must beware of the strong magnetic field in the MRI room. Extreme caution must be used before bringing in any

equipment into the MR environment. Only items identified as: MR or MR Safe as

MR

denoted by the symbol or: 1.5T / 3.0T MR Conditional as denoted by the symbol can be brought

into the MR room. Any item marked by the symbol: should not be brought into the MR suite within the 5 Gauss line. Serious injury may result if any equipment which is MR unsafe is brought into the MRI suite.

## 4.3.1. Electronics Rack Warnings

The following are specific warnings that apply to the NeuroBlate Electronics Rack and Electrical Power Inputs.

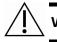

WARNING:

- Potential hazards may occur from modification of the NeuroBlate System.
- Do not position the Electronics Rack to make it difficult to access electrical outlets or to disconnect the system from the power outlet.

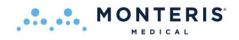

## **4.3.2.** Robotic Probe Driver and Laser Delivery Probe Warnings

The following are specific warnings that apply to the NeuroBlate Robotic Probe Driver (RPD) and Laser Delivery Probe (LDP).

## **WARNING**:

- For single use only. Do not reuse, reprocess or re-sterilize. Reuse, reprocessing or re-sterilization may compromise the structural integrity of the device and/or lead to device failure which in turn may result in patient injury, illness or death. Reuse, reprocessing or re-sterilization may also create a risk of contamination of the device and/or cause patient infection or cross-infection, including, but not limited to, the transmission of infectious disease(s) from one patient to another. Contamination of the device may lead to injury, illness or death of the patient.
- Ensure that probe driver position feedback cable in the vicinity of the MRI bore does not form loops as this may result in heating and RF interference.
- Contact between the probe driver position feedback cable with the inner surface of the MRI bore may result in heating and RF interference.
- The reduced diameter 2.2 series of LDP achieve target accuracy only if the pathway is first created to the target with an appropriate dilator probe such as a biopsy needle or stylet.

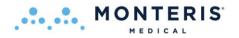

## 4.4. **GENERAL CAUTIONS**

## 4.4.1. NeuroBlate<sup>®</sup> System

## **CAUTION**:

- Follow the general guidelines for neurosurgery involving the insertion of electrodes, instruments, or devices into the brain or nervous system.
- The user should exercise extreme caution when creating ablation volumes greater than 20 cubic centimeters and consider the potential for post therapy brain edema especially with patients that have limited space within the cranial vault to allow for swelling of the brain. Administration of pre and post therapy steroids should be considered for all patients.
- Follow all MRI safety guidelines concerning the suitability of subjects undergoing MRI procedures.
- System Not User Serviceable: Annual (minimum) specified maintenance and calibration schedules for non-disposable equipment must be performed by trained Monteris representatives. Failure to follow this guideline may result in improper performance and/or damage to the equipment with potential to cause harm.
- Use of controls or adjustments or performance of procedures other than those specified herein may result in hazardous laser radiation exposure.
- Replace damaged equipment. If damage is found, call your Monteris Medical representative.
- Do NOT power ON the Interface Platform during MR imaging. Image quality may be compromised
- Refer to the MRI manufacturer's instructions for use to ensure proper use of hearing protection during operation of the MRI scanner.
- NeuroBlate System should be connected to a power outlet with >/=15 A circuit breakers. This outlet is to be used by the NeuroBlate system only. Failure to comply may result in power failure during the procedure.
- Do not attempt to re-use single use, disposable patient interface items.
- If unusual software behavior is observed at any given workflow task, the user should exit the Fusion-S application and then re-launch.
- Ensure the cable for the Position Feedback Plug does not rest on the patient during imaging.

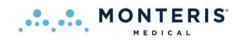

- Never pull on the thinner tubular or cable sections of the laser, cooling, temperature sensor and probe detection lines, as this may damage the components.
- Avoid product setups where cabling is taut. This can result in damage or inability to remotely move the probe.
- During treatment near the brain surface, near bone, near large volumes of CSF, or near large blood vessels: There is a risk of damage to adjacent tissues. Careful planning should be done for targets that require treatment adjacent to these tissues.
- During the ablation process the Yellow TDT lines should be kept an appropriate distance (e.g., 1-3 mm) from eloquent structures or functional white matter tracts (i.e., corticospinal tract, optic radiations, arcuate fasciculus, corpus callosum, superior longitudinal fasciculus, etc.). Fusion-S Software supports import of diffusion tensor imaging data which may aid in monitoring of ablated areas near these critical tracts or cortex.
- When choosing the Blue TDT line for monitoring the ablation zone, the user should be aware that there can be a ±1.5 mm variance between the actual thermal dose and the Blue TDT line depicted.
- The temperature value indicated from the NeuroBlate laser probe is not an accurate measurement of core body temperature. Do not use this value.

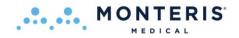

## **4.4.2.** Laser Delivery Probes and Robotic Probe Driver

CAUTION: After use, dispose of product and packaging in accordance with hospital, administrative and/or local government policy.

#### 4.5. GENERAL SAFETY REQUIREMENTS

- The Laser Safety Officer (or employee with appropriate training and authority) must ensure that local safety regulations are observed when the laser is used.
- The system must only be installed and serviced by Monteris Medical employees or by persons authorized by Monteris Medical.
- Promptly report accidents and personal injuries to Monteris Medical at 1-866-799-7655 or reporting@monteris.com.

#### 4.6. LASER SAFETY

## WARNING:

- The NeuroBlate System utilizes a Class 4 laser product in accordance with IEC 60825-1:2014 and IEC 60601-2-22:2019. Irreversible injury may occur. Under no circumstances may the retina of the eye or the skin be subjected to direct or reflected laser radiation.
- Each person inside the laser area (as described below) must wear protective eyewear. Two sets of protective eyewear are provided with every NeuroBlate System. Contact Monteris Medical for additional protective eyewear.
- Ensure the laser fiber connections are made correctly. Improper connections may lead to equipment damage or operator injury.
- Ensure the LDP laser connector is fully seated in the connector receptacle on the IP by gently pulling back on the connector. Failure to do so may cause the receptacle to heat, reduce thermal energy deposition, cause equipment damage and cause operator or patient injury.
- Laser Area: For this laser, the Nominal Ocular Hazard Distance (NOHD) is 2.8 m from the laser output at the LDP tip (when connected) or the extension fiber output on the Interface Platform. Outside of this region, laser safety eyewear is not required.

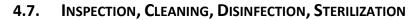

MONTERIS

• Germicidal wipes are recommended to remove soil from the Interface Platform Arms and Connector Module. Wipe dry with paper towels. If excessive soiling of surfaces occurs, paper towels can be used dampened with disinfecting detergent to clean. Wipe detergent off using tap water dampened paper towels, followed by dry paper towels.

WARNING: Do Not Sterilize! Protect Device from Fluids! Do Not Submerge! Do Not Spray to Clean!

- Prior to Use: Carefully inspect all system laser cable/umbilical connections to ensure they have all completed the "two-click" connection, i.e., plug is pushed into mating connector so that one click at partial (half) insertion and a second click at full insertion.
- Prior to Use: Carefully inspect the Laser Delivery Probe and Robotic Probe Driver packages for any breach of sterile barrier or damage to the contents. DO NOT USE if the sterile barrier integrity is compromised or contents appear damaged; contact your Monteris Medical representative for replacement items.

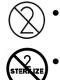

The Laser Delivery Probe and Robotic Probe Driver are for single use only. Dispose properly after use. See Section 4.3.2 for additional information on reuse

Do not reprocess or re-sterilize.

## 4.8. **OPERATING CONDITIONS**

- Temperature: 15° C (59° F) to 30° C (86° F)
- Relative Humidity: < 70%
- The laser is calibrated to deliver up to 12W (power accuracy of ± 20%) into the laser delivery probe which then delivers this energy through two different emission patterns at the tip based on probe type.

## 4.9. STORAGE CONDITIONS

• Temperature: 10° C (50° F) to 40° C (104° F)

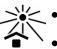

- Relative Humidity: < 60%
- Keep out of direct sunlight

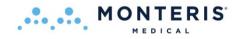

## 5. MRI Conditional Status

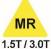

Non-clinical testing has demonstrated the NeuroBlate System Probe Driver, Laser Delivery Probe and Interface Platform are **MR Conditional**. They can be used under the following conditions:

- The Laser Delivery Probe should NOT be moved linearly during any MR imaging acquisition
- The NeuroBlate System is compatible with multiple 1.5 T or 3.0T MRI equipment. Please contact your Monteris Representative for facility specific MRI equipment compatibility or refer to the Instructions for Use Supplement (80575 Compatible MRI Systems Supplement) at <u>www.Monteris.com</u>.
- Spatial Gradient field of 700 Gauss/cm or less
- Scan only with a maximum whole-body-averaged specific absorption rate (SAR) of 2 W/kg.
- Robotic Probe Driver rotary motion can be commanded by the user while the MRI is scanning using the Thermal Sensitive GRE pulse sequence.
- Robotic Probe Driver linear motion cannot be commanded by the user via software while the MRI is scanning using the Thermal Sensitive GRE pulse sequence.
- Use only whole body transmitting coils and compatible local receiving coil.
- Image quality is NOT affected while the interface platform display is OFF.
- Image quality may be affected if the interface platform display is powered ON during acquisition, potentially causing image artifacts.
- Probe Driver position is NOT affected by routine clinical RF pulse sequences including Gradient Echo (GRE), Spin Echo, Fast Spin Echo, MPRAGE (a 3D fast GRE scan) and Echo Planar Imaging (EPI).
- No testing has been conducted to demonstrate MR conditional behavior using MR sequences not described above.

The following table outlines acceptable operation with respect to NeuroBlate System modes of operation (see section 1.3) and the MRI:

|       |         |                 |                            | MRI                             |                                  |             |             |
|-------|---------|-----------------|----------------------------|---------------------------------|----------------------------------|-------------|-------------|
|       |         |                 | No Scanning<br>(Idle Mode) | GRE Sequence for<br>Thermometry | Diagnostic Imaging<br>Sequences* |             |             |
|       | Standby |                 |                            | Allowed                         | NA                               | Allowed     |             |
| ate   | Active  | DICOM File Tran | sfer                       | NA                              | Allowed                          | Allowed     |             |
|       |         | Probe Cooling   |                            | Disabled                        | Allowed                          | Disabled    |             |
| uroBl |         | ive             | Probe Travel               | Linear                          | Allowed                          | Disabled    | Not Allowed |
| Neur  |         | <b>Y</b>        | Rotary                     | Allowed                         | Allowed                          | Not Allowed |             |
|       |         | Laser Ready     |                            | Disabled                        | Allowed                          | Disabled    |             |
|       |         | Emergency Stop  | Engaged                    | Allowed                         | Allowed                          | Allowed     |             |

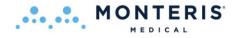

\* Diagnostic Imaging Sequences tested include Gradient Echo (GRE), Spin Echo, Fast Spin Echo, MPRAGE (a 3D fast GRE scan) and EPI

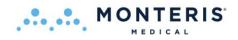

## 5.1. MR IMAGE PROBE Void

The NeuroBlate System SideFire<sup>®</sup> Directional Laser Probe and the FullFire<sup>®</sup> Diffusing Tip Laser Probes will create an imaging void in an MR image. Examples of the image are given for an MPRAGE imaging sequence for a 1.5T Siemens system in Figure 5.1, and for a 3T Siemens system in Figure 5.2. Imaging on the 3T system created the largest void of approximately 0.3mm from the surface of the probe lens.

For both figures, the 2.2mm probe is shown on the left and the 3.3mm probe is shown on the right for each image set. The images in the top row captures the view of the distal portion of the shaft of the probe, and the images in the bottom row are perpendicular to these and at the location of the blue line shown in the top row. The left-most top and bottom images show the MR void from the probe, and the right-most images have a representation of the probe overlaid on the images for reference.

In order to successfully complete the "Insert" workflow step in a NeuroBlate procedure (see Section 8.6), the current location of probe is identified from the probe void in the MR image. The figures below give examples of how the probe void may appear, and the corresponding probe location as identified from these images.

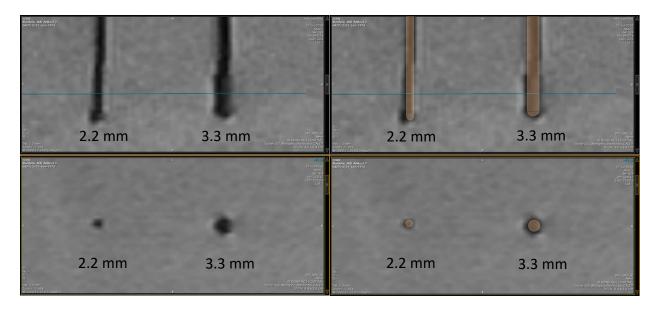

Figure 5.1: Parallel (top row) and perpendicular (bottom row) MPRAGE 1.5T MR images near the distal end of the probe, with a representation of the probe overlaid on the right-most images

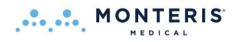

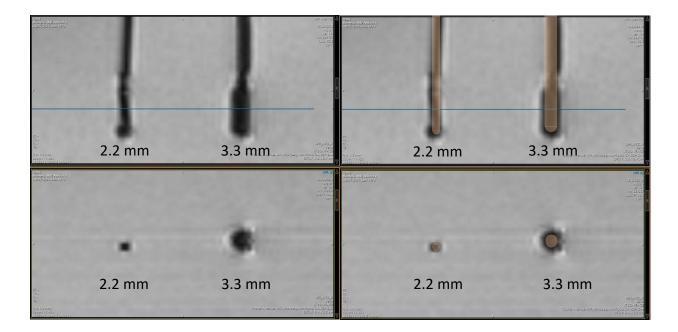

Figure 5.2: Parallel (top row) and perpendicular (bottom row) MPRAGE 3T MR images near the distal end of the probe, with a representation of the probe overlaid on the right-most images

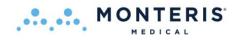

# 6. Potential Harms or Hazards

- Perioperative complications for brain surgeries such as MRI-guided neurosurgical ablation may include: sensory, cognitive, or motor deficits; hemorrhage; brain edema/swelling; seizures; general weakness/paralysis; pain; infection (e.g. meningitis or surgical site infection); bone fracture; allergic anaphylactic reaction; cardiac arrest; or death.
- Laser Delivery Probe advancement into, or laser delivery in cerebral vasculature may result in hemorrhage.
- Laser Delivery Probe trajectories which transect critical cortical-spinal tracts or overdosing with thermal energy may result in patient injury and permanent neurological deficits.
- Protracted patient immobilization may cause deep venous thrombosis (DVT).
- Inaccurate Laser Probe delivery to the intended target within the brain may result in hematoma, embolic events, bleeding or unintended major tissue damage.
- Inserting the probe along the trajectory to the target tissue, and/or laser ablation near eloquent brain areas, may result in collateral damage to anatomical structures and related patient complications. Laser Delivery Probe advancement into, or laser ablation in cerebral vasculature or highly vascularized targets (especially in patients with predisposition to bleeding) may result in hemorrhage.
- A malfunction or misuse of the NeuroBlate system may result in an incomplete or aborted procedure.

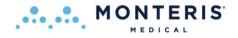

# 7. NeuroBlate<sup>®</sup> System Setup

# 7.1. MRI PROTOCOLS AND DICOM IMAGE TRANSFER SETUP

#### MRI Sequence Protocols

It is recommended to create a NeuroBlate specific sequence protocol folder or list on the MR user interface software so the operator can easily identify, load, and execute the required MR acquisitions. It may also be beneficial to include routine radiology pulse sequences for easy access during the case.

Fast 3D spoiled GRE sequences such as FSPGR or MPRAGE can be used for laser delivery probe void identification as well as T1/T2 weighted fast spin echo sequences (due to their minimal image signal void in the presence of non-conductive materials). These types of scans should be executed on the MRI only when linear or rotary probe motion is not active.

During system installation, the *NeuroBlate Thermal Sequence*, a Gradient Recalled Echo (GRE) pulse sequence, will be configured to the exact specifications required by the NeuroBlate System. The following parameters for the given MRI system must be used for temperature monitoring:

| Siemens MRI - 2D FL          | ASH           |
|------------------------------|---------------|
| TR                           | 81msec        |
| TE                           | 19.1msec      |
| Flip Angle                   | 30deg.        |
| Number of Averages           | 1             |
| Pixel Bandwidth              | 100 Hz/pixel  |
| FOV                          | 256x256mm     |
| Slice Thickness              | 5mm           |
| Slice Gap                    | 5% or 0.25mm  |
| Slice Spacing                | 5.25mm        |
| Matrix Resolution            | 128x128       |
| Phase Partial Fourier        | 6/8           |
| Slices per measurement       | 3             |
| Number of measurements       | 512           |
| Measurement acquisition time | 7.78sec       |
| Delay between measurements   | 0.0sec        |
| Reconstruction               | Phase AND Mag |
| Fat and Water Suppression    | None          |
| Phase oversampling           | 0             |
| Auto Align (VB19 only)       | Disabled      |
| Distortion Correction        | 2D            |

**Note:** The only parameters which can be adjusted are slice position/orientation and phase encode direction.

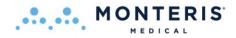

| GE MRI - 2D   | FSPGR                      |                                |                             |
|---------------|----------------------------|--------------------------------|-----------------------------|
| Measurement   | acquisition time = 8.2 sec |                                |                             |
|               | Freq. FOV                  | 25.6 (cm)                      |                             |
|               | Phase FOV                  | 1.00                           | * Parameters TR and TE      |
|               | Slice Thickness            | 5.0 (mm)                       | cannot be set to the values |
|               | Spacing                    | 0.2 (mm)                       | shown on the left using the |
|               | Freq. Dir                  | User Determined                | GE MR user interface. For   |
|               | Acqs Before Pause          | 0                              |                             |
|               | # Slices                   | 3                              | GE MRI using v15.X or       |
|               | *TR                        | 27 msec                        | higher software, these      |
|               | *TE                        | 19.1 msec                      | parameter values are set    |
| Details       | Flip Angle                 | 30 (degrees)                   | automatically just prior to |
|               | Frequency                  | 128                            | acquisition by the          |
|               | Phase                      | 128                            | NeuroBlate system via the   |
|               | NEX                        | 0.75                           | GE LAIS communication       |
|               | Bandwidth                  | 6.41 (kHz)                     |                             |
| Multi-Phase   | Phases per Location        | 170                            | interface. See workflow     |
|               | Phase Acquisition Order    | Interleaved                    | step:                       |
|               | Delay After Acq            | Minimum                        | 8.8.1 ENABLE THE MRI FOR    |
| Acceleration  | Phase                      | 1.00                           | REAL TIME TRANSFER.         |
| Imaging Optio | ns                         | ASSET, Multi-Phase, Sequential | <b>_</b>                    |

**For GE Signa MRI with v12.X Software, and for v26+ software when configured for manual CV entry,** the configuration variables (CV) parameter values noted below must be entered manually prior to acquiring the NeuroBlate Thermal Sequence:

| 2D FSPGR Parameter   | USER_CV name     | Value | GE MR Version  |
|----------------------|------------------|-------|----------------|
| TE – Echo time       | act_te           | 19100 | V12.x & v26+.x |
| TR – Repetition Time | act_tr           | 27000 | V12.x & v26+.x |
| Reconstruction       | rhrcctrl         | 29    | V12.x & v26+.x |
| Matrix Resolution    | rhimsize         | 128   | V12.x & v26+.x |
| ASSET Factor         | opphasset_factor | 1     | V12.x only     |

**WARNING for GE MRI:** To prevent corruption of MRI thermometry data and potential patient injury, use of the ASSET option is <u>required</u> when using compatible receive-only, multi-channel surface coils.

- e.g. as shown below, GE 6-channel Flex Phased Array (left) and 16-channel Flex (right)

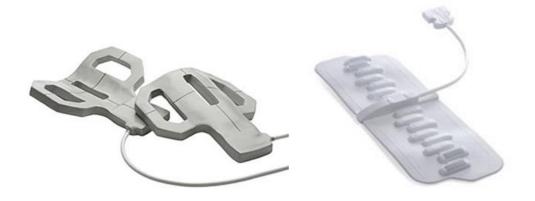

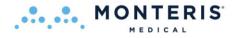

| Philips MRI – FFE                |                       |                          |                     |
|----------------------------------|-----------------------|--------------------------|---------------------|
| Scan type                        | Imaging               |                          |                     |
| Scan Mode                        | M2D                   |                          |                     |
| Technique                        | FFE                   |                          |                     |
| Contrast enhancement             | T1                    |                          |                     |
| TR                               | 27msec                |                          |                     |
| TE                               | 19.1msec              |                          |                     |
| Flip Angle                       | 30 deg.               |                          |                     |
| NSA                              | 1                     | Summary Panel:           |                     |
| Water Fat shift (3T) / BW (Hz)   | 4.346 pixels / 99.9Hz | Total scan duration      | 26:52.5             |
| Water Fat shift (1.5T) / BW (Hz) | 2.175 pixels / 99.9Hz | Rel. signal level (%)    | 102                 |
| FOV RL                           | 256mm                 | Act. TR/TE (ms)          | 27/19.1             |
| FOV AP                           | 192mm                 | Dyn. scan time           | 00:08.2             |
| FOV FH                           | 16mm                  | Time to k0               | 00:19.8             |
| Acq Matrix                       | 128x196               | ACQ matrix M x P         | 128 x 96            |
| Slice Thickness                  | 5mm                   | ACQ voxel MPS (mm)       | 2.00 / 2.00 / 5.00  |
| Slice Gap                        | 0.25mm                | REC voxel MPS (mm)       | 2.00 / 2.00 / 5.00  |
| Stacks                           | 1                     |                          | 100                 |
| Stacks type                      | Parallel              | Scan percentage (%)      |                     |
| Slice Scan Order                 | Interleaved           | Packages                 | 1                   |
| Slices                           | 3                     | Min. slice gap (mm)      | 0                   |
| Reconstruction Matrix            | 128                   | Act. WFS (pix) / BW (Hz) | 4.298 / 101.0       |
| Recon Voxel size                 | 2 mm                  | Min. WFS (pix) / Max. B  |                     |
| Slices per measurement           | 3                     | Min. TR/TE (ms)          | 75/2.1              |
| Number of measurements           | 512 (maximum >10000)  | SAR / local torso        | < 21%               |
| Dyn Scan times                   | 8.2 sec               | Whole body / level       | < 0.2 W/kg / normal |
| Fast Next Scan                   | No                    | B1 rms                   | 0.74 uT             |
| Images                           | 1: M 2: P 3: no       | PNS / level              | 34% / normal        |
| Fat and Water Suppression        | None                  | Sound Pressure Level (   | 3                   |
| Phase oversampling               | 0<br>Exchlad          |                          |                     |
| Dynamic Stabilization (on 3T)    | Enabled               |                          |                     |
| Coil Selection                   | SENSE-Flex-L          |                          |                     |
| Dual coil                        | No                    |                          |                     |
| CLEAR<br>Shim                    | No<br>Volume          |                          |                     |
| -                                |                       |                          |                     |
| Geometry Correction              | Default (2D)          | ]                        |                     |

**Note:** With Philips Flex L coils plugged in, use the default Coil selection on Philips R5 systems (Ingenia) normally set with the "Smart Select" feature. This will select both Flex L coils and may also set the Posterior and Q-Body coil as shown below:

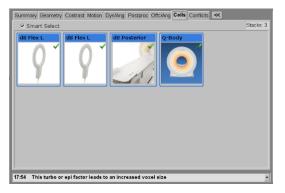

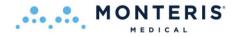

#### **DICOM Image Transfer Setup**

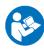

The MRI System should be configured with the NeuroBlate System as a remote DICOM node to allow image data transfer. Consult the MRI System documentation for MRI specific details.

- Siemens Syngo Interface: listed as Monteris in the drop down list of the Send To function.
- GE Interface: listed as the Monteris node under the Database function.
- Philips Interface: Two DICOM Nodes are configured. One (having an 'RTT' label) is dedicated for step 1 of the real time transfer process and only for DICOM push of the "header scan". The other is reserved for normal, manual DICOM pushes from MRI to NeuroBlate for planning purposes. This one is typically named MONTERIS.
- Constraints:
  - Localizers or Surveys these are not needed for NeuroBlate setup and should not be transferred.
  - Dual Echo sequences these sequences produce two image data sets within the same series folder (T2 and Proton Density weighted) at identical positions and orientations. If these are used for T2 weighted images, only copy the desired image subset. MRI scan execution should only be done when linear or rotary probe motion is NOT active. Currently, the NeuroBlate System software does not handle a full series containing both image types properly.

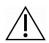

**WARNING:** On GE Signa MRI's running v12.X software only, the patient MUST be <u>newly</u> registered including a unique patient ID on the MRI on the day of procedure prior to MR acquisition. If the same patient previously existed on the MRI and is simply re-registered, real time data transfer to NeuroBlate will not occur. Delete pre-existing patient from MRI if it exists to ensure new registration is unique.

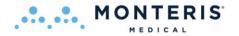

# **7.2. CO**<sub>2</sub> **T**ANKS

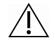

**WARNING:** Medical grade  $CO_2$  size "E" tanks, unless otherwise labeled, are MR UNSAFE and should not be brought into the MR suite within the 5 Gauss line. Use caution when replacing tanks.

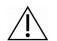

**WARNING:** Tank valves must be closed before replacing. Serious operator injury may occur.

The NeuroBlate System uses medical grade  $CO_2$  gas coolant for the Laser Probe (Figure 7.2). The Electronics Rack is designed to hold two "E" size tanks. The system user is required to supply the tanks.

To Replace CO<sub>2</sub> tanks prior to each system use:

- Slide the CO<sub>2</sub> Line Yoke over the Tank Valve and align the two "fingers" protruding from the inside of the Yoke with the two holes on the Tank Valve.
- Tighten the CO<sub>2</sub> Line Yoke T-Handle clockwise using the Tank Valve Wrench attached to the wire tank holders on the Electronics Rack to ensure an airtight connection.
- Again, using the Tank Valve Wrench attached to the wire tank holders on the Electronics Rack, open both CO<sub>2</sub> tank valves (counter-clockwise).
- Ensure pressure gauges for each tank read >4500 kPa (>650 psi).

<u>CO<sub>2</sub> Tank removal:</u>

- Using the tank valve adapter attached to the rack, close both CO<sub>2</sub> tank valves (clockwise).
- Carefully loosen the CO<sub>2</sub> Line Yoke T-Handle counter-clockwise.

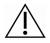

**WARNING:** Tank valves must be closed before replacing otherwise serious operator injury may result!

Tank Valve CO<sub>2</sub>Line Yoke

T-Handle

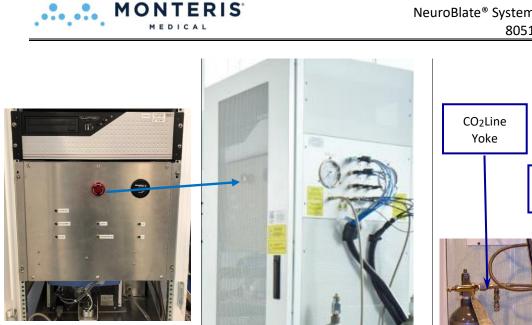

Figure 7.2 Emergency Stop and Electronics Rack with mounted CO<sub>2</sub>Tanks

An Emergency Stop switch (see red arrow Figure 7.2) is located inside the door of the Electronics Rack and is intended to disable the system in an emergency. During normal operation, ensure the Emergency Stop switch is not engaged (red light should not be on). To disengage, twist the red button clockwise.

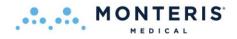

## 7.3. MRI SHIELD PENETRATION FOR NEUROBLATE CABLING

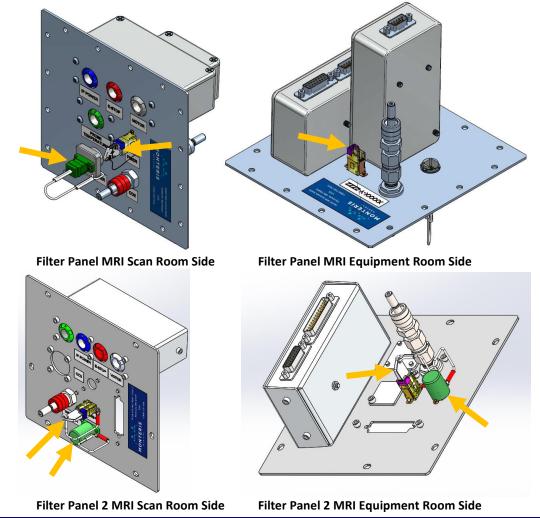

#### Figure 7.31 RF Filter Panel and Dust Cover Locations

The Monteris RF Filter Panel (Figure 7.31) is part of the MRI system penetration panel in the wall between the MR equipment room and scan room. The filter panel allows power and communication to the MRI conditional robotic system which drives the position of the laser delivery probe in the patient's head. All electrical connections on the filter panel are grounded to the RF shield to prevent conduction of noise into the room.

Typically, the NeuroBlate cabling is left permanently attached on both sides of the filter panel.

• If the installation requires the cables to be disconnected between cases, insert dust covers into the laser fiber and optical temperature sensor connectors when plugs are not inserted (see orange arrows Figure 7.31) and cover the end of the temperature sensor fiber with the protective sleeve.

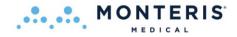

**Note:** An Emergency Stop switch (image right) is located inside the MRI scan room and connected to the RF filter panel. The stop switch is intended to disable the system in an emergency. During normal operation, ensure the Emergency Stop switch is not engaged (red light should not be on). To disengage, twist the red button clockwise.

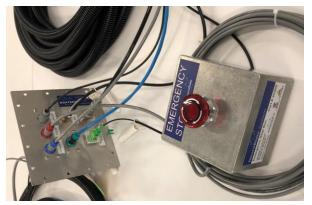

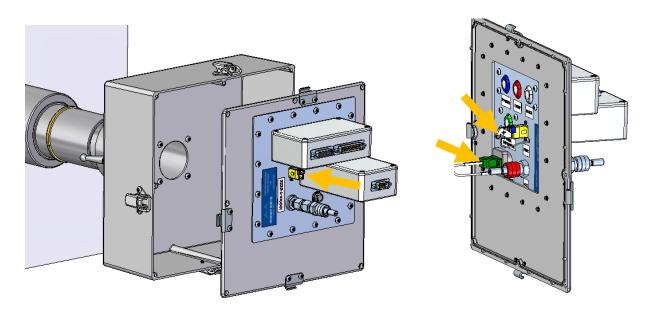

## Figure 7.32 Waveguide Filter Panel Assembly and Dust Cover Locations

• Insert dust covers into the laser fiber and optical temperature sensor connectors when plugs not inserted (see orange arrows in Figure 7.32) and cover the end of the temperature sensor fiber with the protective sleeve.

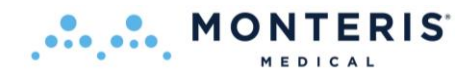

# 7.4. **NEUROBLATE SYSTEM CONTROL WORKSTATION:**

The Control Workstation is equipped with an Emergency Stop switch (red button) located on the front of the Control Workstation (see Figure 7.4) which is intended to disable the system in an emergency. Check that the E-Stop switch is released (red light should NOT be on). If it is, twist the red knob clockwise to release.

- Turn on the power switch at the side of the Control Workstation (see Figure 7.4) and the monitor will display NeuroBlate System logo launch screen.
- Double-click on the *Fusion-S for NeuroBlate System* icon to launch the software application.

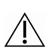

**CAUTION:** The user must perform a *Shut down* under at the *Start* menu of the Windows operating software before using the power switch to power down the system. Failure to do so may result in software failure at restart.

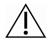

**CAUTION:** Full power shutdown of the system takes 2 minutes. After system shutdown wait 3 minutes to restart power or the system may fail to start up.

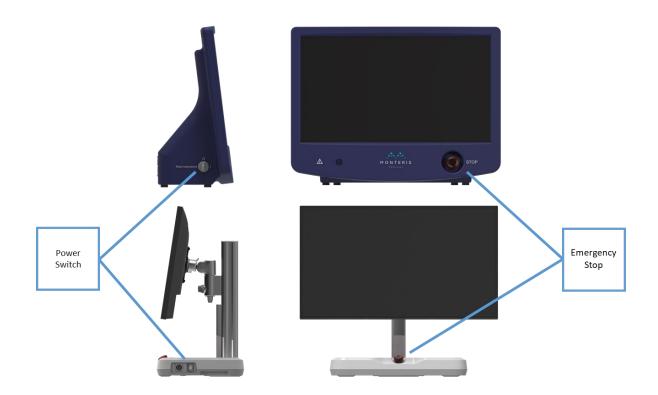

Figure 7.4: Control Workstation Gen 3 (top); Control Workstation Gen 4 (bottom)

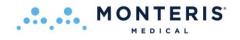

# 7.4.1. Software Boot Up and Launch Screen

The LCD monitor in the Control Workstation monitor will display the boot up sequence after system power-on. When completed, the login display will appear (Figure 7.4.1 left).

- Click anywhere on the boot-up screen to allow the *Service User* or *Site User* icons to appear
- Click the icon labeled *Site User* (yellow arrow Figure 7.4.1 left)
- Type in the password provided by Monteris Medical
- Confirm workstation PC time and date displayed on lower right side of the display matches the current time and date of the MRI host computer to ensure the timescale of patient data from the MRI is more accurately aligned to events within the NeuroBlate system
  - Contact Monteris Technical Support if changes to the time setting are required
- Double-click the *NeuroBlate Fusion* icon to launch the software application (Figure 7.4.1 right)

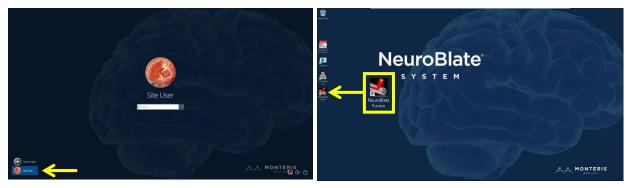

Figure 7.4.1: Boot Up Display (left) and Desktop Display (right)

**NOTE:** The Fusion-S<sup>™</sup> Software must be running before any DICOM data can be sent to the Control Workstation from the MRI.

Upon start up, Fusion-S Software launches in the *Start* task (see Figure 7.51 next page). The default task provides a system diagnostic overview. The user can move between the workflow tasks as noted by the icons in the upper right corner of the screen.

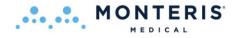

#### 7.5. NEUROBLATE FUSION-S<sup>™</sup> SOFTWARE APPLICATION

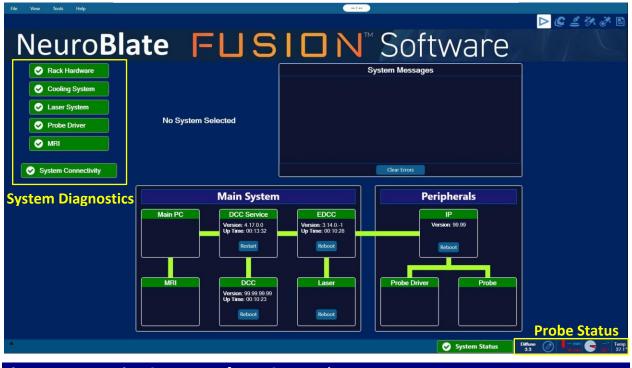

#### Figure 7.5: Fusion-S User Interface – Start Task

NeuroBlate Fusion-S Software provides appropriate tasks, suggests workflows (sequences of actions) and provides appropriate tools to monitor Laser Interstitial Thermal Therapy (LITT). A sample view of the opening screen is shown in 7.5.

Fusion-S provides specific interactions with the NeuroBlate System Hardware, assisting the user in selecting and setting hardware parameters, all while providing key safety controls, data collection, and feedback to the user.

The Probe Status bar in the lower right-hand corner displays the laser probe linear and rotary positions as well as the type of probe that is plugged into the connecter module and probe temperature.

The Start screen displays diagnostic indicators for key NeuroBlate systems which are constantly monitored when the system is powered on. Systems displayed with a green status color indicate a normal operating status. Systems displayed in the color red indicate an error condition. Contact a Monteris Clinical or Service Representative in the event of a red indicator. Clicking on any one of the System Diagnostic icons will allow more detail regarding the system operation to be displayed to the right of the icons (see figure 7.5.1).

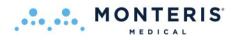

# 7.5.1. Workflow Task Icons and Description

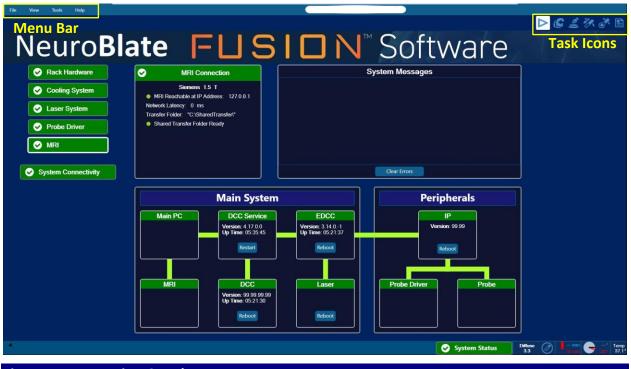

#### Figure 7.5.1: Fusion-S Task Icons

There are six main software task screens represented by icons in the upper right screen including: *Start, Registration, Volumes, Insert, Treat* and *Admin* (Figure 7.5.1). Fusion-S constantly saves the active Treatment Profile (the collection of input data, user decisions, instrument conditions and thermal dosing data currently being worked on or executed). However, should the user's actions result in overwriting existing information or potential injury to the patient (such as firing the laser or moving the LDP within the patient), Fusion-S requires the user to confirm change before proceeding.

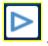

Start - Diagnostic Dashboard and Robotic vs. Manual Mode for LDP manipulations

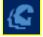

Registration - Co-register image datasets

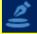

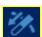

Volumes - Create user defined volume contours

Insert - Define LDP rotary orientation

Match software rendered probe position to laser probe void on MRI image

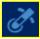

*Treat* - Thermometry monitoring during laser delivery

1

Admin - Reports procedure details, displays screenshots and allows comment insertion

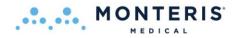

### 7.5.2. Main Menu Bar Options

#### Table 7.5.2: Main Menu Bar Dropdown Menu Options

File Open Profile - Load an existing patient plan from a folder

**Import Profile** - Import patient Plan/Profile from a hard drive folder in Windows explorer and move to local Plan directory.

Export Profile - Export a patient Plan to a folder

Load Images - Load DICOM data (accepts DICOM standard only)

Exit - Closes the software application

<u>View</u> Show Navigation Lines - Allows the user to hide the cross-reference navigation lines displayed in the image view panes

Show Annotations - Allows the user to hide the annotations

Reset View Settings - Resets the viewport settings to the default setting

Tools Compare Series - Compares two different image data sets

Disable DMAX - Allows the user to remove controls which monitor incoming thermal

imaging data for RF noise and anatomical motion which will stop laser delivery when detected. When selected the dialogue box (image right) will be displayed requiring the user acknowledge DMAX is disabled.

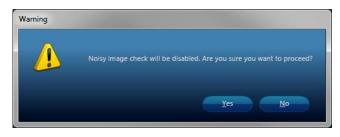

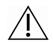

**WARNING:** With DMAX disabled, the software will no longer detect RF Noise nor anatomical motion which may affect the contour lines. Proceed with caution.

#### Help About Fusion-S for NeuroBlate

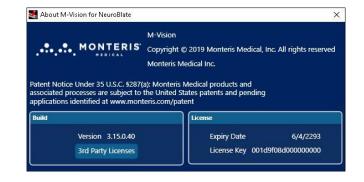

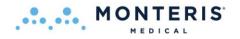

## 7.5.3. Toolbar and System Status Description

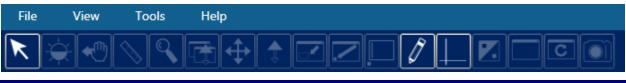

#### Figure 7.5.3: Main Toolbar

All Fusion-S workflow tasks with the exception of *Start* use a common toolbar (Figure 7.5.3), found at the upper left side of the software GUI. The Toolbar icons apply to functions used for

selection, image manipulation or image adjustment within the image view panes using the left mouse button (unless otherwise noted in table 7.2). Workflow hints are displayed in the right screen menu under the task icons.

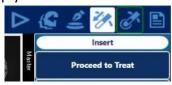

#### Draw parallel contours on any plane or draw perpendicular contours on the Axial and Coronal viewports.

System status information is constantly updated and is displayed on the lower left side of the GUI. Information may include the last step completed, prompts regarding the next step to be performed or system errors. The user should monitor the displayed information.

Error messages that appear should be acknowledged by right clicking on the Status Bar and selecting *Dismiss* in the context menu that appears. If they are not acknowledged they will stay on the status bar indefinitely.

| 8 |                         |                                                                                                    |
|---|-------------------------|----------------------------------------------------------------------------------------------------|
|   | 2017/09/13 15:25:01.380 | Cannot determine parameters for current treatment planes . Invalid probe position.                     |
|   | 2017/09/13 15:25:01.064 | Cannot determine parameters for current treatment planes . Invalid probe position.                     |
|   | 2017/09/13 15:25:01.039 | Cannot determine parameters for current treatment planes . Invalid probe position.                     |
| ? | 2017/09/13 15:18:19.437 | Draw parallel contours on any plane or draw perpendicular contours on the Axial and Coronal viewports. |
|   | 2017/09/13 15:18:04.948 | Cannot determine parameters for current treatment planes . Invalid probe position.                     |
|   | 2017/09/13 15:18:04.620 | Cannot determine parameters for current treatment planes . Invalid probe position.                     |
|   | 2017/09/13 15:18:04.569 | Cannot determine parameters for current treatment planes . Invalid probe position.                     |
| ? | 2017/09/13 15:14:11.129 | The Siemens MR scanner has been selected.                                                              |
| ? | 2017/09/13 15:09:20.900 | Draw parallel contours on any plane or draw perpendicular contours on the Axial and Coronal viewports. |
| ? | 2017/09/13 15:09:14.717 | The Siemens MR scanner has been selected.                                                              |
|   |                         | ) not completed.                                                                                       |

Left click the  $\blacktriangle$  symbol to the left of the Status Bar provides a displayed menu of all status updates. Left click  $\triangledown$  symbol to close the display menu

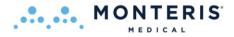

| Table 7.5 | .3: Tools Available on Main Toolbar (context sensitive)                                                                                                    |
|-----------|----------------------------------------------------------------------------------------------------|
| K         | Default Arrow Tool - used for default manipulation/selection for the GUI                                                                                                    |
| <b>X</b>  | Window Width/Level (image contrast and brightness) - drag horizontally for width, drag vertically for level                                                                     |
| <b>*</b>  | Drag and drop images between panes - moves images from one image view pan to the next                                                                                           |
|           | Draw and Manipulate Measurement Lines - click and drag to show distance measurements in millimeters                                                                             |
| Q         | Magnifying Glass Tool - Displays a magnified area inside the magnification glass wherever mouse is moved                                                                        |
|           | Zoom All - click and drag vertically to magnify images in all view panes                                                                                                    |
| <b>(</b>  | <b>Pan images within the viewport</b> - click and hold to change the location of an image within the current view pane (i.e., moving the field of view center in the view pane) |
|           | Zoom - Click and drag vertically to magnify a single image about its center                                                                                                    |
|           | Zoom to Region - zoom to display a rectangular area of interest                                                                                                    |
|           | Zoom to Point - click and drag vertically to zoom to a specific point on an image                                                                                               |
|           | Add, Edit, Move or Delete Text - controls text box manipulation                                                                                                    |
| Ø         | Show/Hide Annotations - displays or hides annotations on the screen                                                                                                    |
| $\square$ | Show/Hide Crosshair - displays or hides visible crosshairs                                                                                                    |
|           | Invert grayscale of all images - converts greyscale to a negative of an image                                                                                                   |
|           | <b>Toggle single viewport / multi viewport display</b> - changes from single image display to multiple image display                                                            |
| C         | Reset All Viewports - changes display settings back to original form                                                                                                    |
|           | Save the current screen to file - captures a screenshot of the current display to the saved patient profile                                                                     |

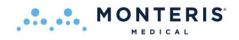

# 7.5.4. Hardware Interfaces

Fusion-S workflow can only proceed if the system is properly configured and connected to the MRI software interface. This will link the target MRI and the NeuroBlate System enabling data communication between the two systems. Patient data in the form of (DICOM) image files must be available on the NeuroBlate System to create a new patient plan. This data is transferred from the MRI to Fusion-S using the standard DICOM send (or push) mechanism on the MRI console. There is <u>NO</u> ability to query the target MR system for patient image files and initiate the download from Fusion-S. The NeuroBlate System is configured as a remote DICOM node on the target MRI at the time of installation in order to transfer data from the MR system.

# 7.5.5. MR Thermal Data Transfer

Temperature sensitive MR data is <u>not</u> sent to the NeuroBlate System using the routine DICOM push mechanism from the MRI. A direct technique of automated data transfer with minimal latency must be used. Depending on the MR vendor, an additional LAN connection may be needed between the NeuroBlate System and the MRI internal private LAN in order to receive near real time MRI temperature sensitive data necessary for thermometry calculations.

Only qualified Monteris service personnel should complete these connections and configure the parameters on both the NeuroBlate System and the target MRI (this is part of the system installation procedure).

For some MRI vendors/makes/models, the communication cable may be disconnected between the MRI and the NeuroBlate System. If this is the case, this communication cable needs to be reconnected prior to starting a NeuroBlate procedure and should be disconnected after the NeuroBlate procedure. In scenario's where this cable is connected permanently, no connect/disconnect is needed prior to a procedure.

# 7.5.6. Initiating Data Transfer Interface

For some MRI vendors (i.e., Siemens) in advance of each NeuroBlate System procedure the data transfer interface must be enabled <u>following</u> patient registration on the MRI system. **Note:** The MRI system reverts to the default configuration at the end of the NeuroBlate System procedure when the patient exam is closed on the MRI. Other MRI types do not require any specific instruction prior to the procedure. See workflow step **8.8.1 ENABLE THE MRI FOR REAL TIME TRANSFER.** 

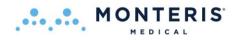

## 7.5.7. Thermal Monitoring Slice Planes

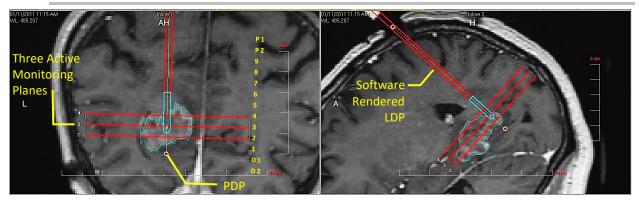

### Figure 7.5.71: Main User Interface Layout

The NeuroBlate System Fusion-S Software monitors three, 5 mm thick slice planes simultaneously during thermal delivery (see Figure 7.5.71). Each slice plane is separated by a 0.25mm slice gap. There are 13 slice plane locations available for thermal imaging along the set trajectory which are numbered Distal 2 (D2), Distal 1 (D1), 1 through 9, Proximal 1 (P1), Proximal 2 (P2). The center of each slice plane is described by the parallel white dotted lines above. The position of the slice planes are determined when the user sets the Probe Deepest Penetration (PDP) during trajectory planning. The PDP point is identified by the center of the orange circle at the tip of the LDP when the probe position is at 0 mm.

The three active thermal monitoring planes to be displayed during thermal delivery are described by solid red lines superimposed over the dotted lines. The default position for the middle (second) slice of the three active monitoring planes is centered directly over the laser exit position of a SideFire (SFP) which is ~3mm superior to the distal tip of the SFP. The software rendered LDP can be manipulated in the linear direction to rest between the outer two thermal slice planes based on the user's preference for slice positioning with respect to the laser exit for the SideFire.

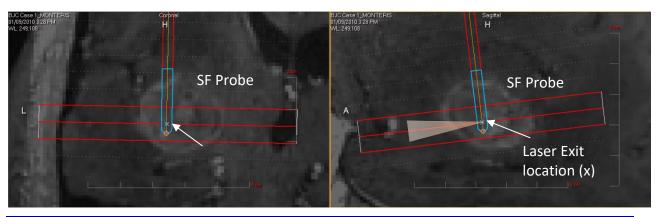

Figure 7.5.72: SFP Thermal Monitoring Setup

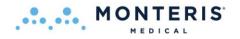

The FullFire LDP requires a slightly different positional setup compared to the SideFire LDP to ensure the central monitoring slice captures the maximum heating. The FullFire has a larger laser emission profile than the SFP along a 6mm length of fiber back from the tip of the fiber. The fiber tip location is identical to the SFP tip location within the outer probe clear capsule identified by the X in Figure 7.5.72 (the sapphire outer capsule of the probe tip is identified by the blue portion of the probe rendering in these images). Therefore, the 3-plane position with respect to the probe must be shifted proximal manually by the physician, or automatically by the software ~3mm to align the central monitoring plane to the midpoint of the FullFire fiber emission region as shown in Figure 7.8. This can be done by positioning the FullFire to ensure the probe tip capsule (denoted by blue region of the virtual FullFire shown in Figure 7.5.73) is positioned at the most distal monitoring plane.

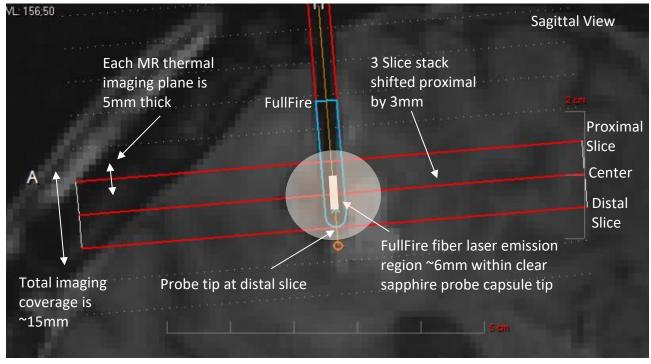

## Figure 7.5.73: FullFire Thermal Monitoring Setup

WARNING: The ability to monitor ablation progression is limited to a zone that is 15mm in depth along the axis of the probe separated in three, 5mm MR acquisition planes and 60mm in diameter within each acquisition plane perpendicular to the probe and centered at the probe axis intersection of each plane. The 3 plane thermal monitoring slice acquisition should have its midpoint at ~6mm proximal to the FullFire tip to ensure optimal coverage of the expanding thermal dose radiating from the midpoint of the diffuse optical fiber tip within the probe capsule. Expansion of the thermal ablation beyond these zones must be carefully considered since it is not being actively monitored.

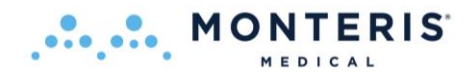

### **Probe Deepest Penetration Considerations for FullFire® Optic Diffusing Tip Laser Probe**

The user should take care in the setting of PDP as the FullFire emits laser energy in all directions (including forward from its tip). Thermal energy emanates from the FullFire equally in both radial and longitudinal directions centered at the midpoint of the FullFire fiber which is approximately 6 mm proximal from the distal tip of the FullFire (Figure 7.5.74).

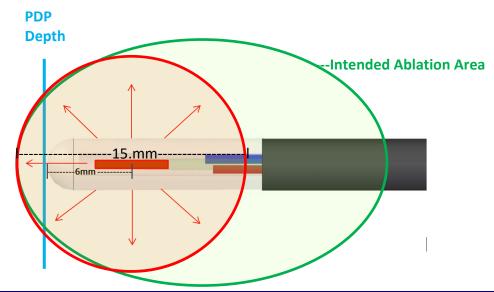

### Figure 7.5.74: Probe Deepest Penetration Position using the FullFire<sup>®</sup> probe

For example (Figure 7.5.74), if an ablation area of 7.5mm in the radial direction is created the user can expect a 7.5mm ablation margin in the longitudinal direction as well. This would result in an ablation margin extending ~2-3mm beyond the FullFire tip. In Figure 8.32, PDP is set inside of the intended ablation area to prevent thermal damage from extending beyond the intended ablation area.

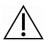

**WARNING:** Creating a greater than 7.5mm radial ablation area may exceed the NeuroBlate System's ability to monitor thermal dose in the longitudinal direction.

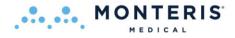

# 8. NeuroBlate<sup>®</sup> System Procedure Workflow

## 8.1. System Start-up and Procedure Pre-Planning

### 8.1.1. Fusion-S Software Start Screen

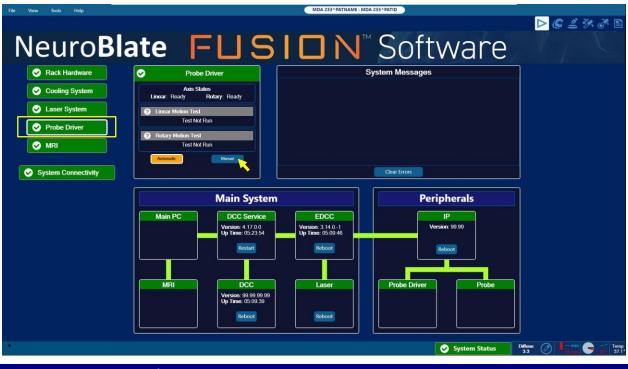

# Figure 8.1.1: Start Task

The NeuroBlate System is configured for the host MRI during installation. If the NeuroBlate System is moved to a different host MRI, a Monteris representative must configure the NeuroBlate system for the intended MRI.

**CAUTION**: If unusual software behavior is observed at any given workflow task, the user should exit the treatment profile, exit the Fusion-S application and then re-launch.

If the workflow involves the use of a trajectory platform without the Probe Driver, select the *Probe Driver* diagnostic icon and click the *Manual* button in the *Probe Driver* diagnostics menu (yellow arrow Figure 8.1.1) Default selection assumes use of the Robotic Probe Driver.

Proceed to the next desired workflow task by selecting the appropriate task icon on the upper right side of the GUI.

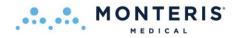

On the day of the procedure and upon start-up of the Fusion-S Software (see Figures 7.4 and 7.4.1), the system diagnostics at the *Start* task should be used to run and *Test Tank Pressure Test* and *Laser FootPedal Test*.

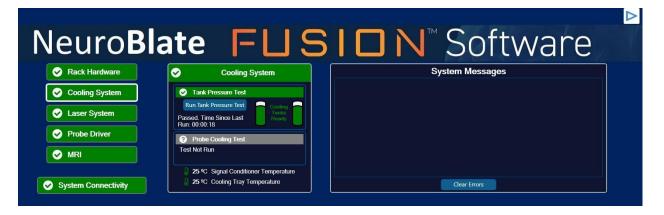

- Ensure the CO<sub>2</sub> tanks have been completely opened at the Equipment Rack
- Select the *Cooling System* button and click the *Run Tank Pressure Test* icon

- After the test is successful, the display should look similar to the image above

- Select the *Laser System* button and click the *Run Foot Pedal Test* button
- Depress the laser foot pedal attached to the Control Workstation for 3 sec and release

- At successful completion, the display should look similar to the image to the right

| Rack Hardware       | ✓ Laser System                                            |
|---------------------|-----------------------------------------------------------|
| Cooling System      | Laser Status: Standby<br>Foot Pedal Not Pressed           |
| Laser System        | ✓ FootPedal Test                                          |
| Probe Driver        | Run Foot Pedal Test Passed. Time Since Last Run: 00:02:16 |
|                     |                                                           |
| System Connectivity |                                                           |

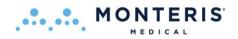

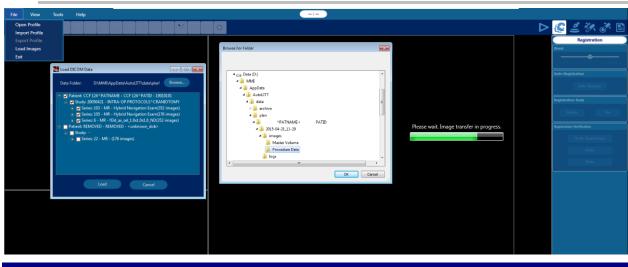

# 8.1.2. Load and Register Image Data within Registration Task

#### Figure 8.1.21: Loading DICOM Data in Registration Task

The *Registration* task allows image data pushed from the host MRI scanner to be received or loaded from USB drive. In this task, loaded images can be manually or anatomically coregistered.

The user can also load DICOM data such as pre-op imaging from a USB drive using the following steps:

**Note:** The user must ensure that any removable device (e.g., USB drive) or CD/DVD media be free of computer viruses or malware before connecting to the system:

- Select the FILE menu > Load Images (DICOM standard format only)
- Once the *Load DICOM* Data box appears on the screen, select *Browse* and navigate to the desired USB drive to load a DICOM dataset
- Use Windows Explorer *Browse For Folder* menu to find the desired data folder to load
  - Click the desired data folder and click OK
  - The data will automatically load to the Fusion-S Software

Previously planned or completed cases, called Treatment Profiles, can also be opened:

- Select the FILE menu > Open Profile.
- select Browse and navigate to the desired USB drive to load a DICOM dataset

Note: If a dataset is loaded which does not match the patient data of previously loaded datasets, the error message shown to the right will appear.

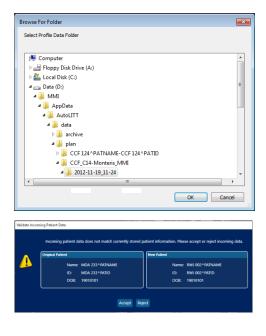

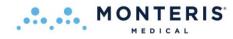

If multiple image datasets are loaded, all sets used for planning must be registered and verified to a Master Data Set (default will always be the first image dataset loaded). Any of the image sets loaded in *Registration* can be designated as the Master series by right clicking on the corresponding image thumbnail views to the right of the image view panes and selecting *Set As Master*. Any data set can be erased from the software by right clicking on the image thumbnail and selecting *Clear*.

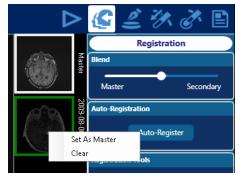

**CAUTION**: If all images are cleared the user should close the treatment profile, exit the  $\Delta$  Fusion application and then re-launch.

If the incoming images do not appear oriented correctly the views may be rotated using the View Plane Rotation tool.

The View Plane Rotation tool enables a 3-dimensional rotation to correct the views to match the desired orientation. The View Plane Rotation tool rotates all 3 views together and maintains the relative orientations between the views. After selecting the View Plane Rotation tool, click a single view and drag around the clicked point to rotate the selected view. When the mouse is released, the other two views are re-aligned to match the vertical and horizontal axes of the rotated view.

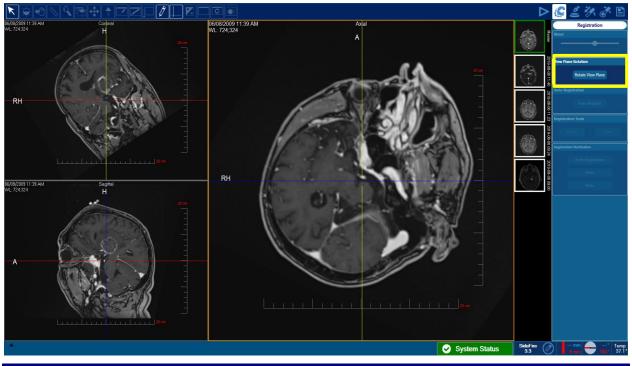

Figure 8.1.22: View Plane Rotation in Registration Task

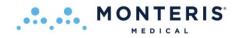

The rotation changes are saved as the "Default View Settings" and the Reset View Settings functionality will now reset back to the updated orientations. This allows for resetting the pan, zoom, and window level without affecting the rotation.

The View Plane Rotation tool affects the Master series. If the tool is used on a verified registered secondary series, the Master series is rotated along with the secondary series. To avoid unintentional rotations of the Master series, this functionality is only allowed on series that have been verified as registered to the Master series.

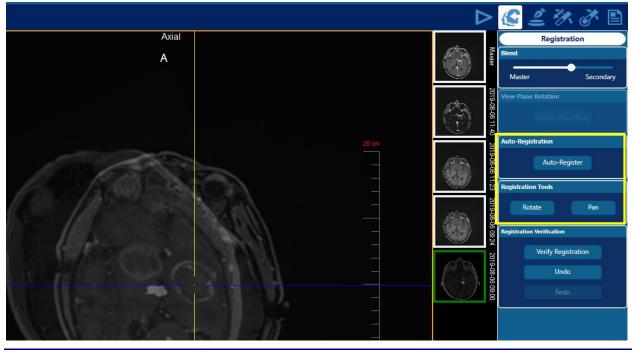

Figure 8.1.23: Image Co-Registration in *Registration* Task

- Click a thumbnail view to the right side of the image view panes for the desired image dataset to be registered (highlighted green in Figure 8.1.23)
- Select *Auto-Register* from the menu and the software will attempt to register a "best fit" of the two anatomical data sets, based on pre-determined thresholds within the anatomy

If the automatic registration seems inaccurate or if manual registration is desired as a starting point prior to Auto-Register, use the *Rotate or Pan* icons under *Registration Tools* in the right

menu to adjust the secondary image over the Master.

**Note:** Once the Rotate or Pan icon is selected the master image will be colored red and the secondary image will be colored green (image right). When images have been aligned, they appear in a yellow hue as shown in the image to the far right.

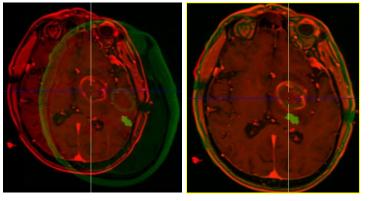

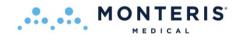

- Use the *Rotate* button to rotate the secondary image around its center
- The *Pan* button allows the secondary image to translate to the desired location.
- While in manual registration mode, the shift key can be used to switch from *Pan* and *Rotate* mode quickly while editing. If the *Rotate* button is selected on right, holding Shift key applies *Pan* function and vice versa.
- The Undo button to clear any Pan, Rotate or Auto-Registration action previously completed.

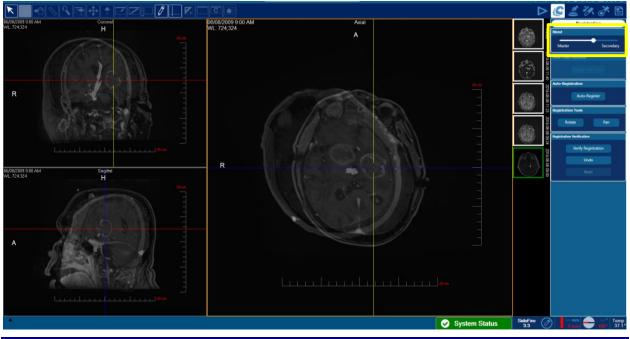

Figure 8.1.24: Using the *Blend* tool to assess registration accuracy

• Use the *Blend* slider bar in the right menu bar to blend the imported data set into or out of the Master series (yellow box Figure 8.1.24)

This tool is to be used to verify the registration accuracy of each image set registered to the Master. The blend function is disabled while in manual registration mode.

- Once an imported image set is registered appropriately to the Master series, the *Verify Registration* icon must be selected
- Prior to proceeding to the next workflow step, the user shall visually inspect alignment to master of ALL previously loaded secondary series, NOT ONLY the last one verified

| Verify Registration |
|---------------------|
| Undo                |
|                     |

• If any misalignment is observed with any secondary series to the master, the user must remove any incorrectly aligned secondary series of same study

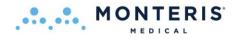

WARNING: Extreme care should be exercised during visual verification of image registration. If an image series cannot be accurately registered to the Master series, it should be deleted before proceeding to treatment planning or thermal monitoring. Inaccurately registered image data sets may result in improper identification of the intended thermal treatment area, which may lead to patient injury.

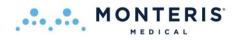

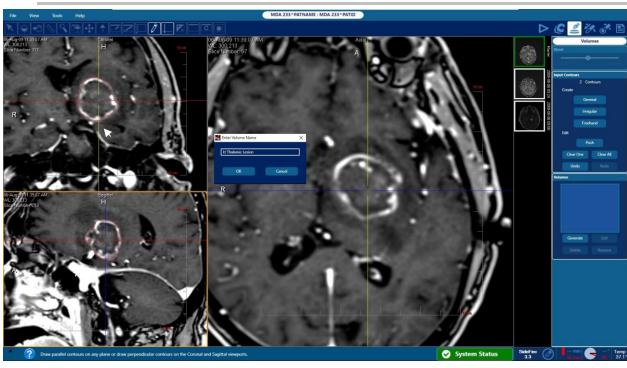

## 8.1.3. Create Region of Interest (ROI) Volumes within the Volumes Task

## Figure 8.1.31: Create an ROI Volume in Volumes task

The Volumes task allows the user to outline up to ten regions of interest (ROI) volume contour annotations within the data set in different (preset) colors. A volume contour can be defined using software tools within the Fusion-S Software as described in the following pages. The user should consider outlining the intended ablation area to use as a guide during thermal delivery but this task is not required to move forward to ablation.

There are three contouring algorithms to choose from (the first two contain a smart brush feature - lines snap to borders)

General - used for less-complicated, spherical structures

Irregular - used for complicated, non-spherical structures

Freehand - left click-drag to trace around structure using the Arrow Tool

- Select the desired contouring algorithm under *Input Contours*
- Left click and hold while dragging the Arrow Tool across the intended structure from margin to the opposite margin in a diagonal manner on each of the reconstructed orthogonal views on the left (white arrow tool shown in Figure 8.1.31)
- Select *Generate* to create the 3D volume contour

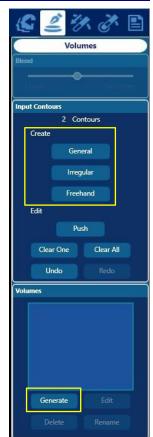

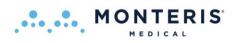

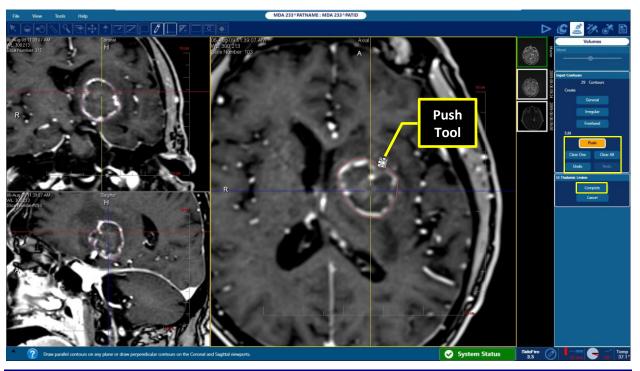

#### Figure 8.1.32: Edit the Generated Volume Contour

Once the volume is generated the created contours can be edited in the acquisition plane (right side view pane only):

- Select the *Push* icon under *Edit* the created contours with the
- Use the Push Tool (Figure 8.1.32) to adjust the boundaries of the initially defined contour left click and hold while touching the boundaries of the contour with the Push Tool
- Use the scroll wheel on the mouse to move from image to image in the acquisition plane and continue to edit each slice as needed

**Note:** The size of the push tool can be changed by holding the left mouse button and using the Page Up and Page Down buttons, or by scrolling the middle mouse wheel to allow larger or smaller manipulations.

**Note:** All contour lines can be removed by selecting *Clear*.

**Note:** A single slice contour can be removed by selecting *Clear One* 

**Note:** If part of the intended structure is not outlined on any given slice, a new contour can be drawn around the structure using any of the three contouring algorithms under *Create*.

**Note:** The Push Tool can also be used when creating the initial two outlines.

- Select *Complete* when desired slices have been edited
- To create additional contour volumes for anatomical structures or safety zones, follow the same steps to select the Interactive Tool, followed by the Push Tool

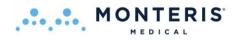

# 8.1.4. Saving a Plan

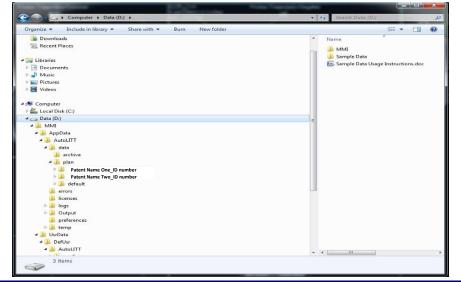

### Figure 8.1.4: Plan Saving Hierarchy

Fusion-S Software continuously saves all treatment planning profiles. If the system shuts down or is turned off during the planning phases, the plan profile will be saved using the patient name embedded within the DICOM image data loaded into the system during planning. Figure 8.1.4 illustrates how to determine the name given to the plan, as well where the data will be stored when it is saved. The plan profile can be located using Windows Explorer under *D:\MMI\AppData\AutoLITT\data\archive\plan* folder. Within this folder, a subfolder is first defined by the *patient name-patient ID number*. Within this patient folder is a subfolder having a date-time string (YYYY-MM-DD\_HH-MM) defining the specific plan profile for the patient.

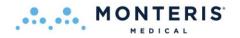

## 8.1.5. Opening a Saved Plan

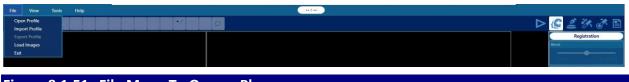

#### Figure 8.1.51: File Menu To Open a Plan

If a plan has been created and saved prior to treatment, this data can be loaded into Fusion-S Software using the following steps:

- Select the *File* menu in the top menu bar of the software.
- Select *Open Profile* from the drop down bar under the *File* menu (see Figure 8.1.51).

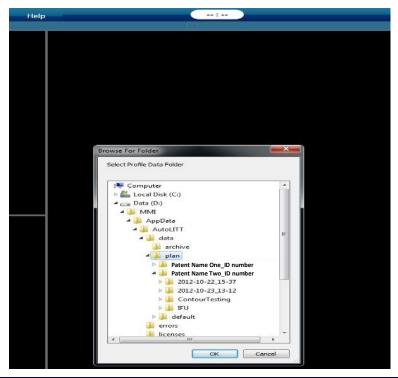

#### Figure 8.1.52: Finding the Saved Plan

- Browse the open Explorer window which points to the "plan" folder within the system.
- Select the saved plan by clicking the patient name followed by the correct treatment profile number defined by the date/time string (see Figure 8.1.52).

**Note:** Plans can be opened if stored on USB drive by using the *Import Profile* selection under *File* and then following the same steps detailed above. USB data will now be in the plan folder.

• Once the patient data is selected, the plan is loaded in *Registration*.

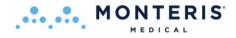

### 8.2. OPERATING ROOM: PRE-PROCEDURE PREPARATION

## **8.2.1.** Sterile Probe Delivery Platform

Each of the laser delivery probe (LDP) shall be handled in a sterile field; various delivery platforms are suitable with options to allow probes to be mounted with or without an RPD. The appropriate skull anchoring device and RPD should all be sterile and MRI safe.

#### 8.2.2. Anesthesia

The patient may be placed under general anesthesia following standard hospital procedure. During, or immediately following anesthesia administration, the following should be verified:

- A medically tested and MR compatible temperature probe should be inserted into the nasopharynx of the patient for accurate temperature readings throughout the procedure;
- Ensure patient has ear plugs in both ears in preparation for MRI scanning.

### 8.2.3. Head Fixation

The patient's head must be fixated with an appropriate Stabilization System and MRI imaging coil.

Refer to Instructions for Use for the head coil and fixation system used.

**WARNING**: The patient head must be secured with a Head Fixation Device and remain fixed within magnet space for entire imaging portion of the outlined NeuroBlate System workflow.

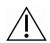

**WARNING**: If the patient head position changes relative to the head fixation device or the initial MRI position set during the landmark procedure at any point during the NeuroBlate System procedure, new imaging must be acquired and set as the master series or thermal energy may be delivered in an unintended area causing patient injury.

## 8.2.4. Image-Guided Surgery (IGS) System Registration (Non-Sterile)

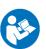

Follow Instructions for Use of the Image Guided Navigation System selected to perform Registration of image space to physical space based off pre-operative imaging.

- Use the IGS system to define an entry point on the anatomy as well as the planned incision.
- Perform visual and manual checks to ensure the desired head coil will fit appropriately about the head with respect to the intended attachment of the selected position of the laser probe delivery platform.

## 8.2.5. Prepping and Sterile Draping for Trajectory Guidance Devices

Depending on the trajectory device used to guide the laser delivery probe to target, please refer to the specific Instruction for use included with each device for preparation and sterile draping procedures.

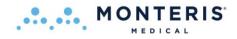

Refer to manufacturer's Instructions for Use included with the selected intended laser probe delivery platform

# 8.2.6. Image-Guided Surgery (IGS) Registration - Sterile

The image-guided navigation system registration task is performed using sterile technique based on pre-operative imaging.

Once the IGS system is accurately registered, the previously identified entry point and incision plan is confirmed.

# 8.2.7. Laser Delivery Probe (LDP) Platform Attachment

Follow Instructions for Use to attach the selected LDP Delivery Platform to the skull.

## 8.2.7.1. Skull-Mounted Trajectory Devices

- Attach the device at or about the desired entry location on the skull
- Align the device to the intended trajectory
- Trephinate the skull along the desired trajectory using a 4.5 mm twist drill bit

# 8.2.7.2. Skull Bone Anchor such as Monteris Mini-Bolt

Skull bone anchors appropriate for delivery of the NeuroBlate laser delivery probes must be manufactured from materials that are MRI conditional at 1.5 T and/or 3.0 T. The internal diameter of the anchor must accommodate either of the two available 2.2 mm or 3.3 mm laser probe diameters. The outer diameter cannot exceed 7.95 mm for attachment of the Robotic Probe Driver.

- Drill an appropriately sized twist drill hole at the desired entry location on the skull along the intended trajectory
- Fix the bone anchor within the created twist drill hole along the intended trajectory

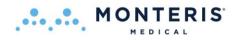

# 8.2.8. Create a Pathway to the Intended Target

- Use standard surgical technique to open the Dura mater to ensure clear passage for the LDP into the brain
- Insert an appropriately sized, rigid probe such as a biopsy needle through the delivery platform to ensure proper clearance for the LDP through skull and dura (image right)
- It may be desired to insert a rigid probe or stylet all the way to the intended probe deepest penetration (PDP) point to open a pathway for the LDP through tissue into the target area
  - This step is optional for the standard 3.3 mm diameter LDP unless the intended target is a tissue type that is difficult to penetrate. Consideration should be given to the density of the intended ablation target
  - This step is required for the thinner FullFire Optic 2.2 Probe to ensure accurate LDP placement along the intended trajectory

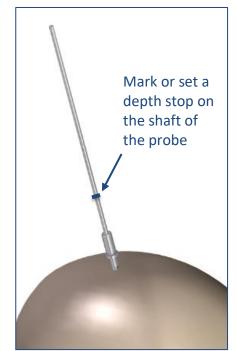

• Depth from the proximal end of the skull bone anchor to the PDP should be assessed using image-guided navigation or via the stereotactic frame planning software in order to mark a stopping point or set a depth stop on the shaft of the dilator probe

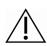

**WARNING:** The reduced diameter 2.2 LDP achieve target accuracy only if the pathway is first created to the target with a rigid dilator probe.

- Remove the dilator probe from the delivery platform prior to transporting the patient to the MRI
- Create a sterile field around the delivery platform using off the shelf draping for transport to the MRI

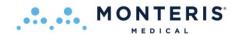

# 8.2.9. Laser Delivery Probe Length and Depth Stop Setting

The correct LDP length and depth stop setting can be determined in the operating room prior to the procedure by utilizing the point of deepest penetration (PDP) as defined using stereotactic navigation. The measurement methods described below assume the skull bone anchor is fully seated in the skull.

Measure the distance "L" by placing the navigation pointer at the surface of the skull bone anchor and use the navigation system to establish the distance from the top of the anchor to the deepest point of the target (PDP). Refer to the instructions for use of the respective targeting or navigation system being used for more detail as needed.

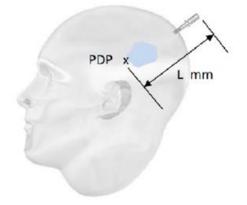

## Figure 8.2.9.1: Distance to Target Measured from the Skull Bone Anchor

**CAUTION:** PDP LOCATION -This position defines the depth setting of the LDP and thus the deepest point of penetration of the probe tip during probe insertion. During MR guided probe insertion, the probe can begin treatment from any depth setting along trajectory. The PDP must be defined at a safe depth location since probe linear motion can extend to this point.

Manual calculation can also be accomplished without the use of a stereotactic navigation system. In this case, measure the distance "D" from the outer table of the skull to the deepest point of the target (PDP) and add 36mm to account for the length of the skull bone anchor. Therefore, the distance "D" + 36mm is equal to "L."

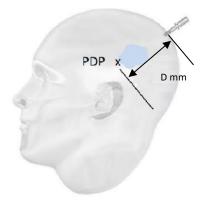

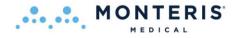

#### Figure 8.2.9.2: Distance to Target Measured from the Skull

# 8.2.9.1. Laser Delivery Probe Length and Depth Stop Setting when Using a Probe Driver

When using the probe driver, the length of the probe driver must be accounted for when determining the correct LDP length and depth stop setting. The tables below show how LDP length and depth stop settings correspond the desired PDP (distance "L" or "D") when the probe driver is used. The ruler used to set the depth stop is supplied with the LDP in two configurations, distinguished by color.

#### **Yellow Ruler**

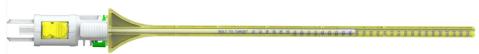

|          | LDP Depth | Stop Setting |         | ("L") with Probe<br>ver | Distance to PDP from Outer Table or<br>Skull ("D") with Probe Driver |         |  |
|----------|-----------|--------------|---------|-------------------------|----------------------------------------------------------------------|---------|--|
| LDP Size | Minimum   | Maximum      | Minimum | Maximum                 | Minimum                                                              | Maximum |  |
| 000      | 78 mm     | 98 mm        | 38 mm   | 98 mm                   | 2 mm                                                                 | 62 mm   |  |
| 00       | 99 mm     | 119 mm       | 59 mm   | 119 mm                  | 23 mm                                                                | 83 mm   |  |
| 1        | 120 mm    | 140 mm       | 80 mm   | 140 mm                  | 44 mm                                                                | 104 mm  |  |
| 2        | 141 mm    | 161 mm       | 101 mm  | 161 mm                  | 65 mm                                                                | 125 mm  |  |
| 3        | 162 mm    | 182 mm       | 122 mm  | 182 mm                  | 86 mm                                                                | 146 mm  |  |
| 4        | 183 mm    | 203 mm       | 143 mm  | 203 mm                  | 107 mm                                                               | 167 mm  |  |
| 5        | 204 mm    | 224 mm       | 164 mm  | 224 mm                  | 128 mm                                                               | 188 mm  |  |

When using the yellow ruler with a probe driver, the LDP depth stop must be set to a distance equal to "L."

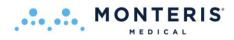

#### White Ruler

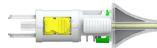

|          | LDP Depth | Stop Setting |         | ("L") with Probe<br>iver | Distance to PDP from Outer Table of<br>Skull ("D") with Probe Driver |         |  |
|----------|-----------|--------------|---------|--------------------------|----------------------------------------------------------------------|---------|--|
| LDP Size | Minimum   | Maximum      | Minimum | Maximum                  | Minimum                                                              | Maximum |  |
| 000      | 51 mm     | 71 mm        | 38 mm   | 98 mm                    | 2 mm                                                                 | 62 mm   |  |
| 00       | 72 mm     | 92 mm        | 59 mm   | 119 mm                   | 23 mm                                                                | 83 mm   |  |
| 1        | 93 mm     | 113 mm       | 80 mm   | 140 mm                   | 44 mm                                                                | 104 mm  |  |
| 2        | 114 mm    | 134 mm       | 101 mm  | 161 mm                   | 65 mm                                                                | 125 mm  |  |
| 3        | 135 mm    | 155 mm       | 122 mm  | 182 mm                   | 86 mm                                                                | 146 mm  |  |
| 4        | 156 mm    | 176 mm       | 143 mm  | 203 mm                   | 107 mm                                                               | 167 mm  |  |
| 5        | 177 mm    | 197 mm       | 164 mm  | 224 mm                   | 128 mm                                                               | 188 mm  |  |

When using the white ruler without a probe driver, the LDP depth stop must be set to a distance equal to "L" minus 27 mm.

# 8.2.9.2. Laser Delivery Probe Length and Depth Stop Setting when no Probe Driver is Used

The tables below show how LDP length and depth stop settings correspond the desired PDP (distance "L" or "D") when no probe driver is used. The ruler used to set the depth stop is supplied with the LDP in two configurations, distinguished by color.

#### Yellow Ruler

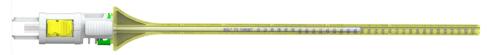

|             | LDP Depth | Stop Setting | •               | 'L") with no Probe<br>ver | Distance to PDP from Outer Table of<br>Skull ("D") with no Probe Driver |         |  |
|-------------|-----------|--------------|-----------------|---------------------------|-------------------------------------------------------------------------|---------|--|
| LDP<br>Size | Minimum   | Maximum      | Maximum Minimum |                           | Minimum                                                                 | Maximum |  |
| 000         | 78 mm     | 98 mm        | 133 mm          | 153 mm                    | 97 mm                                                                   | 117 mm  |  |
| 00          | 99 mm     | 119 mm       | 154 mm          | 174 mm                    | 118 mm                                                                  | 138 mm  |  |
| 1           | 120 mm    | 140 mm       | 175 mm          | 195 mm                    | 139 mm                                                                  | 159 mm  |  |
| 2           | 141 mm    | 161 mm       | 196 mm          | 216 mm                    | 160 mm                                                                  | 180 mm  |  |
| 3           | 162 mm    | 182 mm       | 217 mm          | 237 mm                    | 181 mm                                                                  | 201 mm  |  |
| 4           | 183 mm    | 203 mm       | 238 mm          | 258 mm                    | 202 mm                                                                  | 222 mm  |  |
| 5           | 204 mm    | 224 mm       | 259 mm          | 279 mm                    | 223 mm                                                                  | 243 mm  |  |

When using the yellow ruler without a probe driver, the LDP depth stop must be set to a distance equal to "L" minus 55 mm.

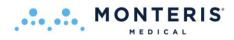

## White Ruler

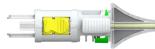

|             | LDP Depth | Stop Setting            |        | "L") with no Probe<br>iver | Distance to PDP from Outer Table of<br>Skull ("D") with no Probe Driver |        |  |
|-------------|-----------|-------------------------|--------|----------------------------|-------------------------------------------------------------------------|--------|--|
| LDP<br>Size | Minimum   | Maximum Minimum Maximum |        | Maximum                    | Minimum Maximum                                                         |        |  |
| 000         | 51 mm     | 71 mm                   | 133 mm | 153 mm                     | 97 mm                                                                   | 117 mm |  |
| 00          | 72 mm     | 92 mm                   | 154 mm | 174 mm                     | 118 mm                                                                  | 138 mm |  |
| 1           | 93 mm     | 113 mm                  | 175 mm | 195 mm                     | 139 mm                                                                  | 159 mm |  |
| 2           | 114 mm    | 134 mm                  | 196 mm | 216 mm                     | 160 mm                                                                  | 180 mm |  |
| 3           | 135 mm    | 155 mm                  | 217 mm | 237 mm                     | 181 mm                                                                  | 201 mm |  |
| 4           | 156 mm    | 176 mm                  | 238 mm | 258 mm                     | 202 mm                                                                  | 222 mm |  |
| 5           | 177 mm    | 197 mm                  | 259 mm | 279 mm                     | 223 mm                                                                  | 243 mm |  |

When using the white ruler without a probe driver, the LDP depth stop must be set to a distance equal to "L" minus 82 mm.

If using anchoring devices other than those available from Monteris Medical, please refer to the respective manufacturer's Instructions for Use.

# 8.3. Prep for Transfer to MRI

For NeuroBlate procedures performed in a Diagnostic MRI the sterile field created around the LDP delivery platform must be maintained throughout the entire procedure. Drape the patient head for transfer to the MRI according to hospital procedure. A sterile bag may be placed around the patient head and sterile field.

For NeuroBlate procedures performed in an intra-operative MRI, the sterile field created around the LDP delivery platform must be maintained throughout the entire procedure following hospital procedure.

For IMRIS surgical suites, ensure the table height is set to center the head at the MRI bore isocenter as well as ensure that the table is level.

# 8.4. INTERFACE PLATFORM (IP) ATTACHMENT/DETACHMENT

Refer to the Monteris Medical AtamA Stabilization System Instructions for Use.

Depending on the site-specific workflow, the Interface Platform (IP) may be attached before or after MRI trajectory confirmation. The order of these steps may be determined with the MRI or Surgical Support Team during on-site training, led by the Monteris Clinical Team.

**CAUTION:** Every attempt should be made to keep fluids away from the IP and PCM by creating a plastic draping barrier. Fluid contact may interfere with the IP operation or cause failure of the device.

The method of attachment of the Interface Platform depends on the MRI type and system provided. All possible connection types are reviewed below. If multiple arm configurations are present, the method of IP to arm connect/disconnect is highlighted below. Always ensure Interface Platform and Arms are securely fastened before attaching both to the MRI table.

# Use of Siemens Aera and Skyra MRI

MONTERIS

Prior to use of the AtamA Stabilization System and NeuroBlate Interface Platform, a fluid barrier must be placed over the coil connections and connectors on the MR couch. Plastic drapes should be placed over the coil connections (when not plugged in) and over the coil connectors when plugged in.

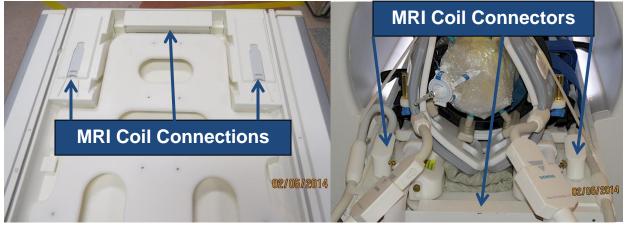

### Figure 8.4: MR Coil Connections for Siemens Aera and Skyra MRI

**WARNING:** Fluids must not come in contact with the MR coil connections at the head end of the MRI table. A fluid barrier must be placed over the coil connections to prevent patient or operator injury and damage to the MRI system.

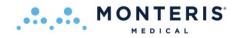

## Attachment Method 1– AtamA Attachment Interface

- 1. Ensure AtamA patient board is fully installed and secure on the MRI table.
- Slide the arm ends (furthest away from the interface platform) into the IP Arm interface completely until the "stop rings" touch the IP arm interface. (Note: A thumb screw is provided on each side to lock the arms in place. Do not over tighten these screws as they may damage the arm.)

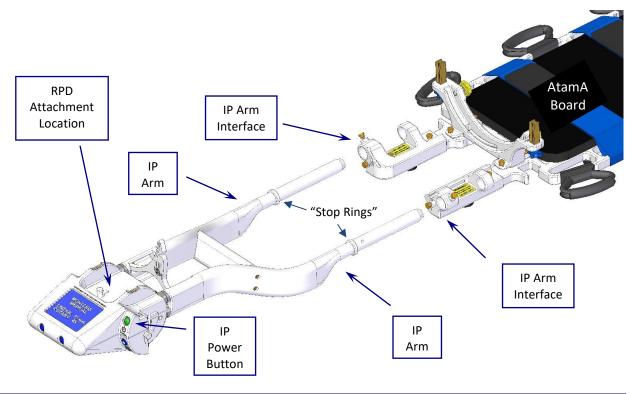

# Figure 8.41: Interface Platform (IP) to AtamA Connection

**WARNING:** Do NOT lower the MRI table after the IP is attached to the AtamA Board. Doing so may lead to patient injury or equipment damage.

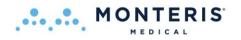

# Attachment Method 2 – IMRIS Table Receptacle

- 1. Remove the IMRIS OR table headrest if not needed for procedure. If needed for procedure, attachment method 3 should be used in conjunction with a different arm set.
- 2. Insert the IP arm's brass posts into the headrest receptacles (the receptacles may be square or circular depending on model). Ensure they are fully inserted and the white plastic portion of the IP arms rest against the table.
- 3. Tighten the IMRIS OR table's Mounting Knob to lock the IP arm brass posts to the table (Figure 8.42 e). For the square configuration, tighten the retaining thumbscrew into the side of the table after full insertion (Figure 8.42 f).

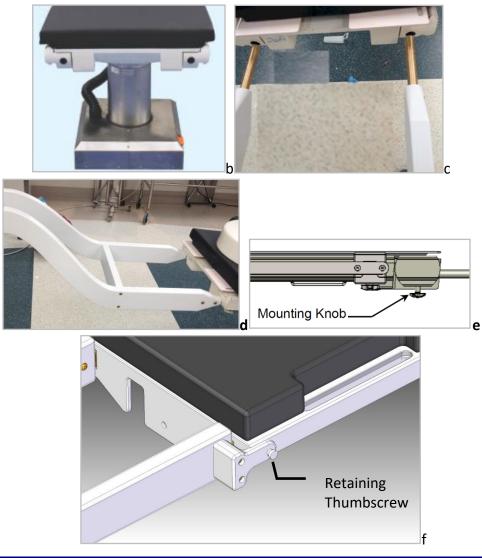

Figure 8.42: Interface Platform to IMRIS Head Rest Mounting Holes

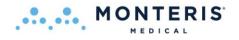

# Attachment Method 3 – IMRIS Side Rail Attachment

- 1. Place both clamp pieces on each side rail by screwing clamp knobs in from bottom. Ensure clamps are flush with end of table. If IMRIS clamp is in the way, slide further down rail as to not interfere with the NeuroBlate attachment or procedure.
- 2. Insert arms through side holes and tighten clamp knob onto the arm shaft. Note: Do not over tighten the screw as this may damage the plastic.

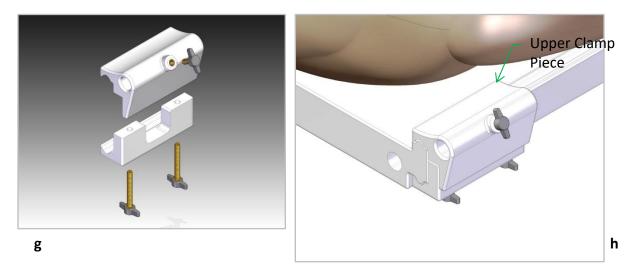

# Figure 8.43: Interface Platform to IMRIS Side Rail Arm Mounting

# Attachment Method 4 – Siemens Table Slot Attachment

- 1. Place both Table Blocks on the MRI table as shown. **Note:** There are two different arm anchor types depending on table. The figures below highlight the differences.
- 2. Slide the Table Anchors up through the second MRI Table Slot on each side. Insert thumbscrews though the anchors and into the Table Blocks.
- 3. Slide the IP Arm Tabs into the Table Block Slots (red arrows).
- 4. Insert the Pivot Pins though the Table blocks and into the Interface Platform Arms (green arrows).

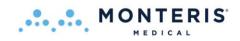

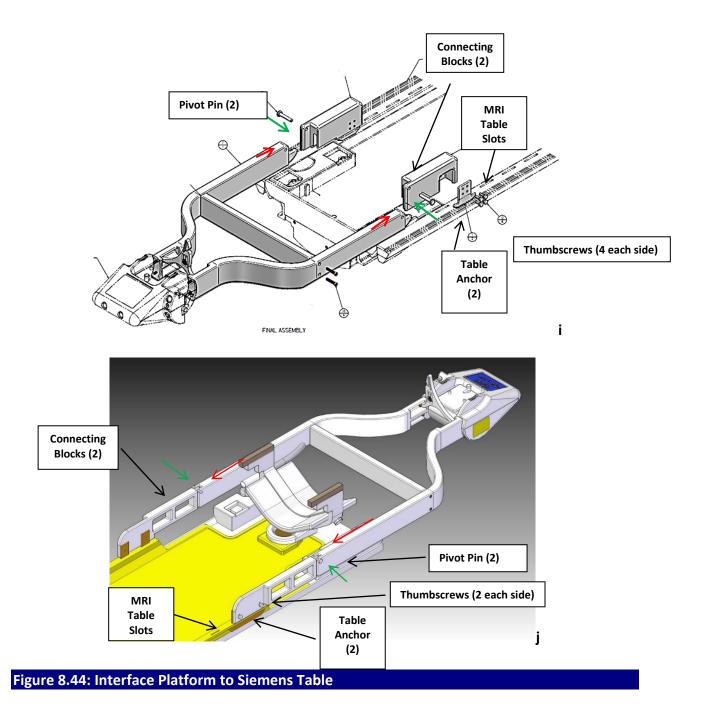

# Attachment Method 5 – Philips Ingenia MR table

MONTERIS

- 1. The Philips "DStream" coil connection interface must be inserted into the head end of the MR and connected in order to use the Philips SENSE Flex coils (See Figure 8.45)
- 2. Ensure AtamA patient board is fully installed and secured on the MRI table in a position which does not interfere with the "DStream" coil connector interface (See Figure 8.46).
- 3. Plug the Philips flex coils into the "DStream" interface before installing the interface platform. The position of the interface platform arms may interfere with coil connection if the arms are installed first.
- 4. Slide the arm ends (furthest away from the interface platform) into the IP Arm interface completely until the "stop rings" touch the IP arm interface. Pay attention to the coil connectors and other components of the "DStream" interface as the arms are installed to prevent damage. (Note: A thumb screw is provided on each side to lock the arms in place. Do not over tighten these screws as they may damage the arm.)
- 5. If it is necessary to remove the Flex coils, it may require adjustment of the IP arm position within the arm interface temporarily to prevent interference with coil connector removal. Simply loosen thumb screw and partially slide out arms as needed.

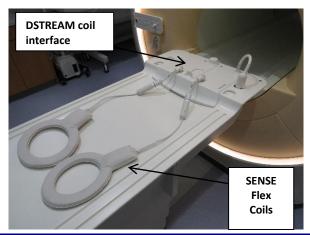

Figure 8.45: Philips Ingenia MR Table with "DStream" coil interface

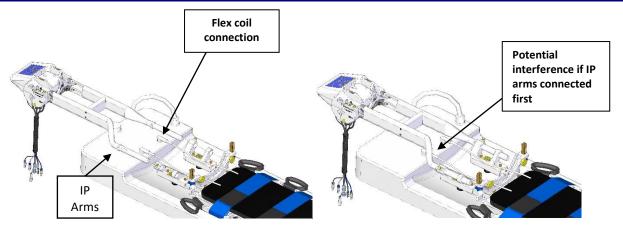

Figure 8.46: IP Arm attachment to Philips Ingenia MR Table

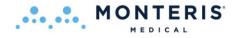

## Interface Platform to Arm Connection Connect/Disconnect

The interface platform can be attached and detached quickly from the arms by attaching and removing the brass thumbscrews shown in Figure 8.46.

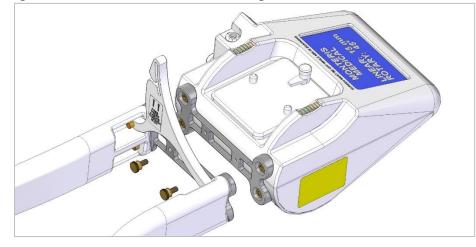

**CAUTION:** Ensure that excessive strain is not placed on the LDP or Probe Connectors.

The portable connector module (PCM) (Figure 8.47) can be placed in multiple positions along the Interface Platform (IP) arms via an adjustable bracket or on the IP housing itself. A strap is provided as redundant securement to the IP arms as well as for storage. The bracket is attached to the IP arm as shown in Figure 8.47 (right) and engaging the bracket locking thumbscrew finger tight.

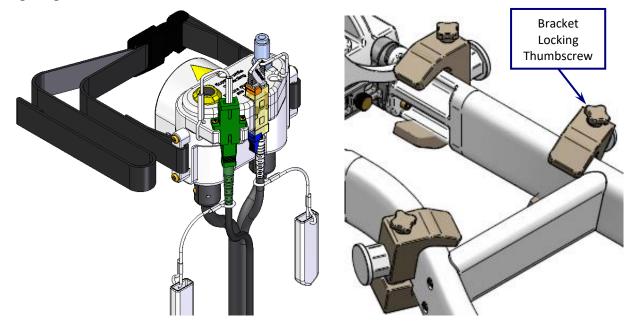

Figure 8.47: Portable Connector Module with Strap (left); Mounting Bracket Assembled to IP Arms at Multiple Positions (right)

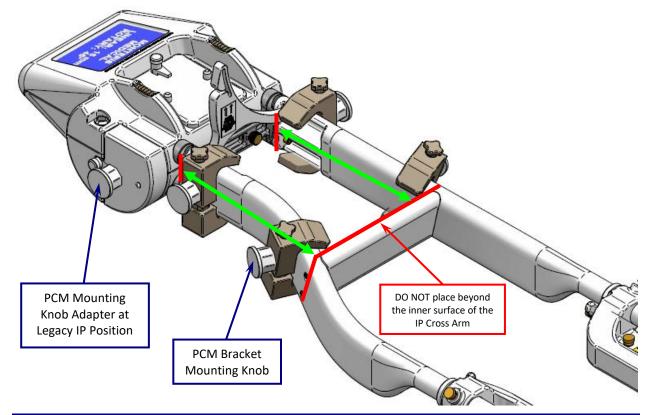

MONTERIS

Figure 8.48: PCM Mounting Position Limits (green arrows denote acceptable mounting position range; red lines denote mounting position boundaries)

The PCM may be mounted via the adjustable bracket on the IP arms or on the IP housing itself via an adapter assembled at the legacy position by Monteris Service personnel. The adjustable brackets which attach the PCM to the IP arms may only be mounted within a certain range of positions on the arms as noted by the green arrows in Figure 8.48. As shown above, no part of the bracket may ever be placed outside of the red boundary lines. The PCM may be rotated on the mounting knob at preset rotations of 0, 45 or 90 degrees to the patient head.

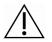

**WARNING:** Do NOT place the PCM mounting bracket beyond the acceptable mounting positions noted in Figure 8.48. Equipment damage or malfunction due to radio frequency energy may occur if the PCM is placed too close to MRI isocenter.

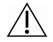

**CAUTION:** Avoid product setups where cabling is taut. This can result in damage or inability to remotely move the probe.

• Using medium force, pull back on the PCM bracket mounting knob to ensure secure attachment

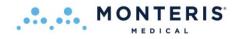

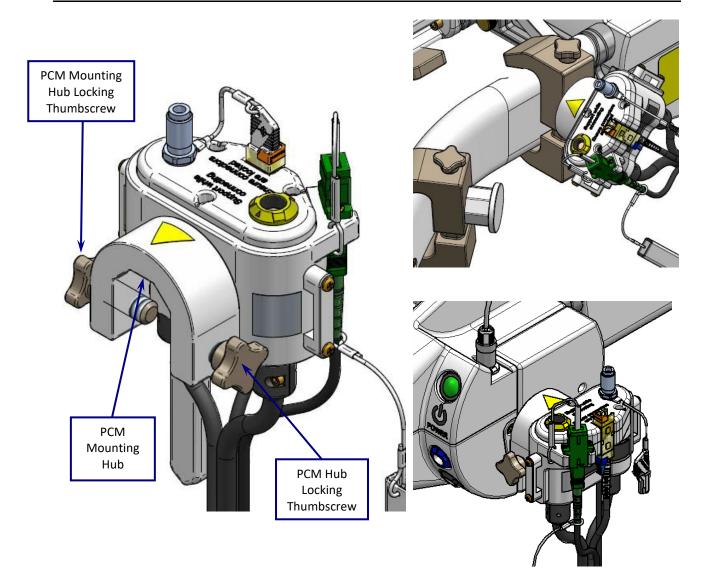

# Figure 8.49: PCM Mounting Hub (left); PCM mounted to IP Arms at 45° (top right); PCM to IP at 0° (bottom right)

- Slide the U-shaped PCM's mounting hub over the desired mounting hub (figure 8.49)
- Rotate the PCM to the desired, preset rotational positions (0°, 45° and 90°)
- Tighten the PCM mounting hub's locking thumbscrews until contact is just felt between the thumbscrews and Mounting Bracket (image right shows how far the screws should protrude)
  - DO NOT overtighten thumbscrews

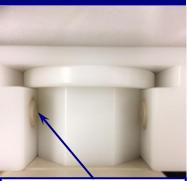

Underside of PCM Mounting Hub showing the minimum required protrusion for locking thumbscrew engagement

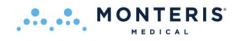

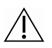

**CAUTION:** Ensure that excessive strain is not placed on the LDP or Probe Connectors.

- Wrap the redundant PCM strap around the IP arms if using the bracket and secure
- The user must ensure the PCM and bracket is fully secured to the desired attachment position. Use medium force to lift up and pull back on the PCM to confirm attachment
- The user must ensure that the PCM cable bundle extending to the penetration panel has sufficient slack in the line to allow the MRI table to move to iso-center without snagging the MRI scanner or other equipment
- Attach the IP Power and Motor Plugs which extend from the (see image right)

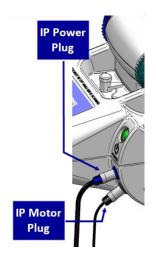

**CAUTION:** Ensure the cable for the Position Feedback Plug does not rest on the patient during imaging.

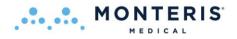

# 8.5. PROBE DRIVER ATTACHMENT

Once the Interface Platform is attached to the AtamA patient board or the IMRIS surgical table the sterile Probe Driver can be connected.

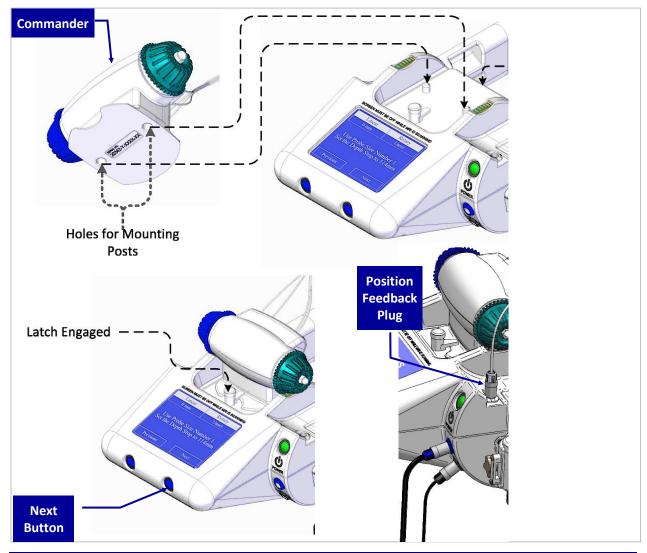

### Figure 8.51: Probe Driver Connection to Interface Platform (IP)

- Ensure the IP is properly attached to the AtamA patient board
- Ensure the IP Power and Motor Plugs are inserted into proper receptacles on the IP
- Using aseptic technique, peel the Tyvek<sup>®</sup> covering back from sterile package corner. Remove cover, then remove plastic lid from sterile tray
- Pass the RPD Commander out of the sterile field
- Attach the Commander to the IP and engage the Latch to lock the Commander in place by twisting the Latch to the centered position (see Figure 8.51)

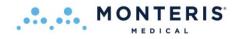

• Connect the Position Feedback Plug (cable) as shown in Figure 8.51

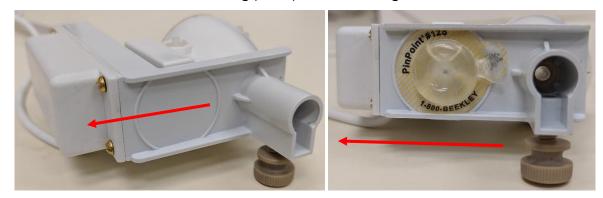

## Figure 8.52: Location for Fiducial Marker on RPD

When using a SideFire LDP, ensure the direction of laser energy delivery is correct when aligning and connecting the RPD follower. A sterile, MRI-visible fiducial marker may be placed on the underside of the Probe Driver Follower to help determine laser directionality as shown in Figure 8.52.

If a fiducial marker is not used, rotate the Follower while on the skull bone anchor so that the back side is pointing in the direction of the patient's nose as shown as red arrows in Figure 8.52.

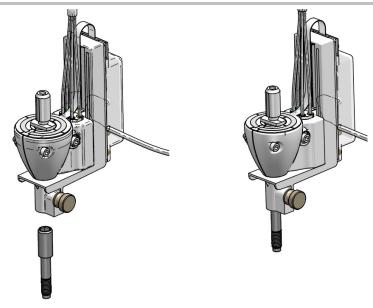

# 8.5.1. Workflow using Skull Bone Anchor and Robotic Probe Driver (RPD)

Figure 8.5.21: Attaching the RPD to the Skull Bone Anchor

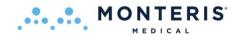

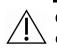

**CAUTION:** Ensure the cable for the Position Feedback Plug does not rest on the patient during imaging.

• Slide the RPD Follower onto the bone anchor and tighten the thumbscrew securing RPD to bone anchor as shown in Figure 8.5.21

# 8.5.2. Linear and Rotary Diagnostic Tests

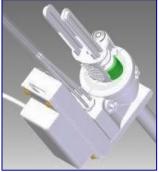

 Attach the Rotary Test Adapter to the RPD Follower (image right) to allow the Rotary Motion Test to be performed without a laser probe being inserted. The tool is not required to perform a Linear Motion Test.

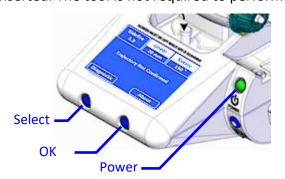

• Press the green *Power* button on the Interface Platform (IP) to power

| No<br>Probe | Linear<br>   | Rotary<br> | No<br>Probe | Linear<br>20 mm | Rotary<br>150 ° |
|-------------|--------------|------------|-------------|-----------------|-----------------|
| Probe d     | river NOT co | onnected   | Traject     | ory Not Con     | firmed          |
| Diagnosti   |              | About      | Diagnosti   | :) (            | About           |

At IP startup, the display will read *Probe Driver NOT connected* if the Position Feedback plug has not yet been connected. Once plugged in, the display will read *Trajectory Not confirmed* and Linear and Rotary positions will be displayed assuming the Rotary Test Tool is connected. The blue Select and OK buttons will trigger the action above the button as shown on the IP display.

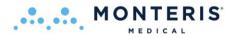

| No<br>Probe | Linear<br>20 mm | Rotary<br>150 ° | No<br>Probe | Linear<br>20 mm | Rotary<br>150 ° |
|-------------|-----------------|-----------------|-------------|-----------------|-----------------|
| Traject     | ory Not Con     | firmed          | Softv       | vare Ver: 3.1   | .5.0.7          |
|             |                 |                 | Probe D     | river Calibra   | tion: 5.0       |
| Diagnosti   | . 1.            | About           | Exit        |                 |                 |

Pressing the blue OK button under *About* (image 1.) will change the display to the About screen (image far right) showing Software Version and Probe Driver Calibration. Pressing the Select button under *Exit* will change the display back to the startup screen.

1. Press the blue Select button under Diagnostic to initiate the Probe Motion Test:

| No<br>Probe | Linear<br>20 mm           | Rotary<br>150 ° | No<br>Probe | Linear<br>20 mm          | Rotary<br>150 ° | No<br>Probe | Linear<br>20 mm             | Rotary<br>150 ° | No<br>Probe | Linear<br>20 mm | Rotary<br>150 ° |
|-------------|---------------------------|-----------------|-------------|--------------------------|-----------------|-------------|-----------------------------|-----------------|-------------|-----------------|-----------------|
| Ŭ           | obe Motior<br>obe Cooling |                 | Ŭ           | iear Motio<br>tary Motio |                 |             | ear motion t<br>in progress |                 | Linear      | motion test     | passed          |
| <u>о ех</u> | it                        |                 | ○ Ех        | it                       |                 |             |                             |                 |             |                 |                 |
| Select      | 2. [                      | ОК              | Select      | 3. (                     | ОК              |             | 4.                          |                 | Exit        | 5.              |                 |

- 2. Press the blue OK button to start the Probe Motion Test
- 3. Press the OK button to start the Linear Motion Test
- 4. Wait for the test to complete
- 5. Press the Select button to Exit back to the Probe Motion Test screen

| No<br>Probe | Linear<br>20 mm                                                    | Rotary<br>150° | No<br>Probe | Linear<br>20 mm              | Rotary<br>150 ° | No<br>Probe | Linear<br>20 mm | Rotary<br>150 ° |
|-------------|--------------------------------------------------------------------|----------------|-------------|------------------------------|-----------------|-------------|-----------------|-----------------|
|             | <ul> <li>Linear Motion Test</li> <li>Rotary Motion Test</li> </ul> |                |             | tary motion i<br>in progress |                 | Rotary      | motion test     | passed          |
| ○ Ех        | it                                                                 |                |             |                              |                 |             |                 |                 |
| Select      | 6. (                                                               | ОК             |             |                              |                 | Exit        |                 |                 |

- 6. Use the Select button to highlight the Rotary Motion Test radio button and the OK button to initiate. When complete use the select button to Exit back to Probe Motion Test screen
- Visually confirm that the Follower / Rotary Test Adapter is properly translating and rotating to correspond with the proper RPD knob motions
- Replace the RPD if it fails to actuate the follower properly
- Carefully remove the Rotary Test Adapter by depressing the green release button and pulling back from the Follower

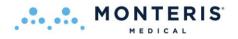

# 8.6. LASER DELIVERY PROBE

The NeuroBlate Laser Delivery Probe (LDP) is provided in multiple lengths for lesions of varying depths. Refer to section 8.2.9. Laser Delivery Probe (LDP) Length and Depth Stop Setting for more detail.

- Remove the LDP tray from the sterile pouch and place in the sterile field
- Peel the Tyvek<sup>®</sup> covering starting from corner to remove it from the LDP tray

**WARNING:** Use aseptic technique when handling the contents of the sterile package.

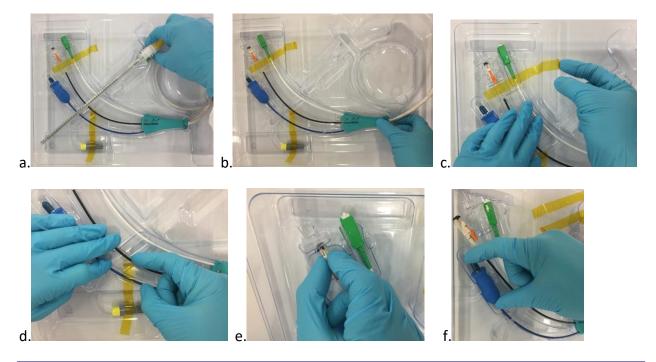

### Figure 8.6: Remove the LDP from the tray.

- Remove the LDP main section by gently pulling up on the probe interface (Figure 8.6 a)
- Lift the clamp shell from the tray by gently pulling up on its plastic body (Figure 8.6 b)
- Remove tape holding the probe detection and temperature sensor plugs (Figure 8.6 c and d).
- Carefully pull the laser fiber connector up and out from the tray to ensure the fiber line is not bent near its connector. (Figure 8.6 e)
- Gently lift up on the cooling plug to remove (Figure 8.6 f)

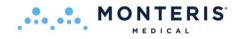

# 8.6.1. Setting the Laser Delivery Probe (LDP) Depth Stop

**CAUTION:** Never pull on the thinner tubular or cable sections of the laser, cooling, temperature sensor, and probe detection lines, as this may damage the components.

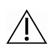

**CAUTION:** The Laser Delivery Probe is fragile. Handle with care.

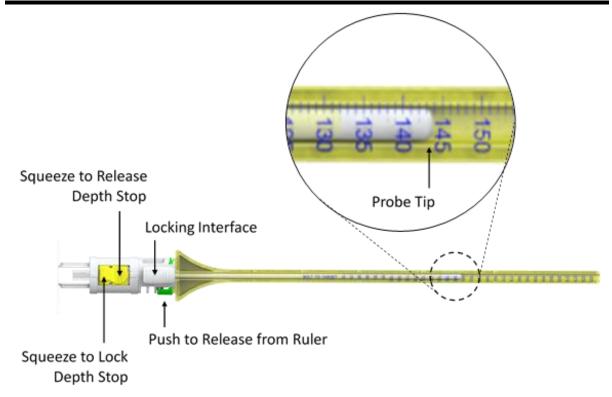

### Figure 8.6.1: Adjustment and Setting of Depth Stop

- Ensure the LDP is fully inserted into the ruler provided as shown in Figure 8.6.1. When inserting the LDP into the ruler an audible click can be heard when fully inserted.
- Squeeze the tapered (distal) end of both yellow buttons to unlock the depth stop.
- Carefully slide the Locking Interface so that the tip of the LDP tip aligns with the desired distance measurement. Refer to Section 8.2.9 for details regarding the correlation between the depth stop setting and the point of deepest penetration (PDP).
- Squeeze the wide (proximal) end of both buttons to lock the depth stop. An audible click can be heard when locked.
- Confirm the depth stop is locked by gently pushing and pulling on Locking Interface.
- Ensure the depth stop is set to the desired length and locked prior to inserting the LDP into the brain.

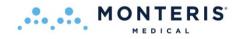

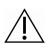

**WARNING:** An improperly set depth stop may allow the LDP tip to be delivered beyond the intended target which may lead to patient injury.

• Carefully remove the ruler from the LDP by pressing the green release button.

# **8.6.2.** Laser Delivery Probe Connections

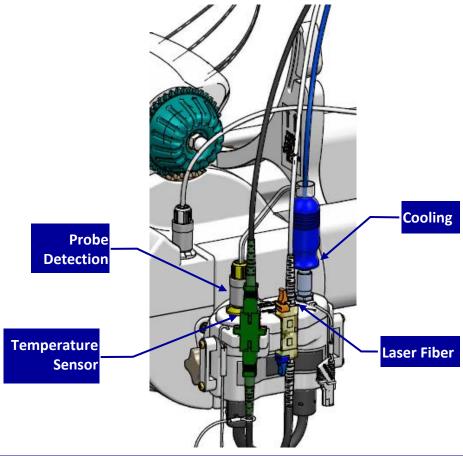

### Figure 8.6.2: LDP Connections on PCM

The sterile person transfers the LDP connector plugs out of sterile field to a non-sterile person who inserts plugs into their receptacles on the PCM (see 8.6.2).

- Insert the cooling plug into its silver mating receptacle until the sleeve on the receptacle moves it will click and lock when fully inserted
- Insert the probe detection plug into its yellow colored connector until it clicks

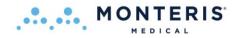

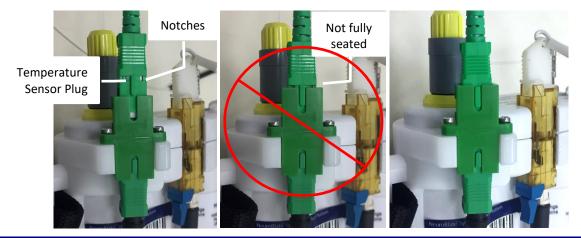

Figure 8.6.21: Temperature Sensor - Partial Connection (middle); Full Connection (right)

- Remove the dust cover and insert the temperature sensor plug into the green adapter connection by orienting the key on the plug with the groove on the adapter
- Visually verify that the notches on the temperature sensor plug are no longer visible to ensure it is fully connected (Figure 8.6.21)

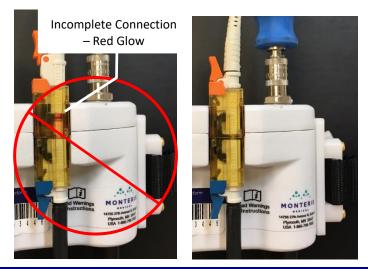

Figure 8.6.22: Laser Fiber Plug Not Fully Seated - red glow in mating connector and gap between components (left); Laser Fiber Plug Fully Seated - no red glow in mating connector and no gap between components (right)

- Remove the dust cover and insert the laser plug into the mating receptacle
   two clicks should be heard; one at partial (half) insertion and one at full insertion
- With medium force, pull back on the laser fiber plug to ensure it is securely seated and cannot be disconnected

**Note:** There should be zero visible red glow at the laser fiber plug connector when fully connected. If a red glow is visible, check to ensure laser fiber plug is fully seated (Figure 8.6.22).

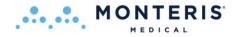

**Note:** The laser is disabled by the Fusion-S Software until the appropriate workflow step has been reached. The laser shall remain locked throughout the workflow until treatment monitoring begins. However, the visible pilot laser beam is always enabled. The visible pilot laser (red color) light is a class 2 laser product according to IEC 60825-1 with maximum power of 1 mW. The laser will NOT emit higher energy when the foot pedal is pressed during Self-Test. After system start-up, the red glow from the pilot laser will be visible in laser mating connector when the laser probe is not connected. After connecting the laser fiber plug, a visible red glow indicates an incomplete connection of the laser plug in the PCM.

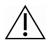

**WARNING:** The LDP fiber connector must be completely engaged into the corresponding Interface Platform receptacle. Failure to do so may cause receptacle heating and reduce the energy delivered. This may result in equipment damage or injury to patient.

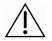

**WARNING:** To prevent user or patient injury, the cooling connector plug must never be disconnected when the line is pressurized during active LDP cooling.

**WARNING:** To prevent system damage, the dust covers must be inserted into the laser and temperature sensor connectors on the PCM when there is no laser probe connected.

 If the workflow requires the probe to be disconnected while the MRI (specific to IMRIS) is being moved into position, retain the three connector lines in the connector line bracket as shown (image right) - this will ensure that the lines remain fixed to the IP while disconnected

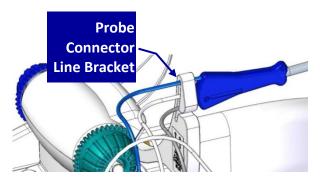

 $\triangle$ 

**WARNING:** The three LDP Connector lines must be retained in the LDP Connector Line Bracket to ensure force during disconnection of LDP is not transferred to the LDP after insertion into the Brain. Force applied to the LDP after insertion may lead to patient injury.

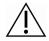

**WARNING:** The three LDP Connector lines must never be bent, kinked or crushed. This also applies to the laser fiber and all other lines within the Connector Module cable bundle. Damaged lines may result in LDP operation failure or may reduce laser energy delivered to the target tissue. Damaged portions of laser fiber lines may interrupt heating and may result in equipment damage or injury to the user or patient.

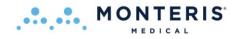

# 8.6.3. Cooling Test and Laser Aiming Beam (Pilot Light) Check

- Perform Cooling test while sterile person maintains the probe in hands
- Press the Power button on the IP if the display has turned off

| No<br>Probe | Linear<br>20 mm           | Rotary<br>150° | SideFire<br>3.3 | Linear<br>20 mm           | Rotary<br>150 ° | SideFire<br>3.3 | Linear<br>20 mm             | Rotary<br>150° | Sidefire<br>3.3 | Linear<br>20 mm | Rotary<br>150 ° |
|-------------|---------------------------|----------------|-----------------|---------------------------|-----------------|-----------------|-----------------------------|----------------|-----------------|-----------------|-----------------|
|             | iear Motioi<br>tary Motio |                |                 | obe Motior<br>obe Cooling |                 |                 | be cooling t<br>in progress |                | Probe           | cooling test    | passed          |
| ● Ex        | it                        |                | О <b>Ех</b>     | it                        |                 |                 |                             |                |                 |                 |                 |
| Select      | ] 1. [                    | ОК             | Select          | ] 2. [                    | ОК              |                 | 3.                          |                | Exit            | 4.              |                 |

- 1. Press the blue Select button to highlight the *Exit* radio button and press the OK button
- 2. Press the blue Select button to highlight the *Probe Cooling Test* radio button and press the OK button to initiate
- 3. The Cooling Test will begin within 5 sec's as noted on the display (the LDP will be cooled in steps throughout the test). Wait for the test to complete
- 4. Use the Select button to Exit

Following a successful cooling test, the IP will be automatically powered down within 30 - 40 seconds.

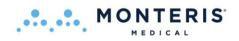

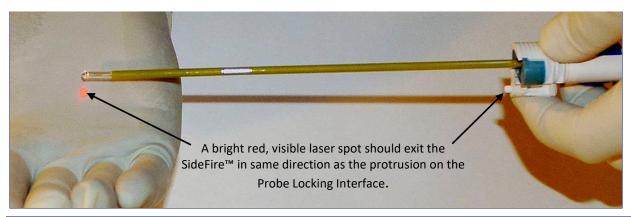

## Figure 8.6.31: Laser Aiming Beam Test - SideFire®

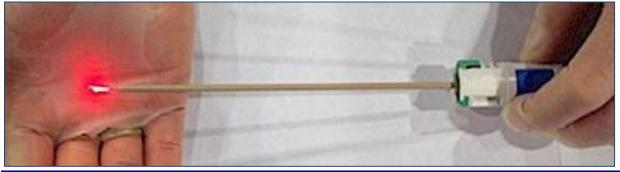

Figure 8.6.32: Laser Beam Test - FullFire®

- Perform the Laser aiming beam test.
- The visible pilot laser provides a bright, red laser light exiting the LDP tip in the correct orientation from the LDP must be visible. Aiming the SideFire beam at a surgical glove should produce a bright, red spot (see Figure 8.39). The FullFire should exhibit a bright red light emanating from the effective focal area on the probe tip.

**Note:** If the user does not see a strong, visible red aiming laser beam exiting the SideFire Probe (Figure 8.6.31) tip or emanating from fiber tip within the FullFire probe tip's clear capsule (Figure 8.6.32), ensure that LDP Laser Plug is fully inserted (two-clicks) into its connector on the IP Connector Module. If the connected probe doesn't produce a red laser beam, disconnect the LDP and select a second LDP of the same size and configuration. Set the depth stop to the correct setting and repeat the Laser Aiming Beam Test. If a failure occurs again, contact Monteris service for diagnosis.

**WARNING:** A non-existent or weak visible laser beam may be an indication of an improperly connected laser fiber. If this condition occurs, DO NOT CONTINUE as it may result in equipment damage or injury to patient.

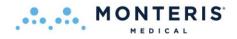

# 8.6.4. Laser Delivery Probe (LDP) Insertion

Using the following steps, the sterile LDP can now be advanced into the RPD Follower and into the brain until the LDP Locking Interface comes in full contact with the Mating Adapter on the Follower (see Figure 8.6.41).

**CAUTION**: Ensure the desired LDP trajectory does not interfere with the MR bore or NeuroBlate equipment prior to the insertion of LDP into tissue.

**Note:** A treatment strategy should be determined during surgical pre-planning. A "top-down" treatment strategy can be considered starting at the proximal-most target location and ending at the distal-most location. Alternatively, a "bottom-up" approach may be more appropriate.

 $\triangle$ 

**CAUTION:** Final insertion to PDP should always be done by hand, under full user control where tactile feedback is important.

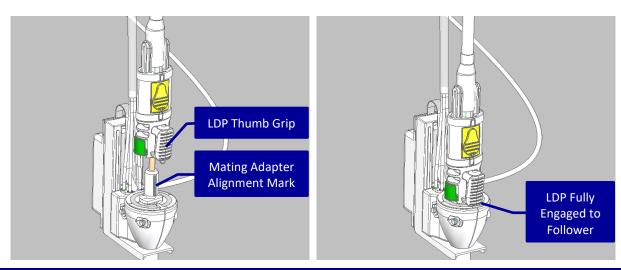

Figure 8.6.41: Laser Delivery Probe as Inserted into the RPD Follower

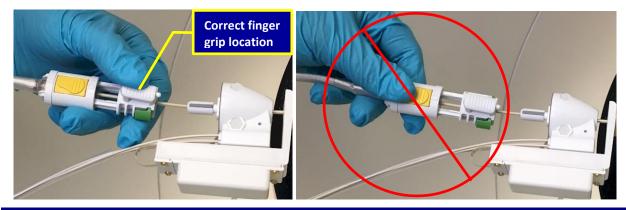

Figure 8.6.42: Left: Correct LDP Insertion Technique; Right: Incorrect LDP Insertion Technique

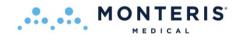

- Slowly insert the LDP through the Probe Driver Follower and visually align the LDP thumb grip to the alignment mark (grey line) on the Mating Adapter (Figure 8.6.41)
- Continue insertion until fully engaged to the Follower Mating Adapter and locked in position; an audible click will be heard

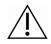

**WARNING:** To prevent inadvertent unlocking or slipping of the LDP Depth Stop during insertion, hold the LDP at the bottom-most portion of the Locking Interface while inserting into the brain as shown in Figure 8.6.42 to prevent potential injury.

- Ensure that the LDP is fully engaged to the Probe Driver Follower prior to manipulating LDP in tissue
- Confirm by gently pulling back on the LDP to ensure it is properly locked in place
- Insert the tip of the sterile LDP into the RPD Follower and into the brain until the LDP Locking Interface comes in contact with the Mating Adapter

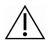

**WARNING:** Ensure there is a clear opening through the skull and dura to allow the probe to pass without resistance or trajectory deflection. Forcing the probe into the brain when resistance is felt can lead to Laser Probe tip fracture and result in patient injury.

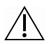

**WARNING:** To prevent patient injury after LDP insertion, carefully monitor the Connector Module cable bundle during any movement of the MRI table and ensure there is adequate slack in the cable bundle to prevent strain being placed on the Connector Module.

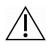

**WARNING:** To prevent inadvertent linear movement of the Probe Driver Follower and potential patient injury, do not use excessive force during insertion and attachment of the LDP to the Probe Driver Follower.

Probe Status Bar Display Change with Connection of LDP temperature sensor Plug

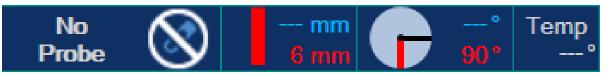

Once the LDP has been plugged into the interface platform, the Probe Status Bar as displayed in the software (above) will change to indicate the type of probe detected (below).

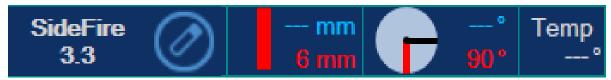

• The user must verify that the correct laser probe type has been detected

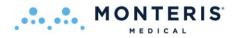

# 8.7. INSERT TASK

Once the LDP has been inserted in the brain, its position must be identified on MR imaging as a means for defining the correct trajectory within Fusion-S Software. A new, volumetric MRI scan must be acquired to identify the LDP signal void. In the *Insert* task a new and valid probe trajectory is created. For the SideFire Probe, laser beam directionality is also determined in this task.

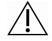

**WARNING:** Insertion of the LDP must be confirmed using MRI guidance to ensure accurate probe placement. This must be followed by adjustment of the software rendered LDP to match the LDP void shown. Failure to complete the procedure steps may result in improperly positioned thermal monitoring with respect to laser exit position, potentially leading to patient injury.

# 8.7.1. Probe Placement MRI

• Acquire a volumetric MRI sequence of the entire head to include the applied fiducial marker on the lower bracket of the probe driver for the SideFire

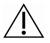

**CAUTION:** For Siemens/IMRIS MRI, 2D Distortion Correction must be enabled in the sequence protocol to reduce possible image distortion. DO NOT use 3D Distortion Correction This protocol factor resides in the *Resolution* section under the *Filter* tab.

- Return to the *Registration* task and push image data to Fusion-S Software
- If pre-op imaging has already been loaded, right click on the probe placement thumbnail view and select *Set as Master*
- Co-register the probe placement scan with any prior planning sequences loaded into the system

**MR Image Guidance Note:** Although probe insertion can be monitored on the MR console, appropriate images can be sent to the software to load into the views in order to compare the probe void evident during insertion with expected final probe linear position rendered in the software. The measurement tool is useful to quantify the progress of insertion.

**MR Image Sequences:** Fast Spin Echo sequences are optimal for minimal probe void distortion. 3D Gradient Echo sequences are also acceptable but may slightly exaggerate the size of the probe. If possible, set the frequency encode direction opposite of parallel (anti-parallel) to the probe. Imaging should be executed on the MRI only when linear or rotary probe motion is NOT active

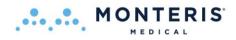

## 8.7.2. Software Rendered Probe to Actual Probe Position Match

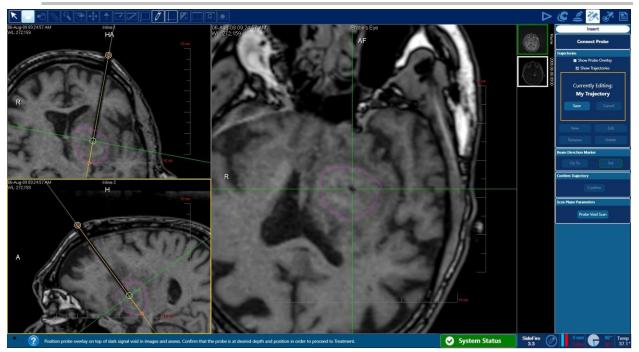

# Figure 8.7.21: Trajectory Matching to Probe Artifact

- Select the New icon in the rightside screen menu (yellow box image right)
- Rename the new trajectory as desired in the pop-up dialog box and click OK
- Adjust the trajectory manipulating the white grab handles to match to the LDP void on the acquired image (see Figure 8.7.21 top)

**Note:** *Show Probe Overlay* is unchecked in the example in Figure 8.7.21

 To create additional trajectories, click New in the right-side menu
 move the grab handles to the desired entry and target

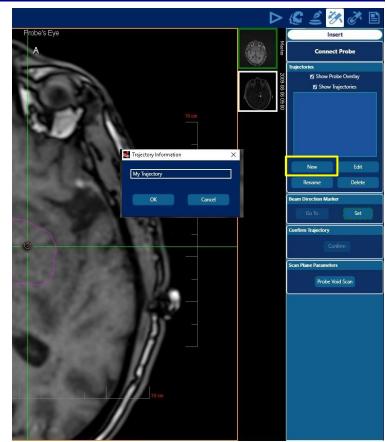

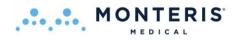

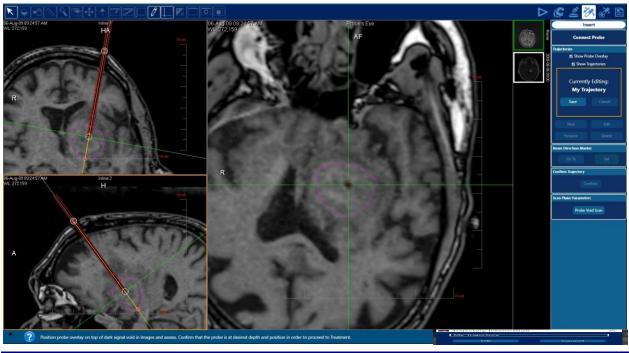

#### Figure 8.7.22: Software Rendered Probe

- With the *Show Probe Overlay box* checked, ensure the red, software rendered probe is aligned and superimposed over the probe artifact
- When the software rendered LDP image matches the LDP artifact on the screen, click *Save* under the heading "Currently Editing" in the right screen menu

If Manual Probe Movement was selected at the Fusion-S *Start* task (manual mode), an additional *Probe Confirmation* header will be visible in the right side menu (image right). The user must confirm that the Linear and Rotary readings displayed in the probe status bar (lower right corner of software GUI) match the physical position and orientation of the Laser Delivery Probe in the brain. If a match is confirmed, the user must select the *Confirm Linear* and *Confirm Rotary* icons before selecting *Confirm* under *Confirm Trajectory*.

| Confirm Linear Position       |
|-------------------------------|
| robe Confirmation             |
| Confirm Linear Confirm Rotary |
|                               |

**Probe Depth:** If the actual probe depth position within the tissue as shown by the probe signal void is deemed to be at an ideal location, but it does not align with software rendered probe, adjust the depth position.

If the probe void is difficult to identify due to an existing void created from a biopsy needle, the measurement tool can be used to measure the expected distance from the outer table of the skull to the probe tip.

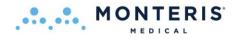

## 8.7.3. SideFire Probe Beam Direction

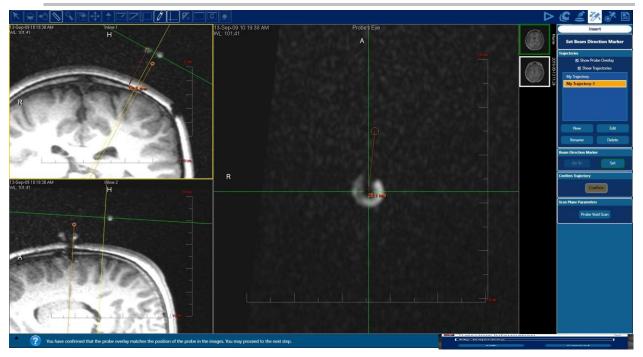

# Figure 8.7.3: Beam Directional Marker (SideFire LDP only)

• Click and drag the navigation lines (green and yellow crosshairs above) to locate the center of the fiducial marker if applied to the RPD follower.

**Note:** With use of a donut-style marker, the marker center is typically 25 mm from the center of the trajectory in the Probe's Eye view and roughly 28 mm from the skull surface in the inline views (see measurements in Figure 8.7.3)

- Drag the crosshair of the navigation lines over the center of the fiducial marker's "donut hole"
- Click the Set icon under the Beam Direction Marker heading in the right screen menu

If a fiducial marker was not applied to the RPD, orient the Beam Direction Marker in the same direction as the back side of the RPD Follower as shown in Figure 8.52.

Note: This step is not required if a FullFire probe is used

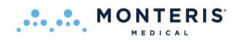

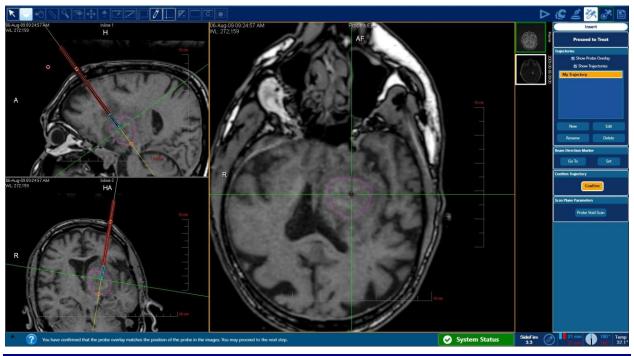

# Figure 8.7.4: Confirm Trajectory

- Once the Beam Direction Marker is set, the Confirm icon in the right menu under the heading Confirm Trajectory is enabled
- Click the Confirm icon and the software is ready to move to the Treat

Note that once the trajectory is confirmed, the tip of the software rendered probe capsule will turn to blue enabling the user to robotically manipulate the linear position of the LDP (see Figure 8.7.4).

# 8.7.4. Acquire Probe Void Scan (GE MRI only)

MONTERIS

Unlike Siemens or Philips MRIs, GE MRI systems do not use simple data entry to setup the active perpendicular slice planes for thermal ablation. Setup of these planes is done through a process of scans and manual alignment of the scan planes/scan range on the GE console (called the "prescription"). The Probe Void Scan is the initial step of thermal sequence prescription when using a GE MRI.

- The prescription must be performed once per trajectory to setup the available 13 slices for thermal imaging in every case
- This process is required to be performed at least once per case (based on number of trajectories)
- First, you must prepare the GE console for Real-time transfer
  - a. For GE v12 MRI follow 'QRG Real-time Transfer Activation
  - b. For GE v15-29 follow 'QRG Real-time Transfer Activation
- 1. Ensure you have selected Confirm under Confirm Trajectory
- 2. Under *Scan Plane Parameters* heading in the right screen Fusion menu, select *Probe Void Scan* icon

| es Data                 |                 | <b>*</b> | Scan Plane Parameters  |                      |                                 |                  |
|-------------------------|-----------------|----------|------------------------|----------------------|---------------------------------|------------------|
| Description<br>AR Scout | S Time<br>00:06 | Pr       | obe Void Planes        |                      |                                 |                  |
| OCALIZER                | 00:13           |          | Scanning Range - Start | Scanning Range - End | Volume                          | FOV              |
| al Scan                 | 00:06           |          |                        |                      |                                 |                  |
| FSPGR 3D                | 03:03           |          | R/L: R21.0 mm          | R/L: R20.0 mm        | Num. of Slices: 1               | FOV: 25.6 cm     |
| st SPGR                 | 00:20           |          | A/P: A72.4 mm          | A/P: A72.5 mm        | Slice Thickness: 1.0 * mm       | Matrix Size: 256 |
| LOCALIZER               | 00:04           |          | S/I: S32.3 mm          | S/I: S32.1 mm        | * or as small as scanner allows |                  |
| LOCALIZER               | 00:04           |          |                        | $-\!\!-\!\!-$        |                                 |                  |
| LITT Thermal Seg        | 00.58           |          |                        |                      |                                 |                  |
| LITT Thermal Seq        | 23:05           |          |                        |                      | ОК                              |                  |

- 3. Open the FSPGR (or Fast SPGR) scan from the Monteris protocol
- 4. Type the numbers printed in the *Scan Plane Parameters* pop-up dialog window to the *Position* section of the FSGPR sequence on the GE MRI
- 5. Run the sequence protocols
  - Enter start and end coordinates using Probe Void Scan parameters
  - Set #Slices to 1
  - Set slice thickness to 5.0 mm
- 6. Acquire the Probe Void Scan

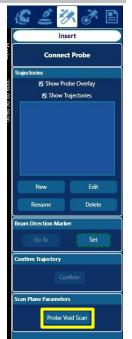

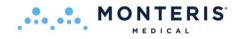

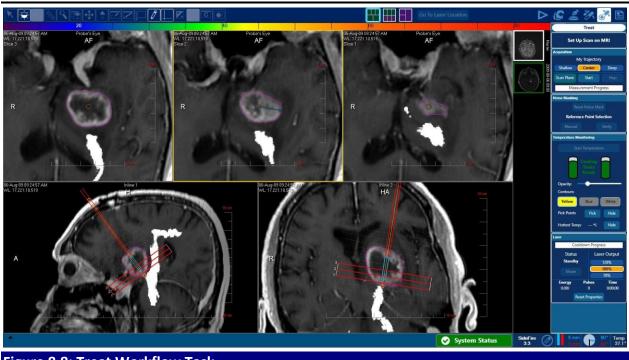

# 8.8. THERMAL DELIVERY AND MONITORING IN TREAT WORKFLOW TASK

Figure 8.8: Treat Workflow Task

The user may now proceed to the Fusion-S *Treat* workflow task for thermal delivery.

WARNING: To prevent ablation of unintended tissue, the user shall visually confirm that all created volume contours and trajectories are properly displayed with respect to the patient's anatomy within the *Treat* workflow task image view panes. This applies to the image dataset set as Master as well as any co-registered image data sets displayed as background imaging during thermal delivery.

**NOTE**: Tissue thermal interactions (such as coagulation) are not governed by the temperature of the tissue alone. The duration for which the tissue is exposed to any given temperature is also of critical consequence. The NeuroBlate System uses non-invasive, near real time MRI thermometry to monitor temperature change and duration. Together, temperature and duration are used to calculate a thermal dose which is defined by the boundary line as expressed in the 6thermographic analysis software.

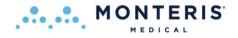

## **8.8.1.** Enable the MRI for Real Time Transfer

#### Siemens or IMRIS MRI

#### **Special Instruction for Siemens Access-i**

On the MRI console, ensure that Access-i is active. Click to change from inactive to active. **Note**: the icons shown below may vary.

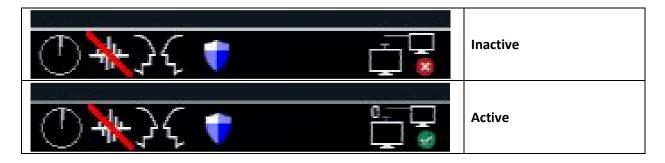

While the remote control is active on Access-i, access from the client is enabled. The number of connected clients is shown in the upper-left corner of the icon. Ensure that only the NeuroBlate System is connected during thermal monitoring. Refer to the Siemens Access-i user manual for more details.

The MRI System Status on the Fusion-S start screen can also be used to verify Access-i is connected.

Proceed to step 8.8.2 - Position Thermal Monitoring Planes in Fusion-S

#### Special Instruction for Siemens Online Export (IDEA Command Tool)

Prior to thermal delivery and monitoring, the data transfer interface for any Siemens MRI must be enabled <u>following</u> patient registration and immediately preceding thermal monitoring. **Note:** The MRI system will revert to the default configuration at the end of the NeuroBlate procedure.

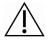

**CAUTION:** Do not enable the real time data transfer interface prior to this point in the workflow. To prevent unintended application exit of the host MRI system control software.

• In Advanced User Mode, Launch Command Tool Shell and Enable Data Transfer

Type: Ctrl/Esc

Select: Run

Type: **cmd** and click *OK* 

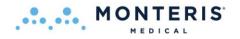

## Type: ideacmdtool<enter>

Type: 5 (Switches...)

• Type in the site-specific password if requested. The "Switches" Menu should appear in its default mode as shown in Figure 8.8.10:

| > 5                                                                                                    |                                                            |         |        |        |  |
|----------------------------------------------------------------------------------------------------|------------------------------------------------------------|---------|--------|--------|--|
| Switches Menu                                                                                                    |                                                            |         |        |        |  |
| <ol> <li>SeqDumpMode</li> <li>SeqDebugMask</li> <li>PhaseEncoding</li> <li>MeasData2Disk</li> <li>SingleThreaded_Calculation</li> <li>Empty_ICEProgram</li> <li>Empty_Adjustment_ICEProgram</li> <li>SendIMA</li> <li>SendRAW</li> <li>SendRHP</li> <li>SendBuffered</li> </ol> | OFF<br>ØxØ<br>ON<br>OFF<br>OFF<br>OFF<br>OFF<br>OFF<br>OFF | LOFF,   | ONCE,  | Perm ] |  |
| Please enter number or unique text                                                                                                    | of a                                                       | cmd. (' | q' for | quit)  |  |

Figure 8.8.10: IDEA Command Tool Switches Menu (on MR host PC)

• At the Switches> prompt, Type: 8 and then Enter

- This toggles the SendIMA Switches from OFF to ON

- At the *Switches>* prompt, type: **12** and then *Enter* 
  - This toggles the SendBuffered from ON to OFF
- The *Switches Menu* shown in for items 8. 12. shown in Figure 8.44 should now read:

| 8.  | SendIMA      | ON  |
|-----|--------------|-----|
| 9.  | SendRAW      | OFF |
| 10. | SendRHP      | OFF |
| 11. | SendMeasData | OFF |
| 12. | SendBuffered | OFF |

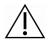

**CAUTION:** Do not modify any other settings within menus, including5 (Switches)menu.

- Type: q (to exit Switches Menu)
- Type: q (to exit ideacmdtool)

**CAUTION:** For Siemens MRI software version 19, the values for the *Switches Menu* should be reset to their original values at the end of the NeuroBlate procedure following the same procedure outlined on pages 105 – 106 to prevent suspending the MRI software requiring an MRI system reboot to clear.

## Special Instruction for Siemens Aera/Skyra Online Export Software VD13; VE11 or higher

Note: this section does not apply to Access-i

Before real time data transfer begins, the Siemens MRI must be disconnected from the PACS network and directly connected to the NeuroBlate Main PC forming a direct peer-to-peer network connection. In this case, both the NeuroBlate system and the Siemens MRI will be disconnected from the hospital PACS network temporarily during treatment monitoring. The MRI connection to the PACS network can be restored following treatment monitoring once real time data transfer is no longer necessary. This step can occur before the case begins or just before treatment monitoring since it will not disrupt normal DICOM data transfer between the MRI and NeuroBlate.

Proceed to step 8.8.2 – Position Thermal Monitoring Planes in Fusion-S

## Special Instruction for GE MRI running software v15.x or higher only:

- Check if **SVAT hosts** is activated
  - 1. Open a Command Window (TOOLS Icon Dropdown Menu-> Command Window)
  - 2. Type 'cd /w/config' then press Enter
  - 3. Type 'Is svat\_hosts.cfg\*' then press Enter
  - 4. The following should be displayed:

```
{sdc@MR3R_SUNB}[99] cd /w/config
{sdc@MR3R_SUNB}[100] ls svat_hosts.cfg*
svat_hosts.cfg*
```

**Note:** If 'svat\_hosts.cfg.inactive' appears, the host is inactive. Type 'mv svat\_hosts.cfg.inactivesvat\_hosts.cfg' in the command window, then press Enter. Check if SVAT host has become active by repeating steps 1 - 4 above.

- 5. In the command window, type 'cat svat\_hosts.cfg' then press Enter to display the contents of the file
- 6. The following should be displayed:

```
{sdc@MR3R_SUNB}[101] cat svat_hosts.cfg
10.0.1.10 5BCD15
```

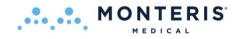

- Check if ILT server is already enabled
  - 1. Open a Command Window (TOOLS Icon Dropdown Menu-> Command Window)
  - 2. Type 'cd /w/init' then press Enter
  - 3. Type 'Isilt.init\*' then press Enter
  - 4. The following should be displayed:

{sdc@MR3R\_SUNB}[101] cd /w/init/ {sdc@MR3R\_SUNB}[102] ls ilt.init\* ilt.init

**Note:** If '**ilt.init.inactive**' appears, the server is inactive. Type '**mv ilt.init.inactive ilt.init**' in the command window, then press Enter. Check if ILT server has become enabled by repeating steps 1 - 4 above.

Check if LAIS server is already enabled

- 1. Open a Command Window (TOOLS Icon Dropdown Menu-> Command Window)
- 2. Type 'cd /w/init' then press Enter
- 3. Type 'Is lais.init\*' then press Enter
- 4. The following should be displayed:

```
{sdc@MR3R_SUNB}[103] cd /w/init
{sdc@MR3R_SUNB}[104] ls lais.init*
lais.init
```

**Note:** If 'lais.init.inactive' appears, the server is inactive. Type 'mv lais.init.inactive lais.init' in the command window, then press *Enter*. Check if LAIS server has become enabled by repeating steps 1 - 4 above

- If SVT Host, ILT server, or LAIS server were initially inactive, a reboot is required.
  - 1. Click *Tools* Icon
  - 2. Click on Service Desktop Manager page
  - 3. Click System Restart to restart the scanner
  - 4. This will take 5-10 minutes. When prompted to log in as the system reboots, enter the following username/password:
    - Username: sdc
    - Password: adc2.0
       Note: All three files (svat\_hosts.cfg, ilt.init, and lais.init) must be correctly configured to set CVs remotely.
- Check if LAIS is running properly:
  - 1. Open a Command Window (TOOLS Icon Dropdown Menu-> Command Window)

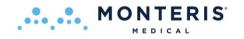

- 2. Type 'pgrep lais' then press Enter
- 3. Ensure that there are two processes running:

{sdc@MR3R\_SUNB}[106] pgrep lais 19953 14253

- If LAIS is not properly running (0 or 1 active process), manually restart LAIS:
  - 1. Open a Command Window (TOOLS Icon Dropdown Menu-> Command Window)
  - 2. Type 'killall lais' then press Enter
  - 3. Wait one or two minutes
  - 4. Type 'pgrep lais' then press Enter
  - 5. Ensure no processes are running:

```
{sdc@MR3R_SUNB}[108] killall lais
{sdc@MR3R_SUNB}[109] pgrep lais
```

- 6. Type 'setenv LAIS\_ENABLE\_ALL\_CMDS\_YES' then press Enter
- 7. Wait 3 minutes then type 'lais &' then press Enter

{sdc@MR3R\_SUNB}[108] killall lais
{sdc@MR3R\_SUNB}[109] pgrep lais
{sdc@MR3R\_SUNB}[110] setenv LAIS\_ENABLE\_ALL\_CMDS YES
{sdc@MR3R\_SUNB}[111] lais &

- 8. Type 'pgrep lais' then press Enter
- 9. Ensure there are now two processes running:

{sdc@MR3R\_SUNB}[106] pgrep lais 19953 14253

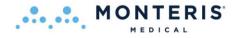

#### Special Instruction for GE Signa MRI running software v12.x :

- Ensure the Samba service is running:
  - Open a Command Window (Right click on main screen to display Root Menu. Select Service Tools -> Command Window)

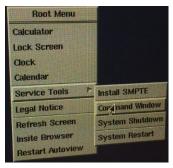

 Become a superuser on the GE LINUX based MR system. Type 'su' in the command window then press <enter>. Enter the 'su' password at prompt. The prompt turns to a # sign with root user name indicating 'su' access.

| STJOIMR-3T<br>[sdc@STJOIMR-3T}[1] su<br>Password* |                        |            |
|---------------------------------------------------|------------------------|------------|
| assund+                                           | {sdc@STJOIMR-3T}[1] su | STJOIMR-3T |
|                                                   | Password:              |            |

- 3. Start the samba service by typing 'service smb start' then press <enter>
- 4. The following should be displayed indicating **smb** and **nmb** services are running:

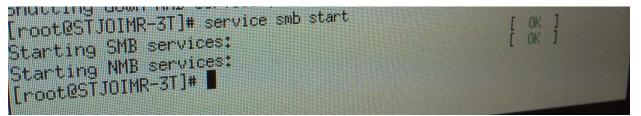

5. Type '**exit**' then <enter> to leave *su* mode and then type '**exit**' again to close the command window.

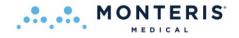

#### Special Instruction for all GE MRI's:

- Acquire the *Calibration Scan* from the Monteris protocol list on MR user interface to enable ASSET.
  - o Use the default scan parameters
  - Prescribe enough axial slices to cover the entire field of view to be imaged during thermometry (e.g., 50 slices x 6 mm slice thickness = 30 cm of coverage).

**Note:** If any of the imaging protocols are setup using the "Zoom" setting (options are either Zoom or Wide), it is recommended to switch and save the protocol set to "Wide". The "Zoom" setting can be an issue when using the AtamA as the patient's head is positioned higher in the bore and thus farther out of the magnet isocenter. When the probe is a certain distance beyond isocenter, the zoom setting will prevent the scan sequence from being started. The error message displayed does not make it clear that the "Zoom" setting is the issue.

#### Special Instruction for Philips MRI regarding LAN connectivity

Before real time data transfer begins, the Philips MRI <u>must be disconnected from the PACS or</u> <u>Hospital network and directly connected to the NeuroBlate Main PC</u> forming a direct peer-topeer network connection. In this case, both the NeuroBlate system and the Philips MRI will be disconnected from the hospital PACS network during treatment monitoring. The MRI connection to the PACS network can be restored following treatment monitoring once real time data transfer is no longer necessary. This step will not disrupt normal DICOM data transfer between the MRI and NeuroBlate. There is no special configuration of the Philips MR software is required to enable real time data transfer. Any configuration required is completed during installation of the NeuroBlate system and no further software configuration is needed prior to any case.

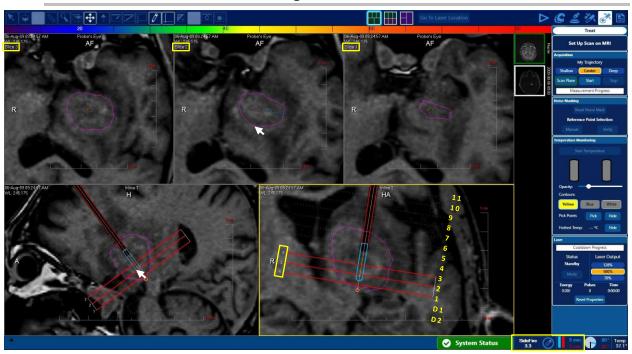

#### 8.8.2. Position Thermal Monitoring Planes in Fusion-S

Figure 8.8.1: Adjustment of LDP Linear Position

Use the white cursor arrow to adjust the software rendered LDP depth by clicking on and dragging light blue capsule at the distal end of the software rendered probe to the desired linear position for thermal delivery (Figure 8.8.1)

As the target LDP position is adjusted by the user, the position is indicated in the Probe Dialog on right of screen.

Adjust the software rendered LDP rotary position to the desired direction (angle) for thermal delivery by clicking and dragging the beam direction line (Figure 8.8.1) - rotary position adjustment for the FullFire LDP is NOT required since it has no impact on laser energy emission

A software dialog box will appear asking the user to confirm movement of the LDP to the desired location. If the user selects OK, the RPD (if applicable) will move the LDP to the location selected.

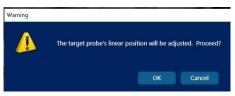

As the software rendered probe adjusts on the screen, the three active thermal monitoring planes will adjust to stay centered over the laser exit position on the probe (the X on the software rendered probe). The active slice plane numbering corresponds to the slice numbers displayed in the upper left-hand corner of each of the three view upper view panes (see yellow boxes in Figure 8.8.1).

If manual probe motion was initially selected (see Sec 8.1), the user must enter MRI suite and physically manipulate probe position to match target setting.

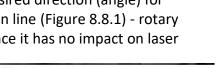

7 mm

SideFire

3.3

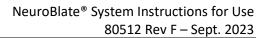

Confirm Linear

**Confirm Linear Position** 

Confirm Rotan

Select the Confirm Rotary or Confirm Linear button under the Probe Confirmation heading shown right - this immediately adjusts the Actual position to match the target position when the RPD is not in use to provide position feedback

Following any probe rotary or linear position manipulation, it may be desirable to shift the monitoring planes to position the laser exit in a slice other than the center slice (the default). In many situations, temperature elevations do not occur in slices proximal to the beam exit position. However, temperature increases can occur in one and even two slices distal to the beam exit position depending on how long the laser shot occurs. Therefore, the monitoring slices can be adjusted for this purpose.

The adjustment is limited such that the beam exit position lies between the midpoint of the proximal and distal slice of the three-slice monitoring view.

The three slice plane lines shown above (red arrow) indicate the location of the MR thermometry monitoring planes relative to the probe tip position. These can be adjusted from the buttons within the *Monitoring Preference* area.

*Center*: Aligns slice planes centered on laser exit position.

Deep: Aligns slice planes distal to laser exit position.

Shallow: Aligns slice planes proximal to laser exit.

WARNING: If at any point in the procedure it's observed that the Software Rendered Probe's linear position or rotary orientation changes without user input, the Robotic Probe Driver (RPD) should be visually inspected to confirm if its actual linear and rotation match the values reported by the software. If a mismatch is noted, this is an indication that the position sensors in the RPD are faulty. If this situation occurs, to prevent potential patient injury the RPD should either be replaced or only be used in Manual Mode without robotic assistance.

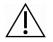

WARNING: If the patient head position changes relative to the head fixation device or the initial MRI position set during the landmark procedure at any point during the NeuroBlate procedure, the entire head must be re-scanned using a 3D volumetric scan. This scan must be set as the master series with all other scans co-registered to the new master series. Failure to reset master series may result in thermal dose delivery to an unintended area potentially causing patient injury.

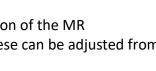

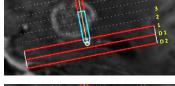

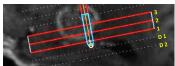

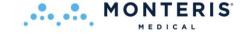

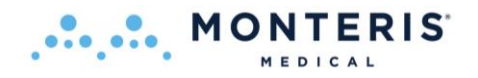

#### FullFire Optic Probe Considerations

The FullFire laser delivery probe's focal area is 6 mm in length and begins 3 mm from the tip of the probe's capsule. To center the monitoring slices with respect the focal area center:

• Adjust the software rendered LDP depth by clicking on and dragging light blue tip image to the desired linear position for thermal delivery making sure to position the tip of the software rendered LDP even with the red, distal-most monitoring plane line (see Figure 8.8.12)

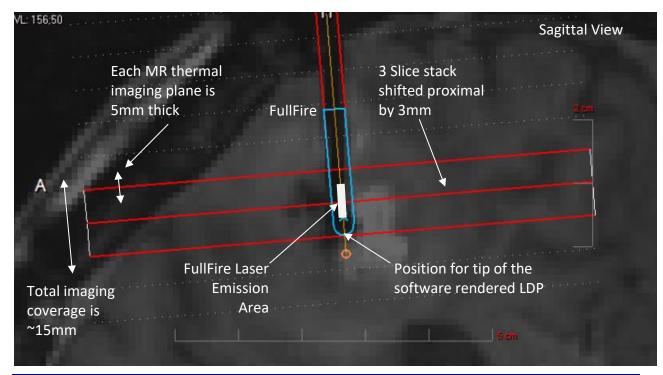

#### Figure 8.8.12: FullFire<sup>®</sup> Optic Probe Thermal Monitoring Setup

**WARNING:** The thermal monitoring planes must be centered at the middle of the FullFire laser emission area to adequately capture thermal dose.

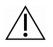

**WARNING:** Creating a greater than 7.5mm radial ablation may exceed the NeuroBlate System's ability to monitor thermal dose in the longitudinal direction.

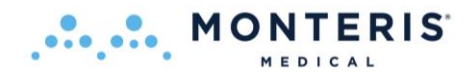

#### Probe Deepest Penetration (PDP) Considerations for FullFire® Optic Diffusing Tip Laser Probe

The user should take care in the setting of PDP as the FullFire emits laser energy in all directions (including forward from its tip). Thermal energy emanates from the FullFire equally in both radial and longitudinal directions centered at the midpoint of the FullFire fiber which is approximately 6 mm proximal from the distal tip of the FullFire (Figure 8.6.12).

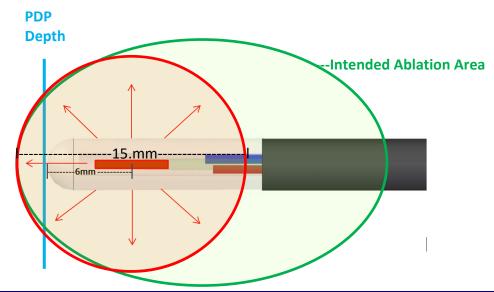

#### Figure 8.8.13: Probe Deepest Penetration Position using the FullFire<sup>®</sup> probe

For example (Figure 8.8.13), if an ablation area of 7.5mm in the radial direction is created the user can expect a 7.5mm ablation margin in the longitudinal direction as well. This would result in an ablation margin extending ~2-3mm beyond the FullFire tip. In Figure 8.32, PDP is set inside of the intended ablation area to prevent thermal damage from extending beyond the intended ablation area.

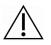

**WARNING:** Creating a greater than 7.5mm radial ablation area may exceed the NeuroBlate System's ability to monitor thermal dose in the longitudinal direction.

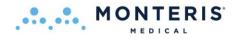

### 8.8.3. Thermal Sequence Prescription on the MRI

**CAUTION: MR Thermometry Data.** The MR data <u>must</u> use the *NeuroBlate System* defined sequence parameters for temperature measurement. This includes use of a specific GRE sequence preinstalled on the target MRI system. The only modifications allowed are position, orientation and phase encode direction depending on the location. Failure conditions will result if parameters are changed or the position/orientation is not aligned with the required treatment planes. If in-plane panning is required, the FOV must include the treatment areas. Careful attention must be made so that in plane panning is done correctly and the resulting acquisition plane is still aligned with the prescribed treatment planes. FOV position adjustment (in plane panning) can only be made for the first treatment slice. Thereafter, the software shall lock onto the 4 corner positions of the images and only allow images along the probe trajectory aligned to these.

#### Siemens or IMRIS MRI

- Select the Scan Plane icon under the Monitoring Preferences heading from the right-side menu in the Treat workflow task
- Enter the displayed scan plane geometry parameters for the thermometry sequence protocol into MRI control software prior to starting the thermometry scan

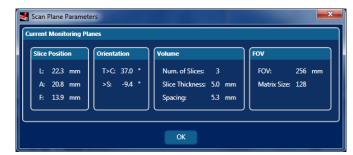

#### Figure 8.8.2: Scan Plane Parameters for Siemens or IMRIS MRI

- Select the Scan Plane under the Monitoring Preferences on the Fusion the right menu bar.
  - Cue the *NeuroBlate Thermal Monitoring Sequence* from the MRI system's sequence protocol list.
  - Enter the displayed scan plane parameters into the NeuroBlate Thermal Monitoring Sequences protocol's geometry parameters in the MRI.

For Siemens or IMRIS MRI, proceed to step 8.8.4 Initiate Thermal Monitoring in Fusion-S.

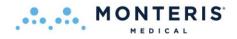

#### 8.8.3.1. GE Thermal Sequence Prescription Procedure

Continuation from Step #8 in Section 8.7.4 (Acquire Probe Void Scan on GE):

9. Enter Treat task within Fusion-S Software and select Scan Plane from the task menu

| Scanning Range - Start<br>R/L: L34.0 mm                 | Scanning Range - End<br>R/L: L33.3 mm | Volume<br>Num. of Slices: 3                   | FOV<br>FOV: 25.6 cm |                  |                                                   |                                |
|---------------------------------------------------------|---------------------------------------|-----------------------------------------------|---------------------|------------------|---------------------------------------------------|--------------------------------|
| A/P: P17.3 mm                                           | A/P: P25.9 mm                         | Slice Thickness: 5.0 mm                       | Matrix Size: 128    | Task<br># Status | Series Data Description                           | S Tim                          |
| S/I: I54.7 mm                                           | S/I: I48.9 mm                         | Spacing: 0.2 mm                               |                     | o Done           | 0: SAR Scout                                      | 00:0                           |
|                                                         |                                       |                                               |                     | J<br>1 Done      | 1: LOCALIZER                                      | 00:1                           |
| Planes                                                  |                                       |                                               |                     | 2 Done           | 2. Cal Cara                                       | 00.0                           |
| i i idiles                                              |                                       |                                               |                     | 2 DOLLE          | 2: Cal Scan                                       | 00:0                           |
| Scanning Range - Start                                  | Scanning Range - End                  | Volume                                        | FOV                 | 3 Done           | 3: Ax FSPGR 3D                                    |                                |
|                                                         | Scanning Range - End<br>R/L: L31.0 mm | Volume<br>Num. of Slices: 13                  | FOV<br>FOV: 25.6 cm |                  |                                                   |                                |
| Scanning Range - Start                                  |                                       |                                               |                     | 3 Done           | 3: AX FSPGR 3D                                    | 03:0<br>00:2                   |
| Scanning Range - Start<br>R/L: L35.4 mm                 | R/L: L31.0 mm                         | Num. of Slices: 13                            | FOV: 25.6 cm        | 3 Done           | 3: Ax FSPGR 3D<br>4: Fast SPGR                    | 03:0<br>00:2<br>00:0           |
| Scanning Range - Start<br>R/L: L35.4 mm<br>A/P: P0.1 mm | R/L: L31.0 mm<br>A/P: P51.5 mm        | Num. of Slices: 13<br>Slice Thickness: 5.0 mm | FOV: 25.6 cm        | 3 Done           | 3: Ax FSPGR 3D<br>4: Fast SPGR<br>START LOCALIZER | 03:0<br>00:2<br>00:04<br>00:04 |

- 10. Select Show All Planes in the pop-up dialog window to display as shown above left
- 11. Open the AutoLITT Thermal Seq (GRE) in the Monteris protocols on the GE MRI (above right)

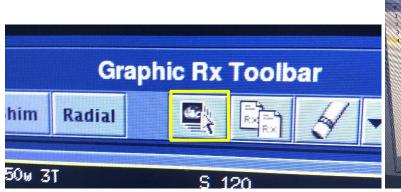

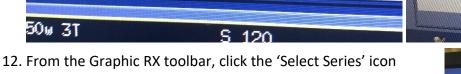

- (above left)
- 13. Select the FSPGR scan run in step 3 and select OK ALL (above right)
- 14. FSPGR is now loaded into the view probe view should be shown on MRI (image right)

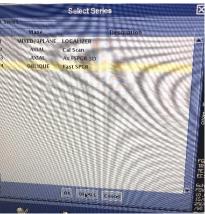

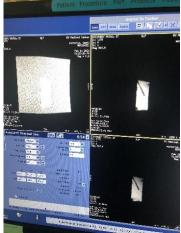

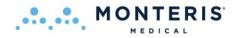

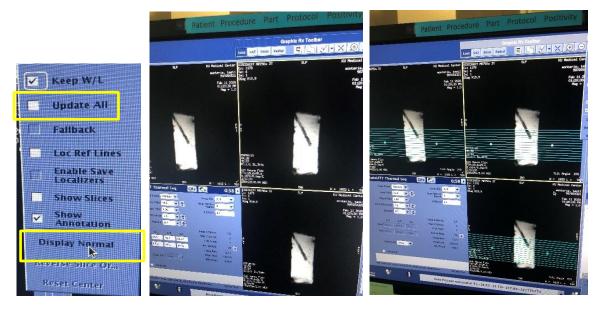

15. Adjust viewing options

•

- 2
  - on the *Graphic RX Toolbar*
- Ensure Update All is not checked

Select the Arrow icon

- Click Display Normal and Erase All
- All windows should now show the probe void (above middle)
- If not already 13 slices in the protocol, change the number of slices to 13
- 16. Click in the image there should be a 13-slice stack displayed (above right)

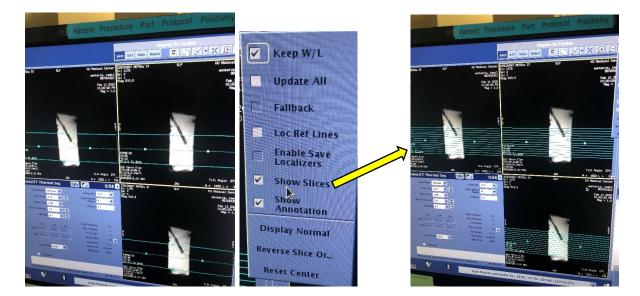

Note: If a single rectangle is displayed (rather than the 13 slices) all slices can be shown by:

- Selecting the Arrow icon
- Select Show Slices

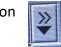

in the Graphic RX toolbar

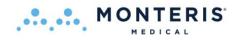

- 17. Rotate and pan the stack so that the single vertical line in the center of the stack aligns with the probe void
  - To Rotate: grab using the two blue circlesSelect Show Slices
  - To Pan: click the center vertical line and drag the stack

| rrent Monitoring Planes                                        |                                       |                                               |                  |
|----------------------------------------------------------------|---------------------------------------|-----------------------------------------------|------------------|
| Scanning Range - Start                                         | Scanning Range - End                  | Volume                                        | FOV              |
| R/L: L34.0 mm                                                  | R/L: L33.3 mm                         | Num. of Slices: 3                             | FOV: 25.6 cm     |
| A/P: P17.3 mm                                                  | A/P: P25.9 mm                         | Slice Thickness: 5.0 mm                       | Matrix Size: 128 |
| S/I: 154.7 mm                                                  | S/I: 148.9 mm                         | Spacing: 0.2 mm                               |                  |
|                                                                |                                       |                                               |                  |
| Planes                                                         |                                       |                                               |                  |
| Planes<br>Scanning Range - Start                               | Scanning Range - End                  | Volume                                        | Fov              |
|                                                                | Scanning Range - End<br>R/L: L31.0 mm | Volume<br>Num. of Slices 13                   | Fov 256 cm       |
| Scanning Range - Start                                         |                                       |                                               |                  |
| Canning Range - Start<br>R/L: L35,4 mm                         | R/L: L31.0 mm                         | Num. of Slices: 13                            | FOV: 25.6 cm     |
| Canning Range - Start<br>R/L: L35.4 mm<br>A/P: <b>P77.4</b> mm | R/L: L31.0 mm<br>A/P:P101.4mm         | Num. of Slices: 13<br>Slice Thickness: 5.0 mm | FOV: 25.6 cm     |

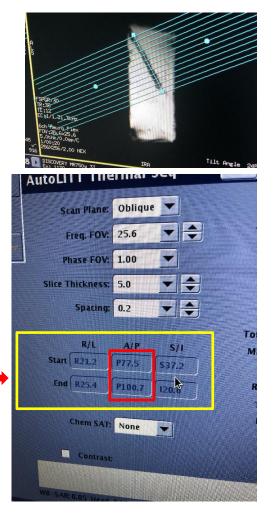

18. Fine-tune the stack

- Use the parameters from Fusion-S Scan Plane Parameters (All Planes)
- adjust the stack along the probe void so that the GE position values of the "proper plane" match Fusion-S parameters within 2.0 mm in both Start and End points (All Planes):

**Note:** the "proper plane" will be case dependent based on the laser probe trajectory. For example, in an MTS/MTLE case, with a posterior entry point targeting the hippocampus, the proper plane will be A/P (see example above). For a trajectory coming from the top of the head (ex: hypothalamic hamartoma), the proper plane will be S/I. A trajectory coming in from the side of the head (temporal), the proper plane will be R/L. You do not need to be concerned with the other four values.

This also assumes that the patient anatomy is lined up in "normal" orientation on the GE console and Fusion-S (on the Axial image, nose faces 12 o'clock position)

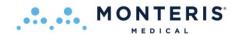

If it is not, then the "proper plane" will be different. The "proper plane" to look for is the MRI coordinate plane, not the patient. See examples below:

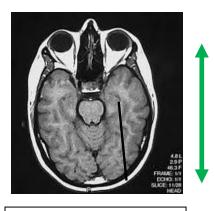

Patient aligned "normally"; proper plane to align is A-P

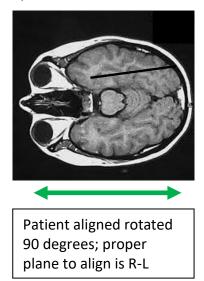

- 19. Set phases to 2 within Multi-Phase
- 20. Set Acceleration to 1
- 21. Run the AutoLITT Thermal Seq, 13-slice scan
  - after this scan has started, it can be stopped prior to completion
- 22. Right-click on AutoLITT Thermal Sequence, select Duplicate & Setup
  - Change the number of slices to 3 by grabbing the center square at either the top or bottom of the stack and dragging up or down

**Note:** Ensure the desired 3 slice planes are prescribed within 2 mm in the GE user interface by comparing the Start and End Point Parameters within Fusion's current acquisition planes in the *Scan Plane Parameter* dialog with the geometric scan plan parameters displayed on the GE user interface. As in the example from step 17, above, only the value of the "proper plane" needs to match; do not be concerned about the other two coordinate values

• Change Number of Phases to 170 (maximum)

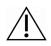

**CAUTION:** GE only allows for a maximum of 170 thermal measurements which allows for a maximum of ~23 minutes of thermal delivery before the MRI thermal sequence and thermal monitoring within Fusion-S must be restarted.

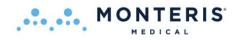

- 23. Select Save Series (v12 19) or Save RX (v20 and up) then download the sequence
- 24. GE v12 and GE v26+ (when configured for manual CV entry) users are required to manually enter the following configuration variables (CV) parameter values in the Display CVs window (image right).

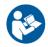

Refer to the GE MRI instructions for use to enable manual CV entry.

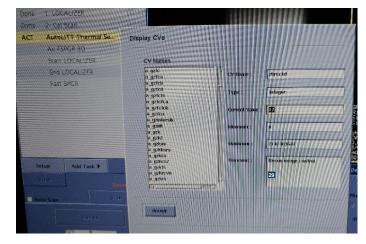

| 2D FSPGR Parameter   | USER_CV name     | Value | <b>GE MR Version</b> |
|----------------------|------------------|-------|----------------------|
| TE – Echo time       | act_te           | 19100 | V12.x & v26+.x       |
| TR – Repetition Time | act_tr           | 27000 | V12.x & v26+.x       |
| Reconstruction       | rhrcctrl         | 29    | V12.x & v26+.x       |
| Matrix Resolution    | rhimsize         | 128   | V12.x & v26+.x       |
| ASSET Factor         | opphasset_factor | 1     | V12.x only           |

**WARNING:** To prevent inadvertent corruption of the NeuroBlate Thermal Sequence, change only CV values listed above taking care to not change any others.

25. For GE v12 - v19: select Prep Scan

- For GE v20 and up select the dropdown arrow within the Scan icon on the GE user interface and select *Auto Pre-Scan* 

- 26. Select Start Acquisition within Fusion-S
  - For GE v15 and up if not configured to use manual CV entry: verify message dialog appears on MRI stating that CV parameters are set (image right)
- 27. Select the Scan icon in the GE user interface which triggers the acquisition

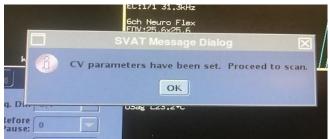

- 28. Proceed with thermal monitoring in the Fusion-S Treat workflow step
- 29. To continue with thermal delivery in different slice planes, repeat Steps 22-28, moving the stack up or down as needed, comparing the parameters with the Fusion-S displayed Start and End Point parameters

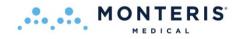

- If using manual CV entry, confirm that the CV values are correct prior to restarting the scan

**CAUTION:** *Auto Pre-Scan* must be initiated before proceeding to *Start Acquisition* to prevent an error condition which will not allow thermal monitoring to proceed.

### 8.8.3.2. Philips MRI Thermal Sequence Prescription Procedure

- Proceed to the Treat workflow task in Fusion-S
- Philips requires a 2 step scan process to accomplish real time thermal data transfer
   his process must be followed for any new thermal MR acquisition for Fusion-S

**Step 1 "Header Scan"**: To begin any new thermal acquisition, step 1 requires first loading and preparing the *NeuroBlate Thermal Monitoring Sequence* from the MRI system's sequence protocol list. It will be labeled *NeuroBlate Thermal Seq (GRE)* 

- Ensure the thermal sequence is properly configured to accomplish Step 1: Dyn scans = 1 (Set in the Dyn/Ang tab)

- Select the *Scan Plane* icon under the Monitoring Preferences heading on the right menu
- Enter the displayed scan plane geometry parameters for the thermometry sequence protocol into MRI control software prior to starting the thermometry scan

| Slice Position                                                        | Orientation                             | Volume                                                          | FOV                             |
|-----------------------------------------------------------------------|-----------------------------------------|-----------------------------------------------------------------|---------------------------------|
| AP (P=+mm): -53.69 mm<br>RL (L=+mm): 4.77 mm<br>FH (H=+mm): -74.17 mm | AP: 2.88 °<br>RL: 11.01 °<br>FH: 0.00 ° | Num. of Slices: 3<br>Slice Thickness: 5.0 mm<br>Spacing: 5.3 mm | FOV: 256 mm<br>Matrix Size: 128 |

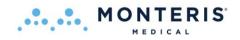

 Enter the displayed scan plane parameters from Fusion-S (see Fig 8.8.2.2) into the NeuroBlate Thermal Monitoring Sequences protocol's geometry parameters in the MRI. This will be in the Offc/Ang tab of the sequence exam card as shown below. The Base plane or slice orientation is modified in the geometry tab as noted.

| Cig Monteris, Protocol, Fr  Persoan      Cercroty: Stack A      Dedete Copy      Volume - Stack - Stab                                                                                                    |                                                        |                     |                                                        |                            | Slice position<br>orientation is<br>offc/ang tab   |         |
|----------------------------------------------------------------------------------------------------|--------------------------------------------------------|---------------------|--------------------------------------------------------|----------------------------|----------------------------------------------------|---------|
|                                                                                                    |                                                        |                     |                                                        |                            | Stacks                                             | 1       |
| T Al midplanes T                                                                                                    |                                                        |                     |                                                        |                            | Stack Offc. AP (P=+mm)                             | -40     |
|                                                                                                    |                                                        |                     |                                                        |                            | RL (L=+mm)                                         | 0       |
|                                                                                                    |                                                        |                     |                                                        |                            | FH (H=+mm)                                         | -34.09  |
|                                                                                                    |                                                        |                     |                                                        |                            | Ang. AP (deg)                                      | 0       |
| System Ready 0<br>HC Screen HC Case                                                                                                    |                                                        |                     |                                                        | $\rightarrow$              | RL (deg)                                           | 20      |
| Compose Compose Compos |                                                        | E/He                | postproc offc/ang conflicts                            | Proceed                    | FH (deg)                                           | 30      |
| Scarx * * Geo2                                                                                                    | Angio / Contrast enh.<br>Ouantitative flow             | no<br>no            | Total scan duration<br>ReL signal level (\$)           | 26:52:5<br>102             | Shim Size AP (mm)                                  | 60      |
| More All sT1W_3D_FFE Geo3                                                                                                    | Manual start<br>Dynamic study                          | no<br>Individual    | Act. TR/TE (ms)<br>Dyn. scan time                      | 81/19<br>00:07.8           | RL (mm)                                            | 60      |
| View Window RAL & O Neuroblate The                                                                                                    | dyn scans<br>recon multiplier                          | 205<br>1            | Time to k0<br>A00 matrix M x P                         | 00:19.8<br>128 x 96        | EH (mm)                                            | 60      |
| A MORTER'S POR                                                                                                    | dyn scan times<br>FOV time mode                        | shortest<br>default | ADD voxel MPS (mm)<br>REC voxel MPS (mm)               | 2.00 / 2.00 / 5.0          |                                                    | -45     |
|                                                                                                    | dummy scans<br>immediate subtraction<br>fast next scan | 2<br>D0             | Scan percentage (%)<br>Packages<br>Min, slice gap (mm) | 100<br>1<br>0              | RL (L=+mm)                                         | 0.47    |
| Dyn/Ang tab                                                                                                    | synch. ext. device<br>dvn. stabilization               | no<br>no<br>ves     | Act. WFS (pix) / BW (Hz)<br>Min. WFS (pix) / Max. B    | 4.298 / 101.0              |                                                    |         |
| · · · · · · · · · · · · · · · · · · ·                                                                                                    | prospect motion corr.<br>Keyhole                       | no                  | Min. TR/TE (ms)<br>SAR / local torso                   | 75/21<br>< 21%             | 111(1-+1111)                                       | -32.47  |
| ppu 💌 💌                                                                                                    | Arterial Spin labeling                                 | no                  | Whole body / level<br>B1 mns                           | < 0.2 W/kg / no<br>0.74 uT | Ang. AP (deg)                                      | 0       |
| Remaining scan time:                                                                                                    |                                                        |                     | PNS / level<br>Sound Pressure Level (                  | 34% / normal               | RL (deg)                                           | 20      |
|                                                                                                    |                                                        |                     | Counter the state of the first                         |                            | FH (deg)                                           | 30      |
| Autoview Start Scan Stop Scan                                                                                                    |                                                        |                     |                                                        |                            | Stack D: Used defined 1 Par Paid size in coronal n | lare Zi |

| 1.1         √         Survey           √         Ref.Flex_L         Geo2           3.1         √         \$\$ \$11W_30_FT         Geo3           4.1         √         \$\$ \$11W_30_FT         Geo3           5.1         √         \$\$ \$\$ \$\$ \$\$ \$\$ \$\$ \$\$ \$\$ \$\$ \$\$ \$\$ \$\$ \$\$ | Initial exementy function dynung postprate of Crianal condition       Condition         Violatistic R, (mm)       2         Violatistic R, (mm)       2         Violatistic R, (mm)       2         Stee thickness (mm)       5         Violatistic R, (mm)       2         Stee thickness (mm)       2         Tradition       000683         Violatistic R, (mm)       2         Tradition       000683         Violatistic R, (mm)       2         Tradition       000683         Violatistic R, (mm)       2         Traditional State R, (mm)       2         Traditional State R, (mm)       2         Traditional State R, (mm)       2         Constant T, and R, (mm)       2         State R, (mm)       2         State R, (mm)       2         ACO voice MPS (mm)       2         State R, (mm)       2         State R, (mm)       2         State R, (mm)       2         State R, (mm)       2         State R, (mm)       2         State R, (mm)       2         State R, (mm)       2         State R, (mm)       2         State R, (mm) |
|----------------------------------------------------------------------------------------------------|----------------------------------------------------------------------------------------------------|
| 5AR: <21%                                                                                                    | Index of affection     AP     SRP / local torsio       fat shift direction     L     Barling       fat shift direction     L     Barling       fat shift direction     L     Barling       fat shift direction     L     Barling       fat shift direction     L     Barling       fat shift direction     L     Barling       fat shift direction     L     Barling       fat shift direction     Interstitie positioning     Sound Pressure Level ( 3.)       fat shift directive positioning     no       external control     no                                                                                                    |

- Entering orientation values on Philips also requires the following steps in this order to ensure final entry is correct:
  - Enter the required slice orientation (coronal/ sagittal/ transverse)
  - Enter zero for all angles (AP, RL, FH) to reset entry
  - Enter the prescribed orientation angles (AP, RL, FH)

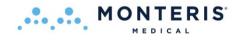

Shim Box notification:

Center Green Shim box over center of three thermal images

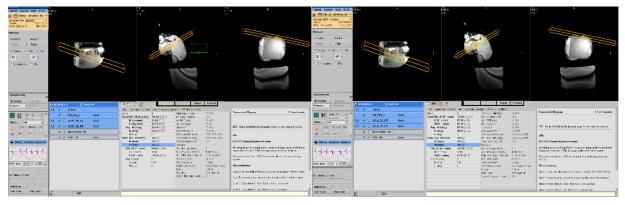

Incorrect Placement of Shim Box

Correct Placement of Shim Box

**Step 2:** Copy the same scan from step 1 to ensure all parameters are the same except for DynScans. Set the Dyn Scans = 512 (or more measurements than may be needed)

**Note:** This second scan, copied from first, provides the thermal data to Fusion-S in near real time and must have the exact same parameters as step 1.

**Note:** For Intera (1.5T) software version contiguous thermometry scan times may be limited

• Begin the "Header Scan" on the MRI as defined in Step 1 noted previously

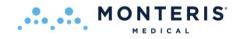

### 8.8.4. Initiate Thermal Monitoring in Fusion-S

• Select the *Start* icon under the *Acquisition* heading on the Fusion-S the right screen menu

This triggers acceptance of this header scan by a DICOM push from the Philips MRI

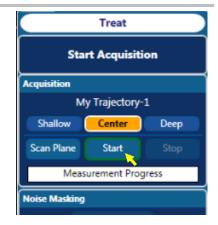

### 8.8.4.1. For Philips MRI Only (for all other MRI types skip to 8.8.4.2)

• Once this "Header Scan" is complete, perform a DICOM push of this scan to the RTT DICOM node ('RTT' in DICOM node label) only AFTER "Start Acquisition" is pressed on Fusion-S

It is important to monitor the status of this transfer to ensure that it completes successfully prior to starting the next scan (step 2). The Queue Manager can be used to monitor the transfer completion.

#### For R3 or R4 MR Software:

• Click on System menu option and then on Queue Manager...

| PHILIPS    | Sc 5                      |
|------------|---------------------------|
| Patien     | System Help 17:23 Littlin |
| <b>a a</b> | Advanced Viewing          |
| 01-Fe      | DataMonitoring            |
| WIPN u     | Queue Manager             |
| 18-Jur 2   | Print Job Control         |
| -          | HC Protocols              |
| Plansc     | Screen Capture            |
| Geom       | Advanced Tools            |
| OCOIL 10   | Autopush to DICOM node 🔸  |
| Dele       | Bumping Policy            |
|            | FPR Utility               |
| 🖻 Volar    | Show Taskbar              |
|            | Exit                      |
|            | ·                         |
|            | uplanes I orga            |
|            |                           |
|            |                           |

#### For R5 MR Software:

• Click on System menu option and then on Manage Job Queue...

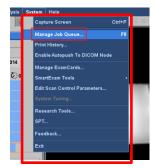

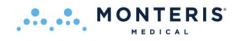

• Alternatively, click on Patient ->Administration, and then on the Queue Manager button shown by the red arrow below (similar feature on R3, R4, R5 software)

| tient System Help                |                   | FE/M                        | А                   |        |       |                          | Sc 5<br>T1FFE/N<br>SL1     | M       |        |          | А           |             |                   |                   |                  | Sc 5<br>T1FFE/M<br>SL2              |                   | A                  |                  |                   |
|----------------------------------|-------------------|-----------------------------|---------------------|--------|-------|--------------------------|----------------------------|---------|--------|----------|-------------|-------------|-------------------|-------------------|------------------|-------------------------------------|-------------------|--------------------|------------------|-------------------|
| C MontTOFU_Vn<br>Feb-1986 MontTO | Patient Admin     |                             |                     |        |       |                          |                            |         |        |          |             |             |                   |                   |                  |                                     |                   |                    |                  |                   |
| NeuroBlate Thermal»              |                   | Local Patient<br>Database   |                     |        |       |                          |                            |         |        |          |             |             |                   |                   |                  |                                     | L                 | ocal Patient Data  | base 64% full    |                   |
| un-2014,17:17                    |                   |                             |                     |        |       |                          |                            |         |        |          |             |             |                   |                   |                  |                                     |                   |                    |                  |                   |
| can                              | Patient Na        |                             | Date Of Birth Regi  |        |       | Sex                      | Exam Nam                   | e       |        | Date•    |             |             |                   | Network           |                  | e Print Status                      |                   |                    |                  |                   |
| metry:                           | MontTOFU          |                             |                     |        |       | Phantom<br>Techni        | MontTOFU_1                 | Total A |        | n-2014   |             |             | NO                | PARTIAL           | NO               | NO The                              | PACS              |                    | QDVD/            | D.1               |
| ete Cor                          |                   | Rec Scan Name     Scan Name |                     | TRA    | sta   | B-TFE                    | Vol Sel<br>NONE            | Total A | Yes    | SI       | Ec D        | yn Pf       | NoDiff.           | NoDiff.           | C                | Scan Date Time<br>18-1un-2014 16:42 | NO                | Network            | QUVUI            | Print Status      |
|                                  |                   | 2 1 Ref_Rex_L               |                     |        | 2     | TIFFE                    | NONE                       | 0       | Yes    | 202      | 1           | 1           | 1 1               | 1                 | 0                | 18-Jun-2014 16:44                   | NO                | NO                 | NO               | NO                |
| olume 💌 Stack                    |                   | 3 1 sT1W_3D_FFE             | CENCE               |        | 1     | TIFFE                    | NONE                       | 176     | Yes    | 176      | 1           | 1           | 1 1               | 1                 | 0                | 18-Jun-2014 16:45                   | NO                | COMPLETED          | NO               | NO                |
| • 🥔                              |                   |                             | e Thermal Seg (GRE) |        | 1     | TIFFE                    | NONE                       | 6       | Yes    | 3        | 1           | 1           | 1 1               | 1                 | 0                | 18-Jun-2014 17:10                   | NO                | NO                 | NO               | NO                |
|                                  |                   |                             | e Thermal Seg (GRE) |        | 1     | TIFFE                    | NONE                       | 6       | Yes    | 3        | 1           | 1           | 1 1               | 1                 | 0                | 18-Jun-2014 17:17                   | NO                | COMPLETED          | NO               | NO                |
| midplanes 🗆 🖓                    | n                 |                             | e Thermal Seg (GRE) | TRA    | 1     | T1FFE                    | NONE                       | 222     | No     | 3        | 1 1         | 500         | 1 1               | 1                 | 0                | 18-Jun-2014 17:19                   | NO                | NO                 | NO               | NO                |
|                                  | 🗁 spur T30 1      |                             | 18-Jun-1984 16:29   | 3:00.7 |       | Phantom                  | batch                      |         | 18-lu  | n-2014   | OCAL.       |             | NO                | NO                | COMPLETE         |                                     |                   |                    |                  |                   |
|                                  | S                 |                             |                     | • Ori  | Sta   | Techni                   | Vol Sel                    | Total A | /I P   | SI       | Ec D        | yn Pt       | NoDiff.           | NoDiff.           | с                | Scan Date Time                      | PACS              | Network            | QDVD/            | Print Status      |
|                                  | 8                 | 1 1 f0=127.44               |                     | TRA    | 1     | TSE                      | NONE                       | 1       | Yes    | 1        | 1           | 1           | 1 1               | 1                 | 0                | 18-Jun-2014 16:29                   | NO                | NO                 | COMPLETED        | NO                |
|                                  | 11                | 2 1 fD=127.61               |                     | TRA    | 1     | TSE                      | NONE                       | 1       | Yes    | 1        | 1           | 1           | 1 1               | 1                 | D                | 18-Jun-2014 16:30                   | NO                | NO                 | COMPLETED        | NO                |
|                                  | 11                | 3 1 fD=127.78               |                     | TRA    | 1     | TSE                      | NONE                       | 1       | Yes    | 1        | 1           | 1           | 1 1               | 1                 | 0                | 18-Jun-2014 16:30                   | NO                | NO                 | COMPLETED        | NO                |
|                                  |                   | 4 1 fD=127.95               |                     | TRA    | 1     | TSE                      | NONE                       | 1       | Yes    | 1        | 1           | 1           | 1 1               | 1                 | 0                | 18-Jun-2014 16:31                   | NO                | NO                 | COMPLETED        | NO                |
| m Ready                          | 🛅 spur T30 1      | IOHz/px                     | 18-Jun-1984 16:21   | L:58.6 |       | Phantom                  | batch                      |         | 18-Ju  | n-2014   | OCAL.       |             | NO                | NO                | COMPLETE         | D NO                                |                   |                    |                  |                   |
| creen HC (                       | 🗀 spur T30 1/     | IOHz/px                     | 18-Jun-1984 16:13   | 3:40.6 |       | Phantom                  | batch                      |         | 18-Ju  | n-2014 I | OCAL.       |             | NO                | NO                | COMPLETE         | D NO                                |                   |                    |                  |                   |
| ose 💌 Comi                       | 💼 spur T30 1/     | IOHz/px                     | 18-Jun-1984 16:00   | 2:07.5 |       | Phantom                  | batch                      |         | 18-Ju  | n-2014   | OCAL        |             | NO                | NO                | COMPLETE         | D NO                                |                   |                    |                  |                   |
|                                  | Calisticar T30.12 |                             | 18-Tun-1984 15-51   | 1:04.7 |       | Phantom                  | hatch                      |         |        | n-2014   |             |             | NO                | NO                | COMPLETE         | n NO                                |                   |                    |                  |                   |
| Scan: 5                          | Filter            | Modify                      | Copy to DVD         |        |       |                          |                            | Ready   |        | incomp   | ete         |             |                   |                   |                  |                                     | Refrest           | n Des              | elect All        | Select All        |
| <u> </u>                         | Destinations      | Local                       | DVD                 | -      | Netv  | work no                  | PACS                       |         | Disk F | Jac      |             |             |                   |                   |                  |                                     | Oueur             |                    | Delete           |                   |
| e All                            | Desunations       | Databas                     |                     |        | IVCO  |                          | i nuo                      | 6       |        | 803      |             |             |                   |                   |                  |                                     | Manag             |                    | Derete           |                   |
| View Windor                      |                   |                             |                     |        |       |                          |                            |         |        |          |             |             |                   |                   |                  |                                     |                   |                    |                  |                   |
|                                  |                   |                             | QDVD1 ·             | Z_MON  | TERIS | <ul> <li>PACS</li> </ul> | Primary •                  |         |        |          |             |             |                   |                   |                  |                                     | Invoke Qu         | eue Manage         |                  | Hide              |
|                                  |                   |                             |                     |        |       |                          |                            |         |        |          |             |             |                   |                   |                  |                                     |                   |                    |                  |                   |
| MontTOFU VnV                     | 1                 |                             |                     |        | _     |                          | il (mm)                    | 60      |        |          | Scan        | percenta    | ige (%)           | 100               |                  | DONOTe                              | hange the pro     | tocol name!        |                  |                   |
|                                  |                   |                             |                     |        |       |                          |                            |         |        |          | Pack        |             |                   | 1                 |                  | Madifising (                        | he protocol mic   | ht lead to unexp   | ested image of   | unitar or incutti |
|                                  |                   |                             |                     |        |       |                          | : AP (P=+mm)<br>3L (L=+mm) |         |        |          |             | slice gap   | (mm)<br>/ BW (Hz) | 0                 | 000              |                                     |                   | ify the image qu   |                  |                   |
|                                  |                   |                             |                     |        |       |                          |                            |         |        |          |             |             | ) / Max.          |                   | 2639.8           | Retered                             |                   | Hifu for automat   | in dia mandri a  |                   |
| $\sim$ $\sim$                    |                   |                             |                     |        |       | Ang                      | AP (deg)                   |         |        |          |             | TR/TE (m    |                   | 76/2              |                  | transfer.                           | WATCH IS SEL IO . | CITER FOL SPROFILS | at sate posido   | unif and misfic   |
| Resp • • 5 s                     | 77                |                             |                     |        |       |                          | al (deg)                   | 0.4     | 16     |          |             | / local tor |                   | < 21%             |                  |                                     |                   |                    |                  |                   |
|                                  |                   |                             |                     |        |       |                          | H (deg)                    |         |        |          | Who<br>B1 m | le body /   | level             | < 0.2 V<br>0.74 u | V/kg / norm<br>r | al Slice positi                     | ioning:           |                    |                  |                   |
| Blate Thermal Seq (G             |                   |                             |                     |        |       |                          |                            |         |        |          |             | / level     |                   |                   | normal           | Stack A: At                         | stomatically pos  | sitioned 3 slices  | in coronal plar  | ie to the focal : |
| ining scan time: 0               | 01:01:01          |                             |                     |        |       |                          |                            |         |        |          |             |             | ure Level         |                   |                  | Stack B: As                         | stomatically pos  | itioned 1 slice is | a sagittal plane | to the focal sp   |
|                                  | 6%                |                             |                     |        |       |                          |                            |         |        |          |             |             |                   |                   |                  | Chan D Pa                           |                   |                    | Sum Lante        |                   |
|                                  | 0.0               |                             |                     |        |       |                          |                            |         |        |          |             |             |                   |                   |                  |                                     |                   |                    |                  |                   |
| oview                            | 0.4               |                             |                     |        |       |                          |                            |         |        |          |             |             |                   |                   |                  | Stack C: Us                         | sed defined 1 A   | lear Field slice   | in coronal plan  | e                 |

A finished transfer would be listed as **Finished**, and a pending one would be listed as **Executing** in the status column.

- Complete Step 2 as defined in 8.2.2.2 (Copy scan and Modify <u>only</u> Dyn Scans = 512)
- Start this second scan (step 2) on MRI

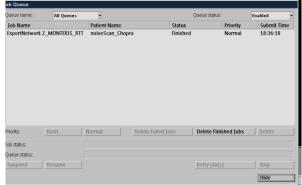

This triggers thermal data receipt at Fusion-S automatically. Do NOT perform image transfer manually from the Philips MRI (DICOM push) for

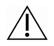

this step.

**WARNING:** On Philips MRI, the treatment slice orientation and position of the second Philips scan (step 2) <u>MUST</u> match the first "header" scan. The ONLY parameters that should change between each scan is the # dynamics. Use the sequence copy feature to "rerun" scan 1 with only this one parameter changed to ensure all other parameters match. Failure to ensure position and orientation are identical may cause thermal monitoring to be misaligned with the desired heating location.

**Note:** It is recommended that to stop thermal acquisition on Philips, the scan should be stopped first on the Philips MR console and then stop the acquisition receipt on Fusion-S (i.e. Select "Stop Acquisition" on Fusion-S) in this order.

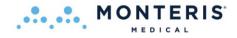

### 8.8.4.2. Initiate Thermal Monitoring for all Other MRI Types

• Start acquiring the NeuroBlate Thermal Monitoring Sequence

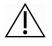

**WARNING:** Treatment slice orientation and position must match the treatment planes shown in the views. The MR pulse sequence parameters other than orientation and position must <u>not</u> be changed and <u>must</u> adhere to the requirements for *NeuroBlate* treatment.

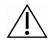

**WARNING:** Do NOT power ON the Interface Platform during MR imaging. Image quality may be compromised.

**Note:** For any given trajectory, upon successful receipt of the very first measurement from the MRI, the Fusion-S Software "locks" in the acquisition position and orientation and forces all subsequent acquisitions to be aligned precisely to this first accepted acquisition. All subsequent scans <u>must</u> have the same orientation; the position can only be shifted in equal multiples of the slice thickness and gap. No in-plane panning or shifting is allowed after the lock. Any incoming MR data will be rejected with a "position mismatch" error issued to the user if precise alignment to the first accepted scan is not followed.

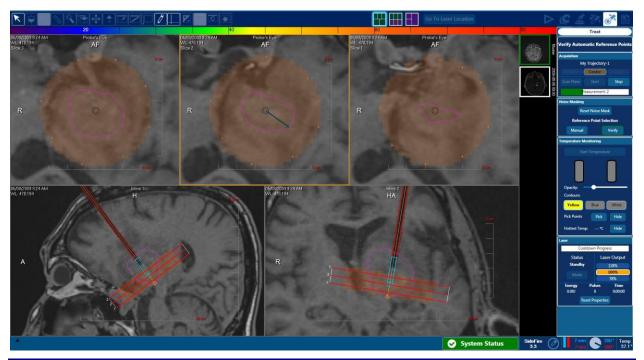

Figure 8.8.3.21: Noise Mask and Reference Point Selection

Once MR images begin arriving from the MRI (approximately every 8 seconds), the initialization phase will compute a noise mask and allow for reference point selection. The software receives data and updates the view with an orange-colored overlay indicating mask component pixels as shown in Figure 8.8.3.21.

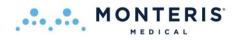

The mask is a circular region (6 cm diameter) surrounding the LDP. It represents a sub region of the acquired MR images. Any data outside this region is ignored. The MR data measurements within the mask are analyzed and any pixel locations containing excessive phase noise will not be used (dropped) for temperature measurement. Pixels not used for temperature measurement are cleared or rendered transparent in the mask overlay as shown above where the pixels in the center of the mask in the first two image panes are dropped due to LDP void.

As the MR acquisition continues, the system will select 8 preset reference points surrounding the treatment area within each view as reference points. These reference points identify proton resonant phase drift inherent to the MRI scanner and compensates for it to help provide accurate thermal imaging. The reference points are placed at the periphery of the noise mask, away from and surrounding the target ablation zone. Depending on the case, at least 3 mm beyond the treatment area boundary (visual guideline – red beam line is 10 mm in length)

In the caution statement to follow, criteria is established for proper reference point placement. If the criteria is not met for any given point the point should be deleted and reselected.

# **CAUTION: Reference Point Selection** is critical to accurate MR thermal imaging.

Reference points are used to compensate for normal phase drift of the MR system and thus their location is critical to accurate temperature monitoring. They should be selected within the brain tissue and outside the region of expected temperature increase using the following guidelines:

- Proximity to the probe should be greater than 15 mm and, depending on the case, at least 3 mm beyond the treatment area boundary (visual guideline – blue beam direction arrow is 15 mm in length)
- Points should surround the probe, as much as possible, in a single concentric ring
- Points should be located at least 2 mm from any potential anatomical influences (e.g. sulci, ventricles, midline gap, edge of brain, etc.)

If the user is not satisfied with or the criteria above is not met with any of the preset points, they can be manually selected using the following steps:

- Select *Manual* Under the *Noise Masking* heading on the Fusion-S the right menu bar
- Noise Masking Reset Noise Mask Reference Point Selection Manual Verify
- Click on any of the auto-detected points to delete (deleted auto-detected points have their location blacklisted from being auto-selected again for that acquisition)
- Click to select 8 reference points at the periphery of the overlaid, orange Noise Mask in each of the three displayed image monitoring view panes a total of 8 reference points (automatic and manual) is required for each of the three monitored view panes
- Click *Verify* when all the reference points have been set to the user's satisfaction:

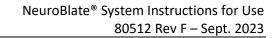

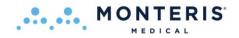

Ensure the points are picked only within actual brain tissue (grey or white matter) avoiding sulci, blood vessels, ventricles and bone. To delete a reference point, right click on the reference point and click "delete".

**Note:** Selecting the *Reset Mask* button will clear any masked regions and begin the noise and temperature masking stage upon the next measurement. It's similar to beginning at measurement 1 in a new acquisition but does not require a reset of the current MR acquisition. This should only be used in cases where a significant noise event may have corrupted the data in a large portion of the view masking out key areas for treatment monitoring. Following the reset, 8 new measurements must be received before transition to temperature monitoring can occur. If regions of the view have been masked due to a poor reference point location selection, it is preferable to simply delete existing points and/or select new points since this forces a retroactive calculation of the data stability on the last 8 measurements and **does not need** new additional measurements.

In addition to reference points, a minimum of 8 measurements must be acquired before the user can proceed to temperature and thermal dosage monitoring.

• Under the Acquisition heading on the Fusion-S the right menu bar, Click Start Temperature.

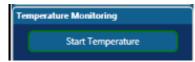

Prior to the display of color-coded temperature data within the mask region, user must confirm patient core body temperature before proceeding to temperature monitoring. Do not assume

the default value of 37°C is correct. Patient core body temperature is used as the best estimate of local brain temperature, so its accuracy must be assured as a reference point for thermal dose monitoring. Undertreatment may occur if the body temperature value entered is greater than the patient's actual body temperature. Over-treatment may occur if the body temperature value entered is less than the patient's actual body temperature.

• Enter the current core body temperature in the new dialog box

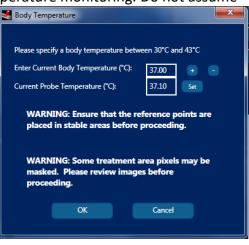

CAUTION: Patient Body Temperature Entry - This value should be found through direct measurement, not assumed. Incorrect body temperatures exceeding 39°C may affect the accuracy of the thermal dosage computation resulting in a poor prediction of thermal dose.

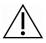

MONTERIS

**WARNING:** Use extreme care when determining patient baseline core body temperature. Failure to determine an accurate value will result in improper performance of temperature monitoring software with the potential to cause patient injury.

**WARNING:** The temperature value indicated from the *NeuroBlate* laser probe is not an accurate measurement of core body temperature. Do NOT use this value.

Contact Monteris Medical for identification of methods for core body temperature monitoring.

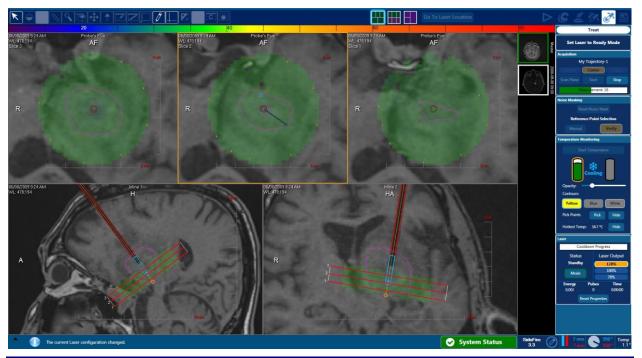

Figure 8.8.3.22: Thermal Dosage Monitoring Display before Lasing

The color overlay changes to green which represents the typical baseline body temperature (37 C) which corresponds to the colored temperature scale at the top of screen (Figure 8.8.3.22). LDP gas cooling is activated following user entry of body temperature reading. The pixels in the vicinity of the LDP will begin to shift from green to blue scale as the tissue cools around the LDP. Confirm that the LDP temperature falls to range of 0 to 5° C for the SideFire

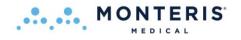

and 10 to 15° C for the FullFire. Contact Monteris Service if failure of LDP cooling prevents treatment.

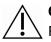

**CAUTION:** If no tissue cooling is noted in the adjacent tissue surrounding the Software Rendered Probe, the user should verify that the thermal monitoring planes are properly positioned with respect to the laser exit location on the laser delivery probe before proceeding.

**CAUTION:** In the presence of thermal imaging pixel drop extending more than 3 mm away from the edge of the probe void, the user should ensure that the thermal monitoring planes are properly positioned with respect to the laser exit location on the laser delivery probe before proceeding.

Select the desired *Laser Output* from the right-side menu: Progress Laser Output Laser Output Laser Output Laser Output 128% 120% 128% 100% 1009 80% 1009 80% 78% 0:00:00 Reset Properties 2.2 FullFire 3.3 FullFire 3.3 SideFire

These settings represent different combinations of laser power and pulse settings to achieve varying energy output level.

**WARNING:** To prevent patient injury, the user must confirm that the desired Laser Output setting is selected before delivering laser energy.

### 8.8.4.3. Initiate Delivery of Laser Energy to Tissue

Fusion-S monitors operating conditions including LDP cooling to define when laser can enter Standby mode. When operating conditions are normal and LDP has reached set-point cooling level, system will release the laser interlock allowing Standby mode activation. The user must enable energy delivery by switching to Ready mode via Mode button. Laser energy delivery is controlled by user depression of foot pedal.

• Select *Mode* under the *Laser* heading to switch laser from *Standby* to *Ready* in preparation for energy delivery

The foot pedal is active only when laser is in *Ready* mode. Once the LDP has cooled to its target range, the laser interlock switch will be released and the status switches from *Standby to Ready*.

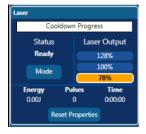

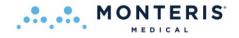

• Depress foot pedal to initiate laser emission

When the laser foot pedal is depressed, displayed mode will be set to *Laser* to demonstrate a visual indicator of laser emission and audible beeping will be heard to indicate that laser emission is active. If the foot pedal is released, the laser mode will revert to *Ready*. The values under *Properties* will update current values when laser is operational.

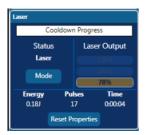

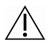

**CAUTION**: Do not initiate laser emission if the LDP is not inserted in tissue or before the LDP connections are made.

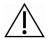

**CAUTION:** Immediately release the laser footswitch upon the display of any error condition.

 Continue laser emission while monitoring thermal dose contours overlaid onto thermal monitoring view-panes on the Fusion-S display screen

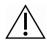

**WARNING:** To prevent patient injury, do not mechanically clamp down the laser footswitch during laser energy delivery.

**CAUTION:** During treatment: If there is concern for cranial bleeding, the user may consider acquiring blood-sensitive (GRE) MRI imaging in between laser shots at intervals throughout the procedure. This type of scan should be executed on the MRI only when linear or rotary probe motion is NOT active.

**CAUTION:** During treatment of neurological tissues adjacent to critical brain structures: as with all thermal procedures there is a risk of injuring adjacent structures. Careful planning should be done for targets that require treatment in these regions. Consideration should be given to limiting the development of the thermal dosage contour line adjacent to these structures because this also indicates increased temperature near the contour line boundary.

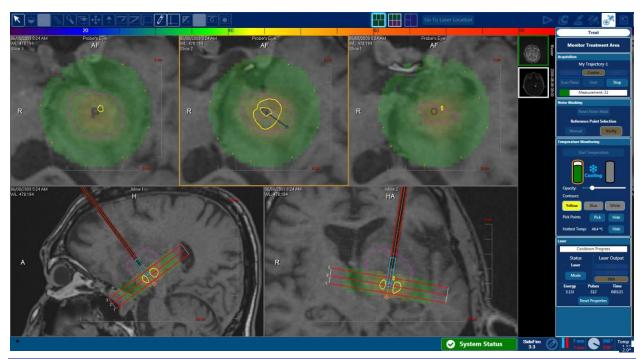

Figure 8.8.3.31: Thermal Monitoring Display during Lasing

MONTERIS

During laser emission, temperature maps overlaid on the displayed monitoring images should show elevated temperature near the LDP (represented by red color scale). If after several thermal measurements no temperature elevation is seen adjacent to the software rendered probe, the user should discontinue laser delivery, verify that that the laser probe is receiving laser energy and ensure that the thermal monitoring slices are properly positioned with respect to the laser exit location on the laser delivery probe.

**WARNING:** To avoid equipment damage and patient injury, do not continue to deliver laser energy if no elevation in temperature is noted adjacent to the software rendered probe.

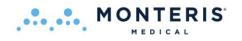

Pixels in the temperature map overlay where there is unstable MR phase data will not be displayed (will be dropped from view). If a pixel is noisy or potentially inaccurate, temperature data will not be collected from that pixel. Tissue voxels represented by dropped pixels may (or may not) be heating in that area. The user should proceed with extreme caution when pixel drop becomes extreme or is adjacent to critical structures.

Areas receiving a measured thermal dose will be depicted with a contour line boundary of the thermal isodose region. These are known as Thermal Dose Threshold (TDT) lines.

Under the Contouring Level heading in right menu, a threshold can be selected using the icons labeled Yellow, Blue or White which correspond to three unique thermal dose levels displayed as:

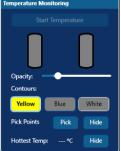

 Yellow Thermal Dose Threshold: Contained tissue has been exposed to the thermal equivalent of 43°C for 2 minutes duration. Tissue outside the yellow contour lines has a higher probability of receiving no thermal damage. Tissue between the Blue and Yellow TDT lines may experience thermal damage; but cell death is uncertain.

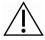

**Caution:** During the ablation process, the Yellow TDT lines should be kept an appropriate distance (e.g., 1-3 mm) from eloquent structures or functional white matter tracts (i.e. corticospinal tract, optic radiations, arcuate fasciculus, corpus callosum, superior longitudinal fasciculus, etc). Fusion-S Software supports import of diffusion tensor imaging (DTI) data obtained using neuro-navigation software which may aid in monitoring of ablated areas near these critical tracts or cortex. Figure 8.8.3.32 illustrates an example of an imported DTI image of an eloquent structure and the appropriate distance to the yellow TDT line.

2. Blue Thermal Dose Threshold: Contained tissue has been exposed to the thermal equivalent of 43°C for 10 minutes duration. Tissue between the White and Blue TDT lines are likely to experience irreversible cell damage.

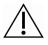

**Caution:** When choosing the Blue TDT line for monitoring the ablation zone, the user should be aware that there can be a  $\pm 1.5$  mm variance between the actual thermal dose and the Blue TDT line as depicted by the blue dashed line in Figure 8.8.3.33 during laser ablation.

 White Thermal Dose Threshold: Contained tissue has been exposed to the thermal equivalent of 43°C for 60 minutes duration. All tissue within this boundary experiences cell death within ≤48 hours.

**Note:** Surgeons should utilize the appropriate Thermal Dose Threshold (i.e. Yellow, Blue) for monitoring the ablation zone based on the lesion pathology, location, surrounding tissue, and surgical goal. When near critical structures, TDT coverage may need to be adjusted in order to protect those structures.

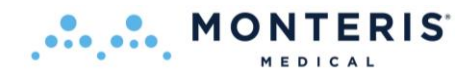

**Note:** The user should be alert for rapid or unusual expansion of TDT lines in areas not adjacent to the LDP. Unusual TDT line expansion can be caused by factors other than tissue heating which cause MR phase disruption such as RF noise as well as air or blood. TDT lines that expand slower than expected may indicate a decrease or loss of laser power or functionality

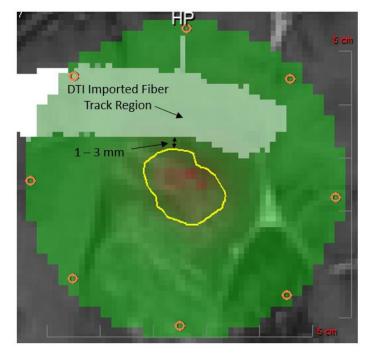

Figure 8.8.3.32: Appropriate distance between yellow TDT line and eloquent tissue

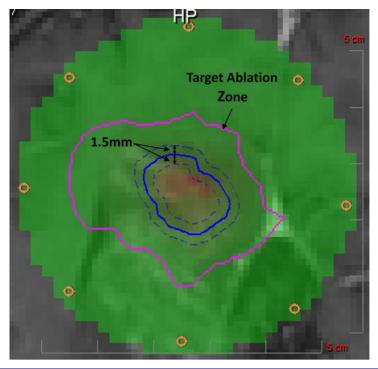

Figure 8.8.3.33: Variance of blue TDT line

**CAUTION:** If unexpected or unusual TDT line expansion is encountered (e.g. rapid and erratic or slower than expected), it is recommended that the user should stop thermal delivery and perform diagnostic MR imaging to evaluate the area in and around the target ablation zone.

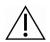

**CAUTION:** During treatment near the brain surface, near bone, near large volumes of CSF, or near large blood vessels: Due to the non-homogenous conduction of heat in this type of anatomy, as well as the increased variability of MRI thermometry in areas of dissimilar tissues, there is a risk of damage to these adjacent tissues. Careful planning should be done for targets that require treatment adjacent to these tissues. Consideration should be given to limiting the development of the thermal dosage contour line adjacent to these structures.

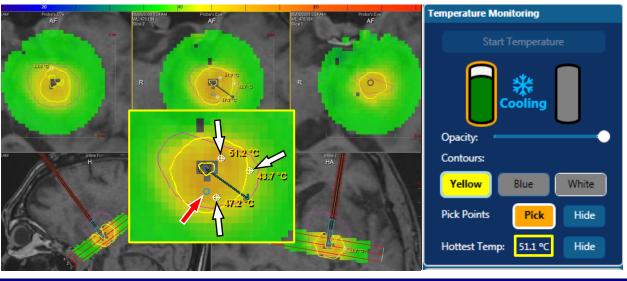

#### Figure 8.8.3.34: Hottest Temperature Monitoring

MONTERIS

The Fusion-S Software constantly monitors for the hottest pixel located 4-6 mm (3 pixels) from the outer surface of the probe tip. The hottest point will adjust its position if this point changes and is displayed as a light blue circle overlaid on the Temperature Mask (red arrow Figure 8.8.3.34). The temperature at the hottest pixel will be displayed under the Temperature Monitoring heading next to *Hottest Temp:* (yellow box Figure 8.8.3.34).

• If the temperature at this location exceeds 85°C or should all pixels 4-6 mm (3 pixels) from the outer surface of the probe tip drop from view, stop firing the laser immediately by releasing the foot pedal switch while maintaining MRI acquisition and internal probe cooling

**Note:** The outer surface of the probe, is depicted as an orange circle at the center of the Temperature Maps in the Probe's Eye views

Temperature "Pick Points" (white arrows Figure 8.8.3.34) can placed by selecting the rick icon and clicking locations in the temperature mask within any desired view pane. The pick point will report the temperature of the selected pixel. There is no limit to the number of points allowed.

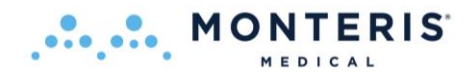

Selecting the Hide button will toggle between showing or hiding all pick points. A temperature pick point can be moved to a new location by dragging it while the Pick button is selected. Clicking the point again will remove it.

A warning can be set for any temperature pick point by right-clicking on the point, selecting Warn At, and entering a temperature.

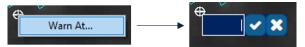

When the specified temperature is reached, the pick point will change color and a warning message will appear.

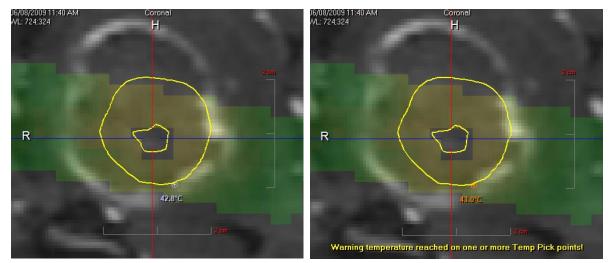

Right-clicking on the point again will display options to change the warning temperature, or to remove the warning.

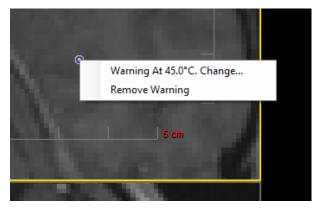

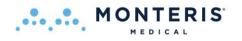

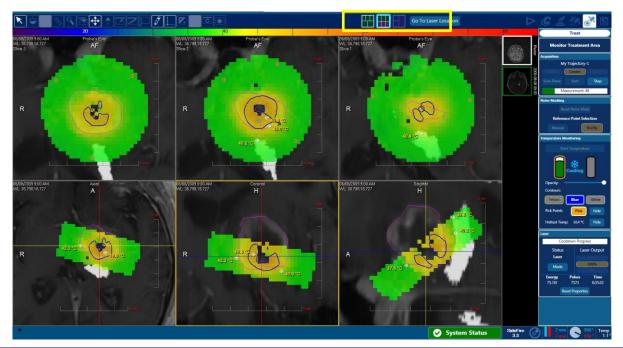

Figure 8.8.3.35: Orthogonal View Screen (available during laser actuation)

An alternative monitoring view screen is available during laser actuation which changes the bottom inline views to Axial, Coronal, Sagittal orthogonal views. Switch to this view by selecting the **Go To Laser Location** icon will center the orthogonal views on the laser exit position.

A third view screen is available whenever the laser foot pedal is released which displays purely anatomical views (Figure 8.8.36). The view screen will automatically switch back to the last viewed screen upon actuation of the laser foot pedal.

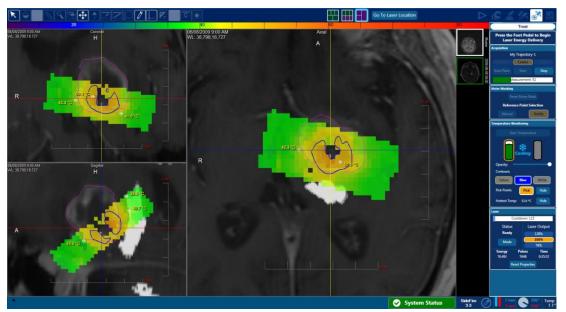

Figure 8.8.3.36: Anatomical view showing 3 orthogonal planes (available only when laser off)

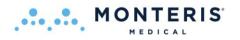

When using the SideFire Laser Probe, angular orientation can be changed while delivering laser energy by clicking the laser direction arrow and dragging it to a new orientation. This is not relevant to the FullFire given that it is not directional.

If a new linear position is desired for continuing thermal treatment or if the MR thermal acquisition needs to be stopped and restarted for any reason:

- Stop thermal delivery by releasing the laser foot pedal
- Allow MRI to continue acquiring the NeuroBlate Thermal Monitoring Sequence to allow all heated tissue to return to baseline temperature

For tissue adjacent to the probe, this may require up to 120 seconds. Tissue further away from the probe may take longer to return to baseline temperature. A *Cooldown* status bar displays a 120 second countdown when the foot pedal is released.

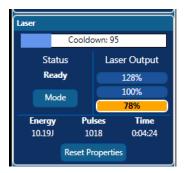

**Note:** Internal probe tip cooling continues throughout the MR thermal acquisition even when the laser foot pedal is released. It is only stopped when receipt of MR thermal data stops or

whenever a system fault occurs which immediately disables the laser and cooling functions.

A warning dialog box will appear if *Stop Acquisition* is selected prior to the Cooldown status reaching 0

| Warning |                                                                                                    |                      |
|---------|----------------------------------------------------------------------------------------------------|----------------------|
| ⚠       | The cooldown process has not yet completed. Please e<br>cooled sufficiently before stopping acquisition.<br>Are you sure you wish to stop the acquisition? | nsure the tissue has |
|         | <u>Y</u> es                                                                                                    | <u>N</u> o           |

**WARNING:** If a system fault occurs, cooling is turned off to ensure patient safety until the cause of the fault can be addressed and the system restarted. However, this means there is no active cooling and tissue may take longer to return to baseline temperature. It is important that you keep the MRI running until the tissue has cooled to baseline, as this will result in correctly calculated thermal dose. Failure to keep the MRI running may result in the inaccurate calculation of thermal dose levels which may lead to patient injury.

If the MRI acquisition was halted prior to tissue returning to baseline, ensure the probe tip temperature returns to baseline temperature prior to re-initiating MR scanning, probe cooling or laser ablation.

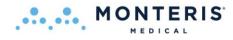

**WARNING:** Failure to allow all heated tissue to return to baseline temperature prior to stopping MR acquisition may result in inaccurate calculation of thermal dose levels which may lead to patient injury. Maintain MRI acquisition (which ensures internal probe cooling) to allow tissue next to the probe to cool to the baseline temperature which may require up to 120 seconds. Tissue further away from the probe may take longer to return to baseline temperature. The Temperature Pick Points and the temperature map can be used to monitor all tissue.

- Stop acquiring the NeuroBlate Thermal Monitoring Sequence on the MRI and select Stop Acquisition under the Monitoring Status heading on the Fusion-S right menu bar
- To continue treatment at a new linear position, user must stop the MRI acquisition and select Stop Acquisition in Fusion-S.

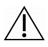

**CAUTION:** It is recommended that to stop thermal acquisition on Siemens MRI, <u>first</u> stop the scan on the MR console and then stop acquisition receipt on Fusion-S (i.e Select "Stop Acquisition" on Fusion-S) in this order.

**Note:** If the LDP is changed to a new size or type, the Laser and Cooling protocols will be updated accordingly upon connection of the new LDP. Any time a LDP is changed within the Treat step, a self-test is recommended to ensure the efficacy of the LDP

To ablate a new area along a new trajectory, repeat workflow steps starting at section 8.5 Trajectory Confirmation (excluding the volume definition if treating the same lesion).

Once all desired treatment slices and angular positions of the probe have been used to optimize the desired coagulation result, the user can select end treatment at any time. Any running MRI acquisition should be stopped after all tissue returns to baseline temperature. Tissue further away from the probe may take longer to return to near baseline temperature. Use the Pixel Temperature Query tool and the temperature map to monitor temperatures of all tissue.

The probe can then be detached from the RDP Follower by depressing the green locking button and the patient can be prepared for burr hole closure by removing the probe from the patient.

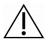

**CAUTION:** The probe must first be detached from the RPD Follower before removing from the patient. Do not remove the probe from the patient while still attached to the RPD Follower.

Post treatment MR imaging such as blood sensitive GRE imaging may be used to identify any immediate effect.

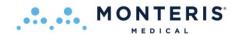

# 9. Electrical System Requirements and Technical Data

- Class 1, with protective earth, protection against electric shock
- Type CF degree of protection against electric shock
- Input voltage: 120 V AC, 10 A, single phase, 50/60 Hz through a medical grade power cord.
- IPX0 degree of protection against ingress of water
- Laser class 4
- Inlet CO<sub>2</sub> pressure gauges for each tank read >4500 kPa (>650 psi) to max 6000 kPa (880 psi)
- The Electronics Rack provides continuous power to all internal rack components, to the external Control Workstation (Gen 3) (24 volts DC, medical grade) and to the Interface Platform (48 volts DC and 12 volts DC, medical grade).

### Table 9.1: Electronics Rack Data

| Electrical Connection Data      |                                            |
|---------------------------------|--------------------------------------------|
| Voltage                         | 120 VAC                                    |
| Current                         | 10 A                                       |
| Number of Phases                | 1                                          |
| Frequency                       | 50/60 Hz                                   |
| Class                           | Class I Equipment                          |
| International Protection rating | IPX0                                       |
| UPS time out                    | After 8 minutes operating on battery power |

#### Table 9.2: Control Workstation Data

| Electrical Connection Data           |                                                   |
|--------------------------------------|---------------------------------------------------|
| Class                                | Class I Equipment                                 |
| International Protection rating      | IPXO                                              |
| Power Source (Gen 3)                 | Electronics Rack                                  |
| Power Source for Control Workstation | Input voltage: 120 V AC, 5 A, single phase, 50/60 |
| (Gen 4) peripherals (display and KVM | Hz, non-medical grade power cord                  |
| only)                                |                                                   |

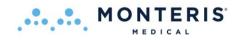

### Table 9.3: IEC 60601-1:2007 Tables

#### IEC 60601-1-2:2007 Table 1 Requirements

| The equipment is intended for use in the electromagnetic environment specified below. The<br>customer or the user of the equipment should assure that it is used in such an environment. |                |                                                                                                    |  |
|----------------------------------------------------------------------------------------------------|----------------|----------------------------------------------------------------------------------------------------|--|
| Emissions test                                                                                                    | Compliance     | Electromagnetic environment – guidance                                                                                                    |  |
| RF emissions<br>CISPR 11<br>CISPR 22                                                                                                    | Group 1        | The equipment uses RF energy only for its<br>internal function. Therefore, its RF emissions are<br>very low and are not likely to cause any<br>interference in nearby electronic equipment.                                                                                                    |  |
| RF emissions<br>CISPR 11<br>CISPR 22                                                                                                    | Class A        | The equipment is suitable for use in all establishments other than domestic, and may be                                                                                                    |  |
| Harmonic emissions<br>IEC 61000-3-2                                                                                                    | Not Applicable | used in domestic establishments and those<br>directly connected to the 120 Vac, 60 Hz publiow-voltage power supply network that supplie                                                                                                    |  |
| Voltage fluctuations/<br>flicker emissions<br>IEC 61000-3-3                                                                                                    | Not applicable | buildings used for domestic purposes, provided<br>the following warning is heeded: Warning: This<br>equipment/system is intended for use by<br>healthcare professionals only. This equipment/<br>system may cause radio interference or may<br>disrupt the operation of nearby equipment. It<br>may be necessary to take mitigation measures,<br>such as re-orienting or relocating the equipment<br>or shielding the location. |  |

#### IEC 60601-1-2:2007 Table 2 Requirements:

| The service set is interded for set is the electron set is a single set of the law. The service set                                                                                      |                                                                                                    |                                                                                                    |                                                                                                    |  |  |  |
|----------------------------------------------------------------------------------------------------|----------------------------------------------------------------------------------------------------|----------------------------------------------------------------------------------------------------|----------------------------------------------------------------------------------------------------|--|--|--|
| The equipment is intended for use in the electromagnetic environment specified below. The customer<br>or the user of the Equipment should assure that it is used in such an environment. |                                                                                                    |                                                                                                    |                                                                                                    |  |  |  |
| Immunity test                                                                                                    | IEC 60601 test<br>level                                                                                                    | Compliance level                                                                                                    | Electromagnetic environment –<br>guidance                                                                                                    |  |  |  |
| Electrostatic<br>discharge (ESD)<br>IEC 61000-4-2                                                                                                    | ±6 kV contact<br>±8 kV air                                                                                                    | ±6 kV contact<br>±8 kV air                                                                                                    | Floors should be wood, concrete or<br>ceramic tile. If floors are covered<br>with synthetic material, the relative<br>humidity should be at least 30 %.                                                                                                    |  |  |  |
| Electrical fast<br>transient/burst IEC<br>61000-4-4                                                                                                    | ±2 kV for power<br>supply lines ±1 kV<br>for input/output<br>lines                                                                                                    | ±2 kV for power<br>supply lines ±1 kV for<br>input/output lines                                                                                                    | Mains power quality should be that<br>of a typical commercial or hospital<br>environment.                                                                                                    |  |  |  |
| Surge IEC 61000-<br>4-5                                                                                                    | ±1 kV line(s) to<br>line(s) ±2 kV line(s)<br>to earth                                                                                                    | ±1 kV line(s) to line(s)<br>±2 kV line(s) to earth                                                                                                    | Mains power quality should be that<br>of a typical commercial or hospital<br>environment.                                                                                                    |  |  |  |
| Voltage dips, short<br>interruptions and<br>voltage variations<br>on power supply<br>input lines IEC<br>61000-4-11<br>UT = 120 Vac                                                       | <5 % UT (>95 %<br>dip in UT) for 0,5<br>cycle 40 % UT (60<br>% dip in UT) for 5<br>cycles 70 % UT<br>(30 % dip in UT)<br>for 25 cycles<br><5 % UT (>95 %<br>dip in UT) for 5 sec | <5 % UT (>95 % dip<br>in UT) for 0,5 cycle<br>40 % UT (60 % dip in<br>UT) for 5 cycles 70 %<br>UT (30 % dip in UT)<br>for 25 cycles<br><5 % UT (>95 % dip<br>in UT) for 5 sec | Mains power quality should be that<br>of a typical commercial or hospital<br>environment. This device<br>incorporates an uninterruptible<br>power supply or a battery allowing<br>for up to X minutes of<br>operation.(where X is defined in<br>documentation) |  |  |  |
| Power frequency<br>(60 Hz) magnetic<br>field<br>IEC 61000-4-8                                                                                                    | 3 A/m                                                                                                    | 100 A/m                                                                                                    | Power frequency magnetic fields<br>should be at levels characteristic of<br>a typical location in a typical<br>commercial or hospital<br>environment. However, may be<br>exceeded due to normal MRI<br>environment.                                            |  |  |  |

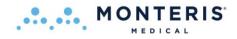

#### IEC 60601-1-2:2007 Table 3 Requirements:

| The equipment is intended for use in the electromagnetic environment specified below. The customer or the user of the equipment should assure that it is used in such an environment.                                                                                                    |                                                               |                     |                                                                                                    |  |  |
|----------------------------------------------------------------------------------------------------|---------------------------------------------------------------|---------------------|----------------------------------------------------------------------------------------------------|--|--|
| Immunity test                                                                                                    | IEC 60601 test<br>level                                       | Compliance<br>level | Electromagnetic environment – guidance                                                                                                    |  |  |
| Conducted RF<br>IEC 61000-4-6                                                                                                    | 3 Vrms<br>150 kHz to 80 MHz<br>outside ISM bands <sup>a</sup> | 3 Vrms              | Portable and mobile RF communications equipment should<br>be used no closer to any part of the equipment including<br>cables, than the recommended separation distance<br>calculated from the equation applicable to the frequency of<br>the transmitter.<br>Recommended separation distance                                                                                                    |  |  |
|                                                                                                    | 10 Vrms<br>150 kHz to 80 MHz<br>in ISM bands <sup>a</sup>     | 10 Vrms             | $d = \lfloor \frac{3,5}{V_1} \rfloor \sqrt{P}$ $d = \lfloor \frac{12}{V_2} \rfloor \sqrt{P}$                                                                                                    |  |  |
|                                                                                                    |                                                               |                     | $d = \left[\frac{12}{E_1}\right]\sqrt{P}  80 \text{ MHz to 800 MHz}$                                                                                                    |  |  |
| Radiated RF<br>IEC 61000-4-3                                                                                                    | 3 V/m 80 MHz to<br>2,5 GHz                                    | 10 V/m              | $\vec{a} = \left\{\frac{23}{E_1}\right\} \sqrt{P}  \text{800 MHz to 2.5 GHz}$<br>where <i>P</i> is the maximum output power rating of the transmitter in watts (W) according to the transmitter manufacturer and <i>d</i> is the recommended separation distance in metres (m) <sup>B</sup> Field strengths from fixed RF transmitters, as determined by an electromagnetic site survey <sup>6</sup> , should be less than the compliance level in each frequency range <sup>6</sup> .<br>Interference may occur in the vicinity of equipment marked with the following symbol:<br>Interference may occur in the vicinity of known RF transmitting devices and equipment marked with the following symbol: |  |  |
| NOTE 1 At 80 MHz and 800 MHz, the higher frequency range applies.                                                                                                    |                                                               |                     |                                                                                                    |  |  |
| NOTE 2 These guidelines may not apply in all situations. Electromagnetic propagation is affected by absorption and reflection from structures, objects and people.                                                                                                    |                                                               |                     |                                                                                                    |  |  |
| The ISM (industrial, scientific and medical) bands between 150 kHz and 80 MHz are 6,765 MHz to 6,795 MHz;<br>13,553 MHz to 13,567 MHz; 26,957 MHz to 27,283 MHz; and 40,66 MHz to 40,70 MHz.                                                                                                    |                                                               |                     |                                                                                                    |  |  |
| <sup>b</sup> The compliance levels in the ISM frequency bands between 150 kHz and 80 MHz and in the frequency range 80 MHz to 2,5 GHz are intended to decrease the likelihood that mobile/portable communications equipment could cause interference if it is inadvertently brought into patient areas. For this reason, an additional factor of 10/3 has been incorporated into the formulae used in calculating the recommended separation distance for transmitters in these frequency ranges. |                                                               |                     |                                                                                                    |  |  |
| c Field strengths from fixed transmitters, such as base stations for radio (cellular/cordless) telephones and land<br>mobile radios, amateur radio, AM and FM radio broadcast and TV broadcast cannot be predicted theoretically                                                                                                    |                                                               |                     |                                                                                                    |  |  |

## **10.** Technical Support

Contact Monteris Medical Customer Support to request service or to report an adverse event:

#### • Monteris Medical Toll-Free Customer Support: 1-866-799-7655

Callers may choose to be connected directly to a Technical Services Representative, to leave a message requesting service or product sales, or be connected to the Monteris Medical operator for further assistance.

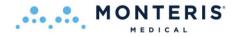

### • Monteris Medical Email Reporting System:

#### reporting@monteris.com

Contact Monteris via email to request service, make product improvement suggestions, report system issues, or register complaints.

# **11. Contact Information**

### **11.1.** *DISTRIBUTOR*/*REP* CONTACT:

Monteris Medical Corporation 131 Cheshire Lane Suite 100, Minnetonka, MN 55305 (763) 253-4710 / (866) 799-7655 reporting@monteris.com

### **11.2.** *MANUFACTURED BY:*

Monteris Medical Corporation 131 Cheshire Lane Suite 100, Minnetonka, MN 55305 (763) 253-4710 / (866) 799-7655 www.monteris.com

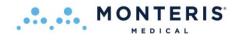

# **12.** Tips and Troubleshooting

Contact your local Monteris Medical Representative for system troubleshooting information or contact:

#### Monteris Medical Customer Support: 1-866-799-7655

Callers may be connected to a Technical Services Representative, to leave a message requesting service or product sales, or be connected to the Monteris Medical operator for further assistance.

| Table 12.1: Software Tips                                                                                                    |                          |  |
|----------------------------------------------------------------------------------------------------|--------------------------|--|
| Tips                                                                                                    |                          |  |
| Plug in the interface platform as early as possible (including IMRIS, as appropriate).                                                                                                    |                          |  |
| When rebooting the Interface platform; allow 5 seconds before plugging it back in or restarting.                                                                                                    |                          |  |
| Make sure that clocks between MRI and Main PC are synchronized.                                                                                                    | NA                       |  |
| Perform a PACS network connection prior to starting the procedure.                                                                                                    | NA                       |  |
| When closing a profile; always close the application before reopening a profile.                                                                                                    | All                      |  |
| Allow the images and renderings in all view panes to be completely refreshed before interacting with them.                                                                                                    |                          |  |
| Refresh the displays by selecting the currently highlighted thumbnail; or the <i>Master</i> if none selected.                                                                                                    |                          |  |
| Don't import CT image data via PACS. Load CT DICOM files from a CD using the File-Load menu option.                                                                                                    |                          |  |
| Don't select a profile for import that is already in your plan directory.                                                                                                    | Registration             |  |
| Don't use Auto Register if you have a "slab" image dataset (image set that does not include the entire head).                                                                                                    |                          |  |
| Only switch the <i>Master</i> dataset if you have a different frame of reference.                                                                                                    | Registration             |  |
| Just before starting the MRI Acquisition in which you're going to capture a partially inserted LDP, note the current linear position. When you're aligning the software rendered probe to the LDP signal void; ensure that the software rendered linear position matches the recorded value. | Insert                   |  |
| Don't turn on IP screen while an RPD move is in progress, or an Interface Platform                                                                                                    | Insert                   |  |
| Communication Error is possible.                                                                                                    |                          |  |
| Don't adjust the LDP linear and/or rotary position while an adjustment is already in progress.                                                                                                    | Treat<br>Insert<br>Treat |  |
| Don't change the zoom/pan level when waiting for RTT data import.                                                                                                    |                          |  |
| Don't make linear positional changes in Treat.                                                                                                    |                          |  |
| Avoid any interaction with the software during thermal image refresh (end of each 8 sec acquisition to the point where the TDT lines are updated).                                                                                                    | Treat                    |  |

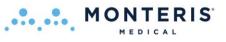

| Table 12.2: Troubleshoot                                                                                                    | ing                                                                                                    |                                                                                                    |
|----------------------------------------------------------------------------------------------------|----------------------------------------------------------------------------------------------------|----------------------------------------------------------------------------------------------------|
| Problem                                                                                                    | Check / Action                                                                                                    | Recourse                                                                                                    |
| The Commander does not lock in place                                                                                          | Ensure that the mounting holes on the<br>bottom of the Commander are<br>positioned properly over the IP Mounting<br>Posts (See Figure 35)                                                                      | If the problem persists, replace<br>the RPD and contact Monteris                                                                                                    |
| The Position Feedback Plug<br>does not connect to its<br>receptacle on the IP                                                 | Ensure alignment markers on the outside<br>of the plug and receptacle are properly<br>aligned                                                                                                    | If the problem persists, replace the RPD and contact Monteris                                                                                                    |
| The Interface Platform Display<br>does not show Follower<br>positions                                                         | Ensure the display is turned on.<br>If the Display reads,<br>"Error: Check Connection", ensure the<br>Position Feedback Plug is properly<br>connected<br>If the Display reads "Error: CRC", replace<br>the RPD | Press the IP power button<br>Unplug and re-plug the Feedback<br>Plug - If the problem persists,<br>replace the RPD and contact<br>Monteris<br>Replace the RPD and contact<br>Monteris                                        |
| The Interface Platform Display shows unexpected characters                                                                    | Press the power button once to turn OFF<br>the display - Press the button one more<br>time to turn the display ON again                                                                                        | If the problem persists, contact<br>Monteris                                                                                                    |
| The Follower does not move<br>(linearly or rotationally) when<br>the knob on the Commander is<br>turned                       | Confirm the Locking Interface on the<br>Follower is not at one of its limits:<br>- Linear position at 0 or 40 mm o<br>- Rotational position of 10° or 350°                                                     | Rotate the knob in the opposite<br>direction. If the situation<br>persists, replace the RPD and<br>contact Monteris                                                                                                    |
| The knobs on the Commander resist turning                                                                                     | Ensure the knob is being pressed in while turning to unlock                                                                                                    | Replace the RPD and contact<br>Monteris                                                                                                    |
| The LDP Cooling Connector<br>Plug does not insert into its<br>receptacle on the IP Connector<br>Box or will not stay retained | Ensure there are no burrs or defects on<br>the Cooling Connector.<br>Ensure proper insertion of plug into the<br>receptacle.                                                                                   | If there are any defects, replace<br>the LDP and contact Monteris<br>Push in until receptacle sleeve<br>moves and then confirm plug<br>clicks and locks. If the problem<br>persists, replace the LDP and<br>contact Monteris |
| The RPD has difficulty achieving the desired position                                                                         | Carefully remove the RPD Commander<br>from the IP, twist it 360 degrees in a<br>direction that reduces any twisting strain<br>on the umbilicals and reattach to IP                                             | If the problem persists, use<br>manual manipulations or replace<br>the RPD                                                                                                    |